# **Sommaire**

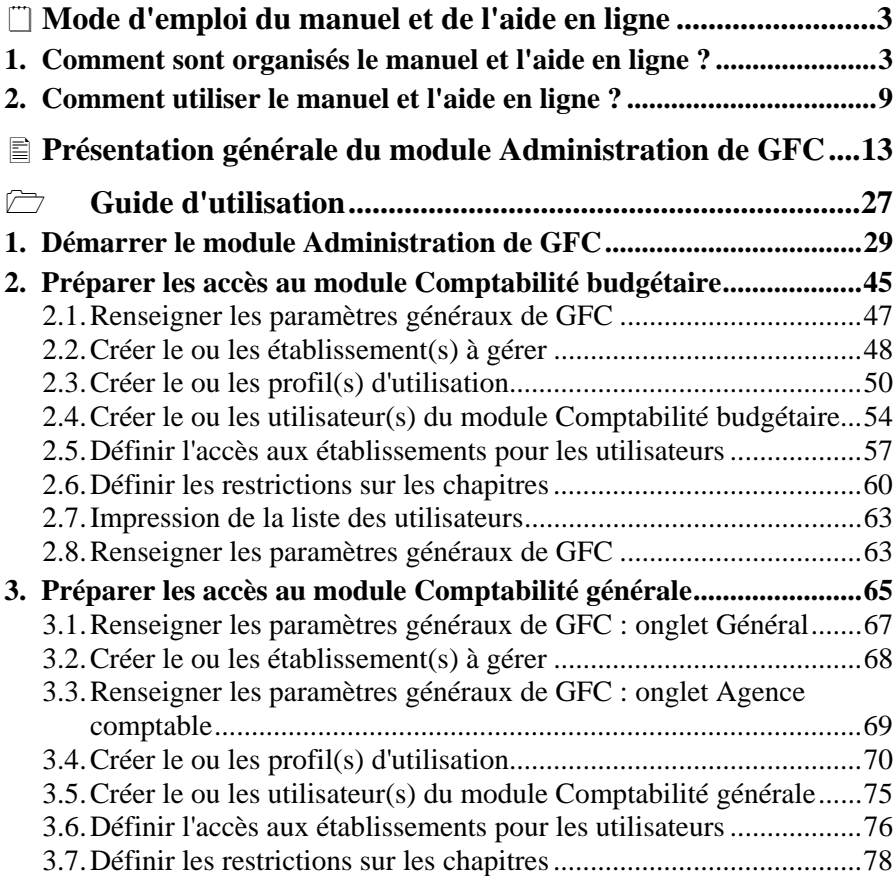

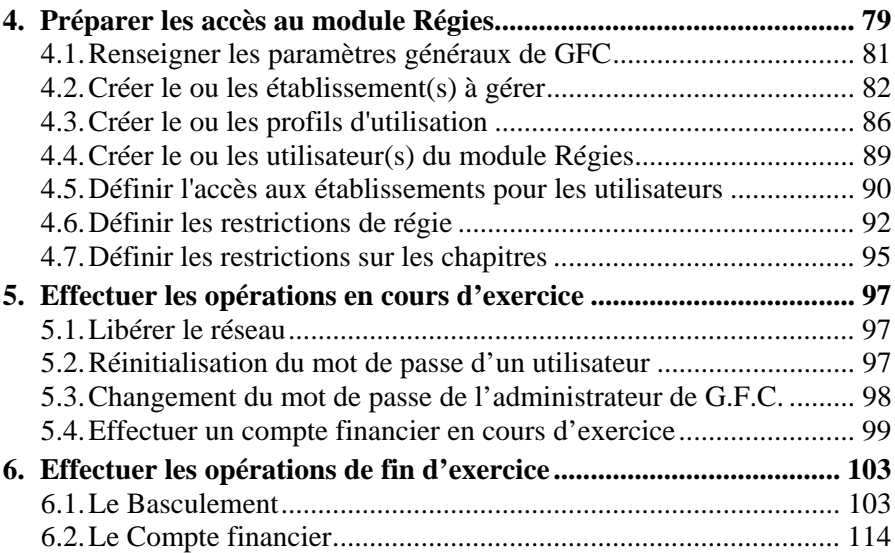

# <span id="page-2-0"></span>**Mode d'emploi du manuel et de l'aide en ligne**

Pour apprendre à utiliser le module **Administration** de GFC et être guidé lors de son utilisation, 2 moyens vous sont proposés :

- ♦ *Ce manuel*
- ♦ *Une aide en ligne que vous pouvez consulter lors de l'utilisation du module Administration de GFC.*

Le mode d'emploi répond aux questions suivantes :

- 1. Comment sont organisés le manuel et l'aide en ligne ?
- 2. Comment utiliser le manuel et l'aide en ligne lors de l'utilisation du module **Administration** de GFC ?

# **1. Comment sont organisés le manuel et l'aide en ligne ?**

# **Organisation du manuel du module Administration de GFC**

Ce manuel a été conçu afin de vous guider lors de l'utilisation du module Administration de GFC.

Outre le sommaire et le mode d'emploi, le manuel comporte 2 parties :

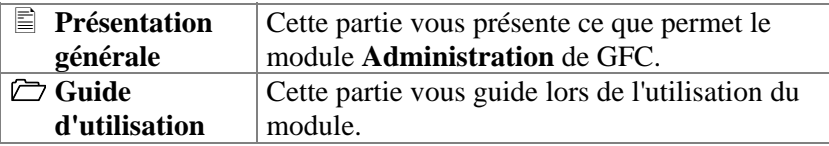

Afin de faciliter sa lecture et son utilisation, les conventions suivantes sont utilisées dans le manuel :

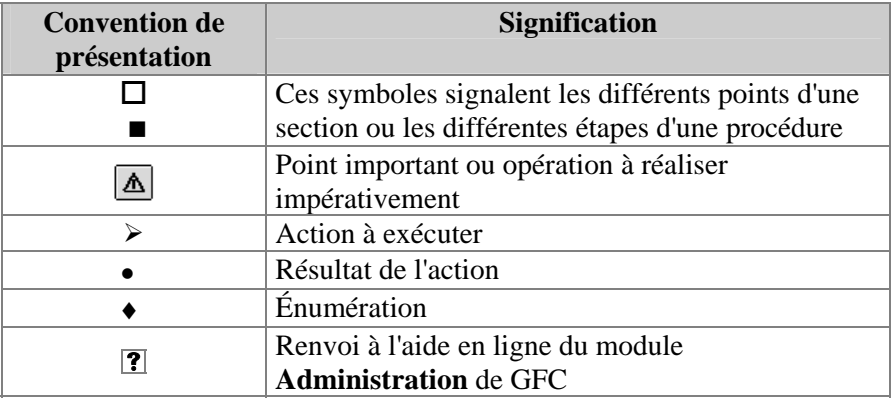

Le manuel de **GFC** Administration est accessible depuis le menu **Aide - Documentation PDF – Manuel utilisateur**. Ce fichier peut être imprimé au moyen du logiciel **Adobe Acrobat**.

#### **Organisation de l'aide en ligne**

L'aide en ligne a été conçue afin de vous guider lors de l'utilisation du module **Administration** de GFC. Pour chaque fenêtre du module, vous pouvez afficher une **fenêtre d'aide contextuelle**, par exemple :

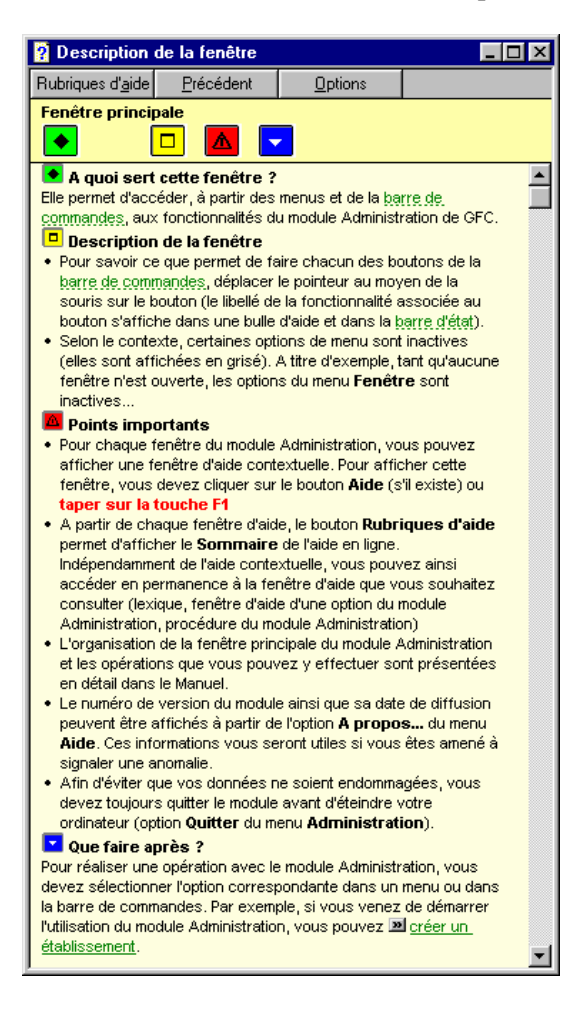

Une fenêtre d'aide contextuelle peut comporter jusqu'à 5 sections :

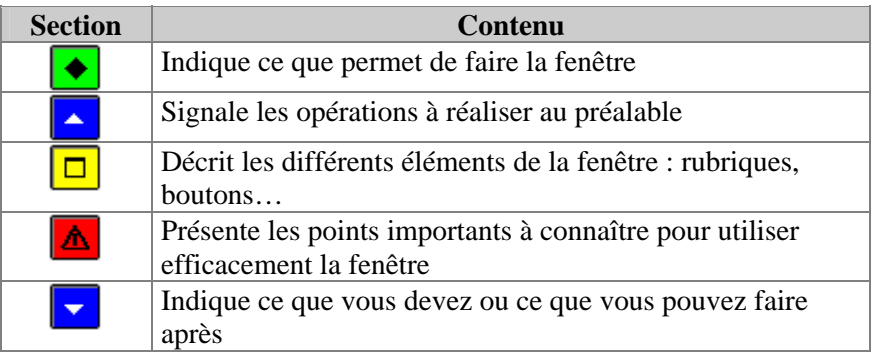

A partir d'une fenêtre d'aide contextuelle, vous pouvez :

- **Consulter des définitions du lexique.**
- **Afficher une procédure à suivre.**
- Accéder au Sommaire de l'aide.

## **Consulter des définitions du lexique**

Dans les fenêtres d'aide, en cliquant sur les mots ou expressions en vert et soulignés en pointillés, vous pouvez afficher une définition du lexique du module **Administration** de GFC. Par exemple :

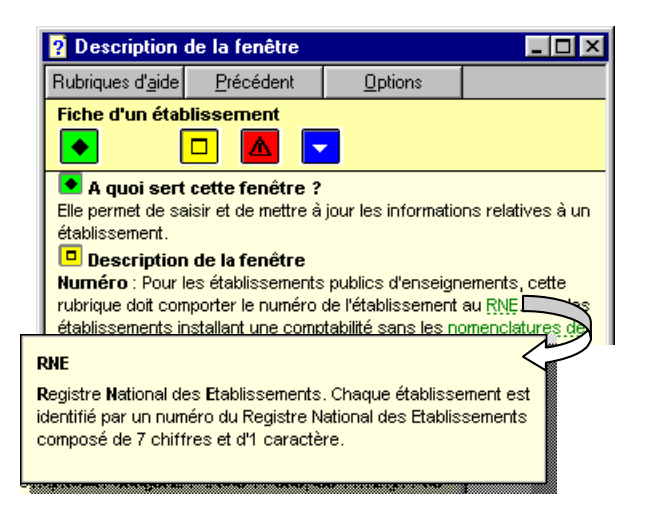

### **Afficher une procédure à suivre**

Dans les fenêtres d'aide, les procédures à suivre sont signalées par le symbole ». En cliquant sur le texte en vert et souligné en trait plein, vous pouvez afficher la procédure à suivre, par exemple :

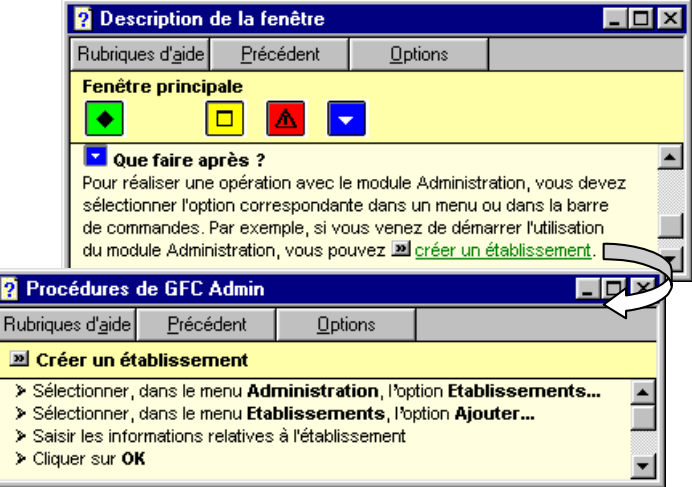

### **Accéder au Sommaire de l'aide**

L'option **Rubriques d'aide** du menu **Aide** et le bouton **Rubriques d'aide** des fenêtres d'aide vous permettent d'afficher le sommaire de l'aide :

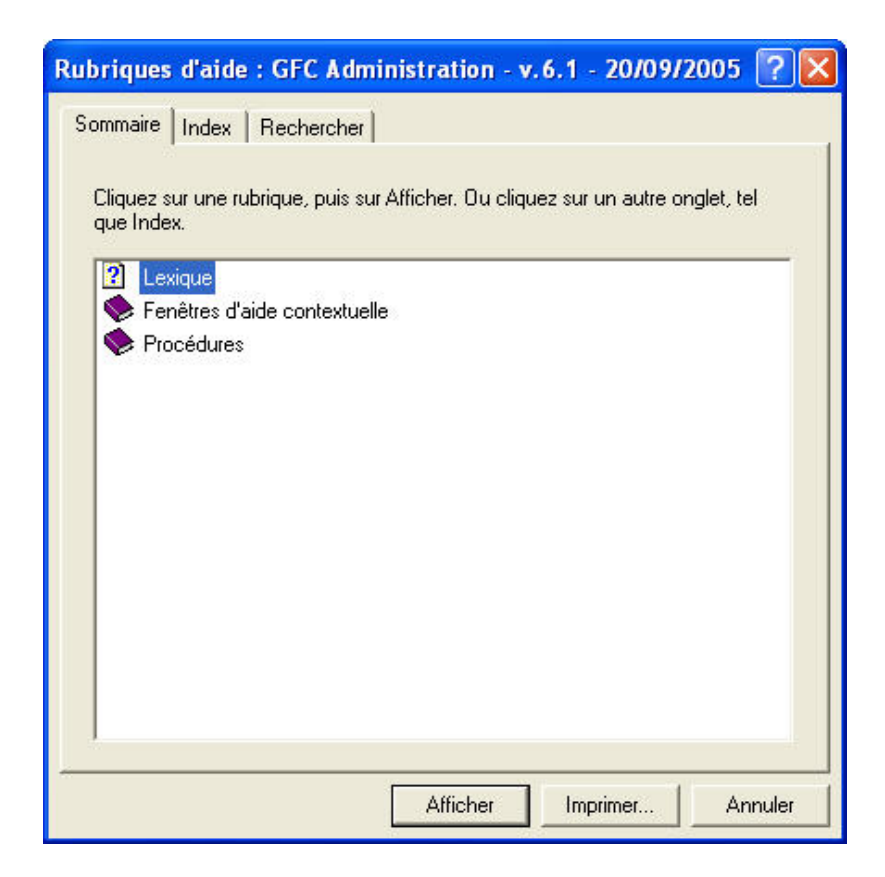

Le sommaire de l'aide vous permet d'accéder directement :

- ♦ *Aux définitions du lexique*
- ♦ *Aux fenêtres d'aide contextuelle*
- ♦ *Aux procédures du module Administration de GFC.*
- $\Delta$  Le contenu de l'ensemble des fenêtres d'aide est également fourni dans le fichier **GFCAdmin.PDF**. Ce fichier peut être imprimé au moyen du logiciel **Adobe Acrobat**. Il est accessible depuis le menu **Aide - Documentation PDF - Aide en ligne**. Si vous préférez être guidé à partir d'un document papier plutôt qu'à partir de l'aide en ligne, nous vous conseillons d'imprimer ce fichier.

# <span id="page-8-0"></span>**2. Comment utiliser le manuel et l'aide en ligne ?**

Cette section décrit les moyens à utiliser pour chacune des étapes de la mise en œuvre du module Administration de GFC et de son apprentissage :

- **Prise de connaissance du module Administration de GFC.**
- **Installation du module Administration de GFC sur le microordinateur.**
- **Pour connaître le déroulement des opérations à réaliser avec le module Administration de GFC.**
- **Pour être guidé lors des opérations réalisées sur une fenêtre.**
- **Pour être guidé dans l'exécution d'une procédure.**
- **Pour connaître la signification d'un terme.**

#### **Prise de connaissance du module Administration de GFC**

La lecture de la **Présentation générale** de ce manuel vous permet de prendre connaissance des opérations qui seront réalisées au moyen du module Administration de GFC.

 **Présentation générale** 

#### **Installation du module Administration de GFC sur le micro-ordinateur**

L'installation du module **Administration** s'effectue lors de l'installation de la version Windows du module Comptabilité budgétaire et / ou du module Comptabilité générale. Pour être guidé lors de l'installation, reportez-vous à la notice d'installation.

**Notice** d'installation de GFC Windows: Comptabilité budgétaire / Comptabilité générale

## **Pour connaître le déroulement des opérations à réaliser avec le module Administration de GFC**

Selon les opérations que vous souhaitez faire avec le module Administration de GFC, reportez-vous à la section correspondante : ♦ *Démarrer le module Administration de GFC.*  ♦ *Préparer les accès aux modules Comptabilité budgétaire et / ou Comptabilité générale.*  ♦ *Effectuer les opérations courantes.*  **Guide d'utilisation**  Pour localiser une opération particulière : consulter le sommaire de ce manuel. Indépendamment des conseils donnés par le manuel, les fenêtres d'aide contextuelle vous guideront lors des opérations que vous réaliserez sur les fenêtres du module Administration de GFC. Le chapitre 1 **(Démarrer le module Administration de GFC)** décrit en détail comment utiliser l'aide en ligne du module. **Sommaire**   $\overline{?}$ **Fenêtres d'aide** 

# **Pour être guidé lors des opérations réalisées sur une fenêtre**

Lorsque vous vous posez une question sur une fenêtre du module Administration de GFC *que saisir pour telle rubrique ?, à quoi sert ce bouton ? , pourquoi ne puis-je pas réaliser telle opération ? » …,* nous vous conseillons d'afficher la fenêtre d'aide contextuelle afin de consulter les informations fournies.

A partir des fenêtres d'aide contextuelle, vous pouvez également :

- $Consider$  la définition des termes utilisés
- ♦ *Afficher une procédure à suivre ( ).*

# **?** Fenêtres **d'aide**

- $\overline{?}$ Cliquer sur le terme
- $\overline{?}$ Cliquer sur le nom de la procédure

# **Pour être guidé dans l'exécution d'une procédure**

Lorsque vous souhaitez connaître comment réaliser une procédure donnée :

¾ Dans la fenêtre d'aide, cliquer sur le nom de la procédure signalée par le symbole  $\rightarrow$ 

#### **Ou**

- ¾ Cliquer sur le bouton **Rubriques d'aide**  de la fenêtre d'aide ou sélectionner l'option **Rubriques d'aide** du menu **Aide**
- ¾ Cliquer 2 fois sur **Procédures**
- ¾ Rechercher un nom de procédure et cliquer 2 fois sur celle-ci
- $\triangleright$  Suivre les instructions
- ? Fenêtres d'aide
- **7** Sommaire de l'aide
- ? Procédures

### **Pour connaître la signification d'un terme**

Lorsque vous souhaitez connaître la signification d'un terme ou d'une expression utilisé dans le module Administration :

¾ Dans la fenêtre d'aide, cliquer sur le terme ou l'expression

#### **Ou**

- ¾ Cliquer sur le bouton **Rubriques d'aide**  de la fenêtre d'aide ou sélectionner l'option **Rubriques d'aide** du menu **Aide**
- igner 2 fois sur **Lexique** 2 Lexique
- $\triangleright$  Cliquer sur le terme ou l'expression
- **7** Fenêtres d'aide
- **2** Sommaire de l'aide
	-

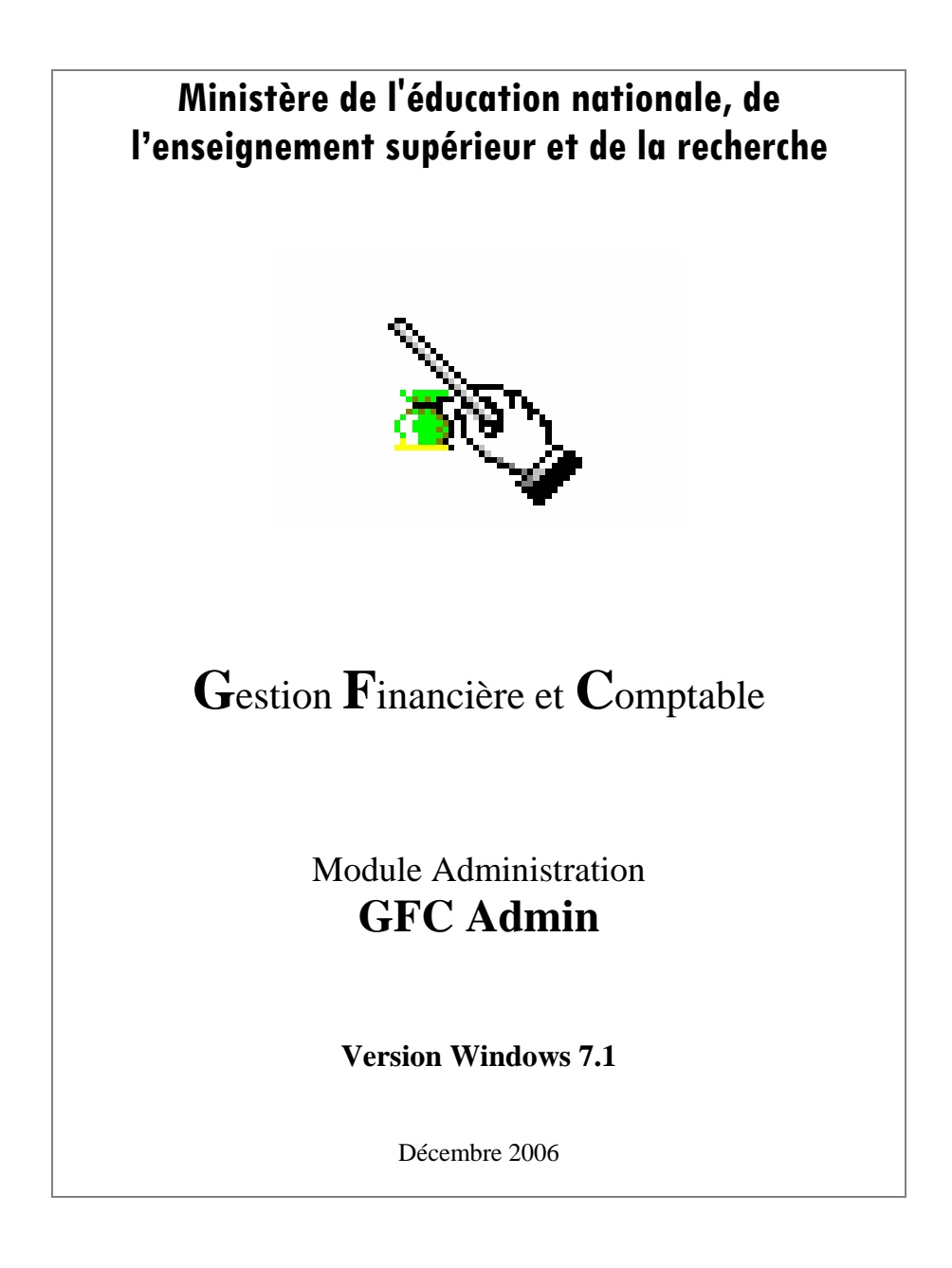

# <span id="page-14-0"></span> **Présentation générale du module Administration de GFC**

Le module Administration de GFC est utilisé, après son installation, pour **préparer les accès aux modules installés par exercice,** en cours ou antérieur. Cette préparation s'effectue en plusieurs étapes :

- **Saisie des paramètres généraux de GFC.**
- **Création des éléments de base.**
- **Définition de l'accès aux établissements pour les utilisateurs du module Comptabilité budgétaire.**
- **Définition de l'accès aux établissements pour les utilisateurs du module Comptabilité générale.**
- **Définition de l'accès aux établissements pour les utilisateurs du module Régies.**

En cours d'année, le module Administration de GFC peut être utilisé pour effectuer certaines opérations :

- **Opérations courantes pouvant être réalisées à partir du module Administration de GFC.**
- **Opérations de fin d'exercice pouvant être réalisées à partir du module Administration de GFC.**
- Si des mises à jour ont lieu en cours d'année, il faut souvent passer par le menu **Utilitaires** pour rendre effectives les corrections apportées à l'application. - *Dès qu'une mise à jour est diffusée, elle doit être effectuée.*

La validité des informations fournies dans ce manuel se limite à l'état d'avancement du projet pour la version Windows 7.1 du module **Administration** de GFC (Décembre 2006).

### **Saisie des paramètres généraux de GFC**

Les paramètres généraux de GFC s'appliquent à tous les établissements et concernent : l'implantation géographique des établissements, la monnaie utilisée, l'utilisation ou non des nomenclatures de référence, l'année de l'exercice.

### **Création des éléments de base**

La préparation des accès au module **Comptabilité budgétaire** et / ou au module **Comptabilité générale** et / ou au module **Régies**  commence par la création des éléments de base. Le tableau suivant présente les 3 types d'éléments de base à créer :

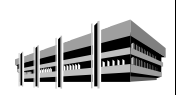

**Le ou les établissement(s) à gérer dans le module Comptabilité budgétaire et /ou le module Comptabilité générale et /ou le module Régies.** 

Pour chaque établissement, outre son numéro et son nom, vous devez préciser si la comptabilité générale WINDOWS de l'établissement est installée sur le même poste. *Les Centres de Formation d'Apprentis utilisent désormais les nomenclatures de référence*.

**Le module Régies Windows,** à installer sur le poste concerné, implique d'identifier, en plus, le nom du régisseur ou des régisseurs attaché(s) à cet établissement.

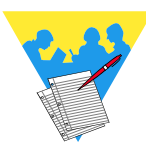

## **Le ou les profils d'utilisation.**

Les profils d'utilisation permettent de restreindre l'accès à certaines opérations engageant la responsabilité de leurs auteurs.

Un profil d'utilisation définit :

- ♦ *Les fonctionnalités accessibles pour les modules Comptabilité budgétaire, Comptabilité générale, Régies*
- ♦ *Le type d'accès autorisé, consultation ou mise à jour.*
- ♦ *L'autorisation d'effectuer ou non des opérations particulières : dépassement de crédits, validation d'étape…*

Trois profils par défaut sont présents :

- ♦ *Le profil ordonnateur :* est fourni avec l'application et ne peut être ni modifié, ni supprimé. Ce profil autorise **toutes les opérations** sur la **Comptabilité budgétaire**.
- ♦ *Le profil Agent Comptable* : est fourni avec l'application et ne peut être ni modifié, ni supprimé. Ce profil autorise **toutes les opérations** sur la **Comptabilité générale** ainsi que certaines opérations de consultation en **Comptabilité budgétaire (**fournisseurs et gestion ayant une sélection avancée).
- ♦ *Le profil régisseur :* est fourni avec l'application et ne peut être ni modifié, ni supprimé. Ce profil autorise **toutes les opérations** sur les **régies** de recettes et d'avances.

Selon les besoins, vous pouvez créer autant de profils d'utilisation que nécessaire, par exemple : Intendant, Recettes, Dépenses, Magasinier, Stagiaire, Régie-Av, Voyages, …

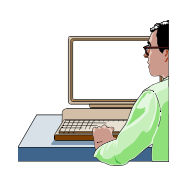

# **Le ou les utilisateur(s) du module Comptabilité budgétaire.**

Chaque utilisateur est défini par un nom, identité personnelle ou de fonction. A chaque utilisateur est associé un mot de passe qui peut être modifié par l'utilisateur dans le module **Comptabilité budgétaire**.

## **Le ou les utilisateur(s) du module Comptabilité générale.**

Chaque utilisateur est défini par un nom, identité personnelle ou de fonction. A chaque utilisateur est associé un mot de passe qui peut être modifié par l'utilisateur dans le module **Comptabilité générale** Windows.

# **Le ou les utilisateur(s) du module Régies.**

Chaque utilisateur est défini par un nom, identité personnelle ou de fonction. A chaque utilisateur est associé un mot de passe qui peut être modifié, par l'utilisateur, dans le module **Régies**.

# **Définition de l'accès aux établissements pour les utilisateurs du module Comptabilité budgétaire**

L'accès à un établissement pour un utilisateur est défini par les 4 éléments suivants :

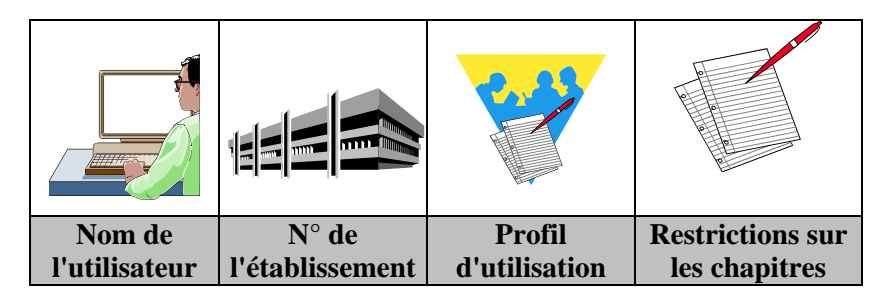

Outre le choix d'un profil d'utilisation qui restreint, éventuellement, l'accès de l'utilisateur à certaines fonctionnalités du module Comptabilité budgétaire, vous avez également la possibilité de limiter les chapitres auxquels l'utilisateur peut accéder.

**A savoir** : si un utilisateur doit faire l'objet d'une *restriction sur les chapitres*, il ne faut pas le rattacher à un profil existant. Il faut créer pour lui un **Profil** spécifique avec définition de cette caractéristique.

A titre d'exemple, le tableau suivant illustre des accès définis pour le module **Comptabilité budgétaire** :

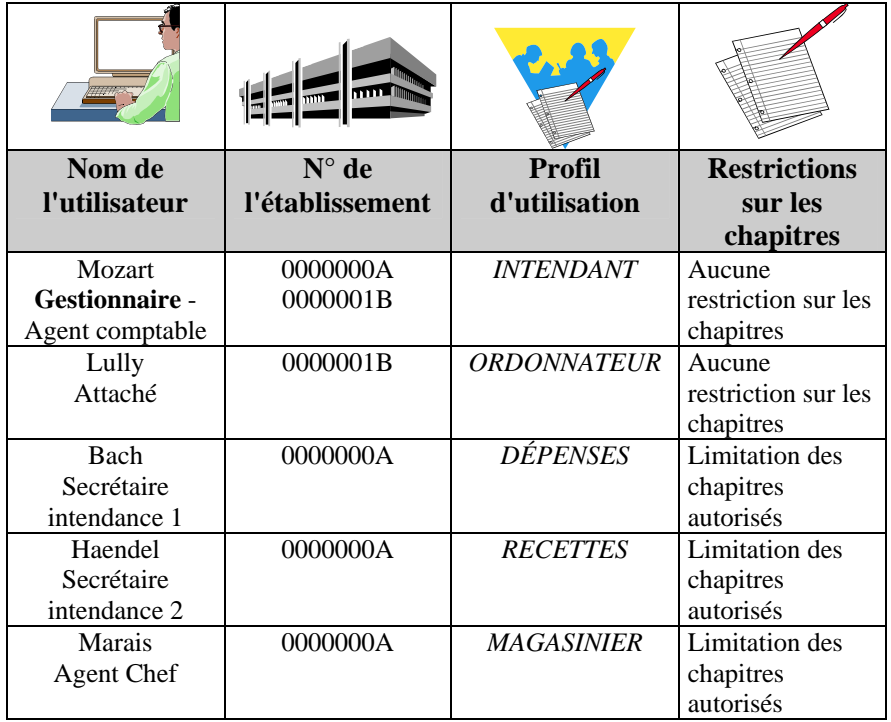

- Concernant les possibilités offertes pour définir l'accès des utilisateurs aux établissements, les points suivants doivent être soulignés :
	- ♦ *Un utilisateur peut accéder à plusieurs établissements.*
	- ♦ *Un utilisateur peut avoir accès à différents établissements avec des profils différents. Par exemple, accès avec mise à jour sur un établissement et accès en consultation uniquement sur un autre établissement.*
	- ♦ *Un utilisateur peut avoir accès à différents modules avec un même profil.*
	- ♦ *La limitation sur les chapitres est définie pour chaque établissement auquel peut accéder l'utilisateur.*

# **Définition de l'accès aux établissements pour les utilisateurs du module Comptabilité générale**

L'accès à un établissement pour un utilisateur est défini par les 4 éléments suivants :

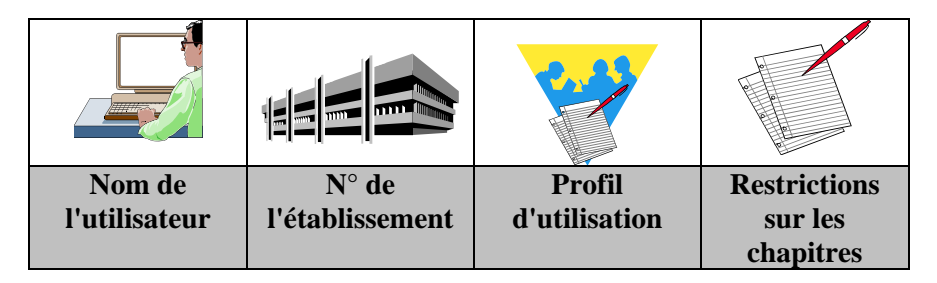

Outre le choix d'un profil d'utilisation qui restreint, éventuellement, l'accès de l'utilisateur à certaines fonctionnalités du module Comptabilité générale, vous avez également la possibilité de limiter les chapitres auxquels l'utilisateur peut accéder.

**A savoir** : si un utilisateur doit faire l'objet d'une *restriction sur les chapitres*, il ne faut pas le rattacher à un profil existant. Il faut créer pour lui un **Profil** spécifique avec définition de cette caractéristique.

A titre d'exemple, le tableau suivant illustre des accès définis pour le module **Comptabilité générale** :

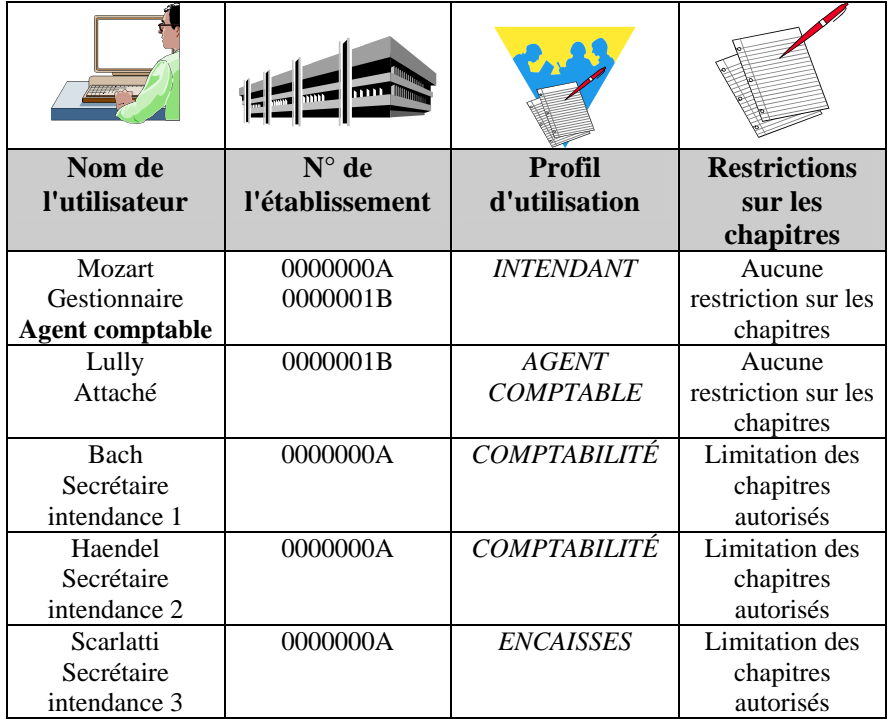

- Concernant les possibilités offertes pour définir l'accès des utilisateurs aux établissements, les points suivants doivent être soulignés :
	- ♦ *Un utilisateur peut accéder à plusieurs établissements.*
	- ♦ *Un utilisateur peut avoir accès à différents établissements avec des profils différents. Par exemple, accès avec mise à jour sur un établissement et accès en consultation uniquement sur un autre établissement.*
	- ♦ *Un utilisateur peut avoir accès à différents modules avec un même profil.*
	- ♦ *La limitation sur les chapitres est définie pour chaque établissement auquel peut accéder l'utilisateur.*

# **Définition de l'accès aux établissements pour les utilisateurs du module Régies**

L'accès à un établissement pour un utilisateur est défini par les 4 éléments suivants :

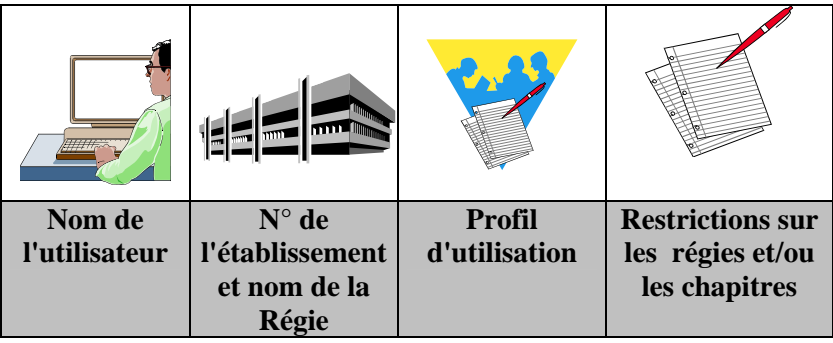

Outre le choix d'un profil d'utilisation qui restreint, éventuellement, l'accès de l'utilisateur à certaines fonctionnalités du module Régies, vous avez également la possibilité de limiter les régies et les chapitres auxquels l'utilisateur peut accéder.

**A savoir** : si un utilisateur doit faire l'objet d'une *restriction sur les chapitres*, en plus d'une *restriction sur les régies*, il ne faut pas le rattacher à un profil existant. Il faut créer pour lui un **Profil**  spécifique avec définition de cette caractéristique.

A titre d'exemple, le tableau suivant illustre des accès définis pour le module **Régies** :

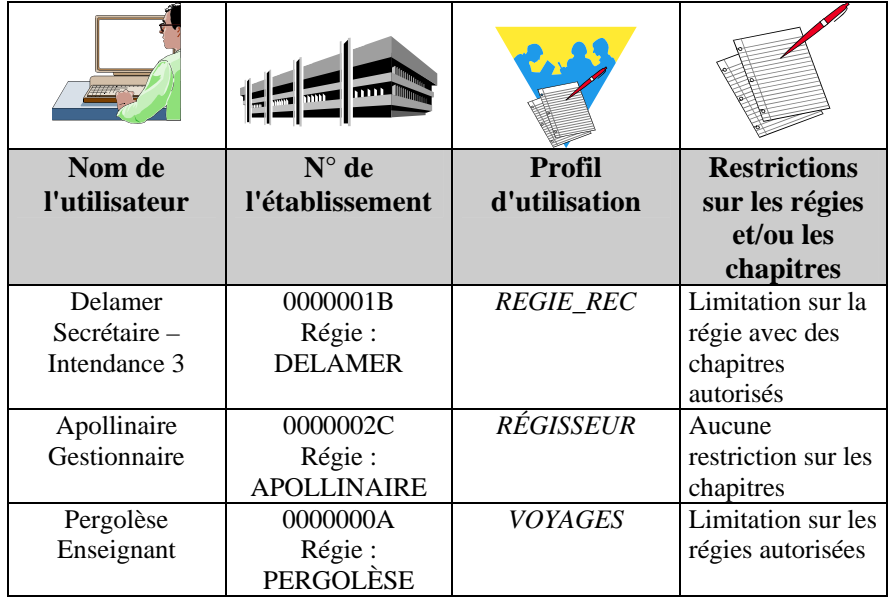

 $\Delta$  Concernant les possibilités offertes pour définir l'accès des utilisateurs aux établissements, les points suivants doivent être soulignés :

♦ *Un utilisateur peut avoir accès à différents établissements avec des profils différents. Par exemple, accès avec mise à jour sur un établissement et accès en consultation uniquement sur un autre établissement.* 

♦ *Un utilisateur peut avoir accès à différents modules avec un même profil.* 

♦ *La limitation sur les chapitres est définie pour chaque établissement auquel peut accéder l'utilisateur.* 

- Pour le module Régies Windows, un utilisateur accède uniquement à la Régie pour laquelle il est habilité, si une *restriction de régie* est définie.
	- Lors de la création, faire *attention à l'orthographe et à la casse* - d'une part, de l'identité de la régie dans **GFC – Administration** - et d'autre part, lors de la saisie de l'habilitation dans le module **Comptabilité Générale** de l'agence comptable.

Après la préparation des accès au module Comptabilité budgétaire, la saisie des paramètres généraux, les utilisateurs du module Comptabilité budgétaire peuvent commencer à l'utiliser.

### **Opérations courantes pouvant être réalisés à partir du module Administration de GFC**

Outre la préparation des accès aux modules Comptabilité budgétaire et Comptabilité générale qui s'effectue après l'installation, le module Administration de GFC permet, en cours d'année, d'effectuer différentes opérations :

- ♦ *Libération du réseau :* cette opération doit être effectuée lorsque l'accès aux modules de GFC est bloqué.
- ♦ *Remise à zéro du mot de passe d'un utilisateur* : cette opération est nécessaire lorsqu'un utilisateur a oublié son mot de passe.

## **Opérations exceptionnelles pouvant être réalisées à partir du module Administration de GFC**

Si une mise à jour de l'application nécessite une opération sur les données de la base d'un des modules de GFC, une option est ajoutée au menu **Utilitaires** :

*Maj Base* ... : cette opération est nécessaire avant tout travail sur l'un des modules. Une fois l'action réalisée, la ligne passe en grisé.

Si un établissement est fermé définitivement en cours d'année civile (exemple au 31 août), un compte financier doit être produit après cette fermeture sans attendre le basculement comptable. L'option du menu **Utilitaires** :

*Cofi en cours d'exercice :* permet la mise en place de cette opération.

## **Opérations de fin d'exercice pouvant être réalisés à partir du module Administration de GFC**

Deux types d'opération sont à effectuer à partir du module **Administration** de GFC : le basculement et les actions liées à la gestion du Compte Financier selon le type d'implantation des modules de comptabilité. Ils sont présentés sous forme de tableau.

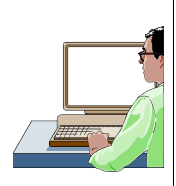

#### **Le basculement.**

La procédure de changement d'exercice doit être effectuée en début du nouvel exercice et permet ainsi l'accès au travail de l'exercice antérieur et du nouvel exercice.

Le basculement se fait globalement pour la totalité des établissements installés en **Comptabilité budgétaire** et / ou **Comptabilité générale,** et /ou **Régies.** Le basculement se lance toujours depuis GFC, Administration de l'*exercice en cours,* menu **Administration – Basculement comptabilité**, après installation de la nouvelle version de GFC diffusée à cet effet.

### **Le Compte financier.**

### **La récupération d'une comptabilité budgétaire Windows.**

Cet utilitaire permet aux utilisateurs de la version Windows de la **Comptabilité Générale,** et, par suite de la version Windows du **Compte Financier,** de récupérer et d'intégrer les informations nécessaires à l'élaboration du **Compte Financier** WINDOWS. Il est accessible depuis GFC – Administration de l'*exercice antérieur.* Il se lance depuis le menu **Utilitaires**.

# **La suppression d'un compte financier.**  Cet utilitaire permet aux utilisateurs la suppression d'un compte financier sous Windows. Attention, cette opération peut avoir des implications sur certains documents du Compte Financier en fonction du degré d'avancement des opérations dans ce module : soldes des classes 6 et 7 déjà effectués. Il est accessible depuis GFC – Administration de l'*exercice antérieur.* Il se lance depuis le menu **Utilitaires**.

# <span id="page-28-0"></span>**Guide d'utilisation**

Cette partie est destinée à vous guider lors de la réalisation des opérations que vous pouvez mettre en œuvre avec le module Administration de GFC :

- **1. Démarrer le module Administration de GFC.**
- **2. Préparer les accès au module Comptabilité budgétaire.**
- **3. Préparer les accès au module Comptabilité générale.**
- **4. Préparer les accès au module Régies.**
- **5. Effectuer les opérations en cours d'exercice.**
- **6. Effectuer les opérations de fin d'exercice.**
- **En complément de ce manuel, l'assistance à l'utilisation du** module **Administration** de GFC est assurée par l'aide en ligne. Les modalités d'utilisation de l'aide en ligne sont décrites en détail dans le chapitre 1 de ce guide d'utilisation, **Démarrer le module Administration de GFC.**

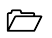

# <span id="page-30-0"></span>**1. Démarrer le module Administration de GFC**

 $\Delta$  Le module Administration de GFC étant installé sur le microordinateur lors de l'installation de la version Windows du module Comptabilité budgétaire et / ou du module Comptabilité générale, vous devez, au préalable, avoir installé ce ou ces modules en vous référant à la notice de l'outil d'installation.

Ce chapitre présente :

- **Comment accéder au module Administration de GFC.**
- **Comment saisir le mot de passe.**
- **La fenêtre principale du module Administration.**
- **Comment utiliser l'aide en ligne du module Administration de GFC.**

## **Accéder au module Administration de GFC**

Le module Administration de GFC peut être appelé depuis le **lanceur** de l'application GFC.

Lors de l'installation, l'icône d'un raccourci permettant l'accès au lanceur de GFC a été installé sur le bureau de votre micro-ordinateur.

Le lanceur de GFC peut également être démarré à partir du menu **Démarrer**.

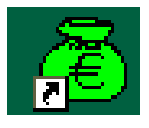

**D**émarrer **D** Programmes **D** GFC Windows  $\blacktriangleright$  GFC

 $\triangle$  Dans ce guide, les actions à effectuer sont signalées par le symbole ¾, les résultats de l'action par le symbole •.

Si ce n'est déjà fait :

- $\triangleright$  Mettre sous tension votre ordinateur
- **A** Dans certains contextes, la sélection d'un élément s'opère au moyen d'un **double clic**. Vous devez alors cliquer 2 fois **consécutivement** sur l'élément.

Sur le bureau de votre micro-ordinateur :

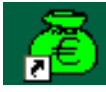

- ¾ Cliquer 2 fois sur l'icône du raccourci
	- La fenêtre **Gestion Financière et Comptable** s'affiche :

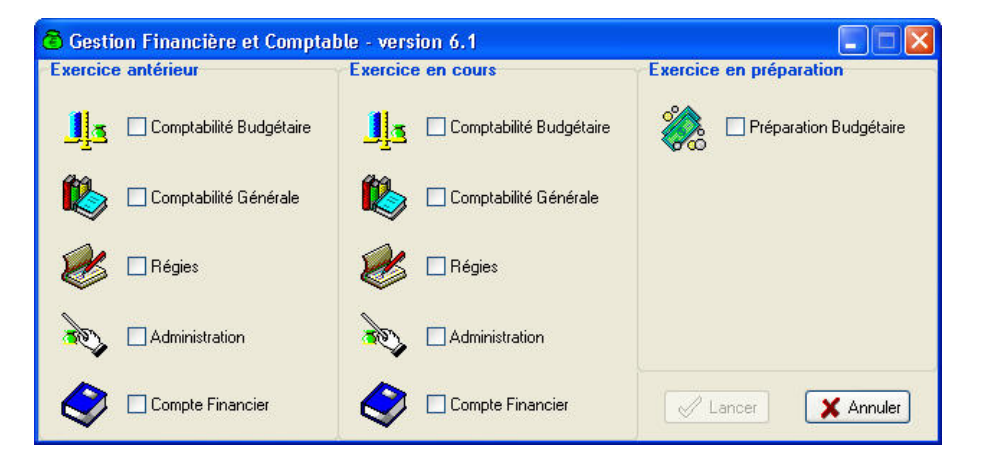

- ¾ Cliquer sur **Administration de l'Exercice en cours**
- ¾ Cliquer ensuite sur le bouton **Lancer**

### **Saisir le mot de passe**

La fenêtre **Connexion à "Administration GFC"** permet la saisie du mot de passe de l'administrateur de GFC :

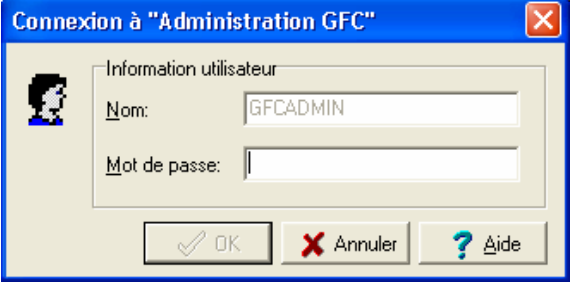

Vous allez, à partir de cet écran, apprendre à lire les informations disponibles et lancer le module GFC Administration

- **Afficher la fenêtre d'aide**
- **Déplacer la fenêtre Connexion**
- **Saisir le mot de passe.**

## **Afficher la fenêtre d'aide**

Pour chaque fenêtre du module, vous pouvez afficher une fenêtre d'aide afin d'être guidé lors des opérations à réaliser dans le contexte.

- $\triangleright$  Cliquer sur le bouton ? Aide
	- La fenêtre d'aide s'affiche.

L'organisation de l'aide en ligne est présentée dans le mode d'emploi de ce manuel.

## **Déplacer une fenêtre du module Administration**

Afin de faciliter la consultation conjointe de l'aide et de la fenêtre de GFC, vous pouvez être amené à déplacer la fenêtre de GFC affichée, par exemple, en haut et à gauche de l'écran. Pour cela :

- ¾ Cliquer sur la fenêtre de GFC affichée, **Connexion à "Administration GFC"**
	- La fenêtre redevient active. Son titre s'affiche sur fond bleu.
- ¾ Cliquer sur le titre de la fenêtre de GFC **Connexion à "Administration GFC"**,
- ¾ Maintenir le bouton de la souris enfoncé puis déplacer la souris

#### **Saisir le mot de passe**

Pour être guidé dans les opérations à réaliser sur cette fenêtre :

- ¾ Prendre connaissance des informations fournies dans la fenêtre d'aide
- ¾ Saisir le mot de passe par défaut, **gfc**, en minuscules.
- **A** Lorsque le relief d'un bouton de commande est accentué, comme c'est le cas pour le bouton **OK** de cette fenêtre après saisie du mot de passe, vous pouvez valider immédiatement la saisie du mot de passe en tapant sur la touche  $\left[\frac{1}{k}\right]$  (touche **Entrée**) pour accéder à la fenêtre suivante.

Pour valider la saisie :

- $\triangleright$  Taper sur la touche  $\left[\begin{matrix} 1 \\ 1 \end{matrix}\right]$ 
	- La fenêtre principale du module Administration de GFC s'affiche.
- Le *mot de passe de l'administrateur* de G.F.C. Windows, GFCADMIN, peut être changé – voir ci-après (**§ 5.3**) pour procéder à cette opération. Mais attention à ne pas oublier ce nouveau mot de passe de l'administrateur.

La section suivante présente la fenêtre principale du module Administration de GFC et les opérations que vous pouvez y effectuer.

## **Présentation de la fenêtre principale**

La fenêtre principale comporte 6 zones selon le schéma suivant :

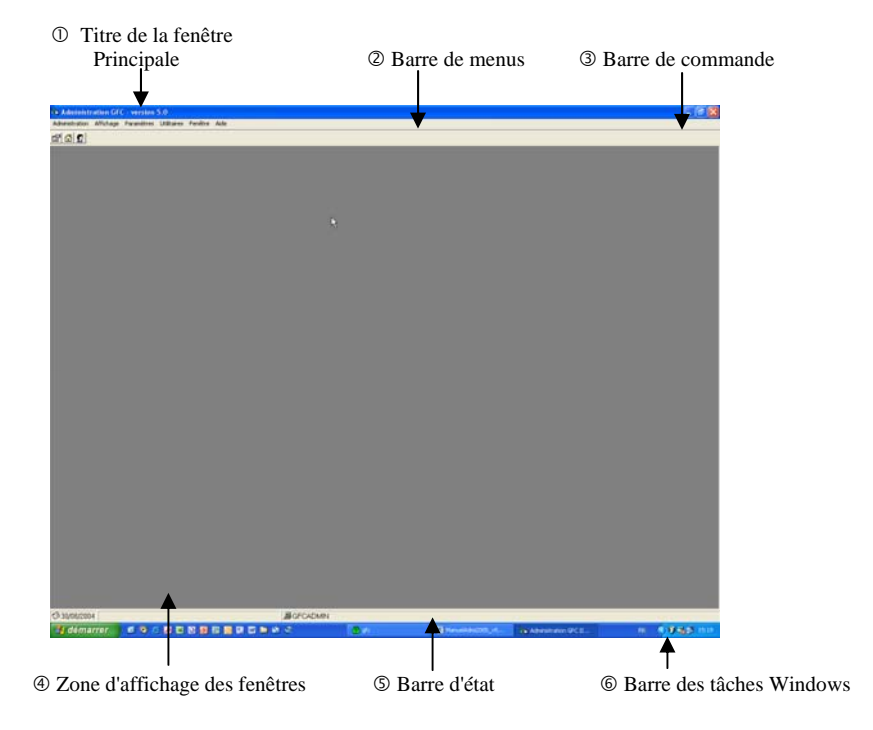

## **<sup>O</sup>** Titre de la fenêtre principale

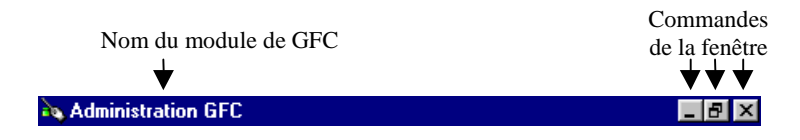

La commande (**Réduire**) permet de masquer temporairement la fenêtre principale du module. Pour réafficher la fenêtre, vous devez cliquer sur le bouton de Administration GFC dans la barre des tâches de Windows.

La commande (**Restaurer**) permet de réduire la fenêtre principale. La commande **×** (**Fermer**) permet de quitter le module Administration de GFC.

#### Y **Barre de menus**

Administration Affichage Paramètres Utilitaires Fenêtre Aide

Chaque menu propose une ou plusieurs options permettant d'accéder à des fenêtres du module Administration de GFC ou de réaliser diverses opérations : quitter le module, réorganiser les fenêtres en cascade ou en mosaïque lorsque plusieurs d'entre elles sont ouvertes.

A titre d'exercice, vous allez afficher le menu **Administration** en utilisant l'une des 2 méthodes suivantes :

¾ Cliquer sur le nom du menu, par exemple **Administration**

**ou** 

- $\triangleright$  Taper sur la touche  $\left[\overline{\phantom{a}}^{\text{int}}\right]$  puis sur la lettre soulignée du nom du menu, par exemple : **d** pour **Administration**.
	- Le menu s'affiche.
- $\triangle$  Lorsqu'une option est inaccessible dans le contexte, elle s'affiche en grisé.

Pour effacer le menu :

- $\triangleright$  Cliquer en dehors du menu
- **ou**
- $\triangleright$  Taper sur la touche  $\left[\frac{\text{Echap}}{\text{Echap}}\right]$
- L'option **A propos…** du menu **Aide** permet de consulter le numéro de la version du module que vous utilisez ainsi que sa date de diffusion. Ces informations devront être communiquées à votre CRIA si vous êtes amené à produire des rapports d'anomalies.
#### **<sup>6</sup>** Barre de commandes

La barre de commandes reprend certaines options des menus et permet un accès direct à certaines fenêtres :

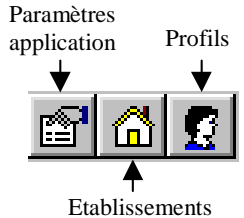

Pour sélectionner une commande, vous devez cliquer sur son icône. Par exemple, pour afficher la fenêtre des paramètres de GFC :

 $\triangleright$  Cliquer sur l'icône

• La fenêtre **Paramètres GFC** s'affiche.

#### q **Zone d'affichage des fenêtres**

Cette zone affiche la ou les fenêtre(s) ouverte(s) du module Administration de GFC.

 L'ouverture simultanée de plusieurs fenêtres n'est pas toujours possible. Par exemple, lorsque vous ouvrez la fenêtre **Paramètres GFC**, aucune autre fenêtre du module Administration de GFC ne peut l'être tant que celle-ci est ouverte.

Pour l'instant, vous n'allez pas réaliser d'opération sur la fenêtre Paramètres GFC, vous allez donc la fermer.

 Lorsque vous cliquez sur le bouton **Annuler** d'une fenêtre, les informations que vous avez saisies ou modifiées sur cette fenêtre ne sont pas enregistrées.

 $\triangleright$  Cliquer sur le bouton X Annuler

• La fenêtre **Paramètres GFC** se ferme.

#### **B** Barre d'état

La barre d'état située en bas de la fenêtre principale fournit les indications suivantes :

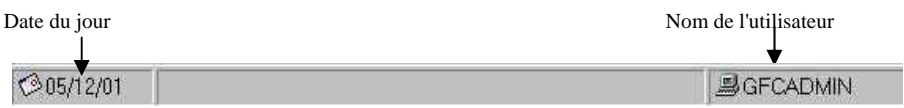

**A** Lorsque vous désignez un bouton de la barre de commandes, son libellé s'affiche dans la barre d'état.

#### s **Barre des tâches de Windows**

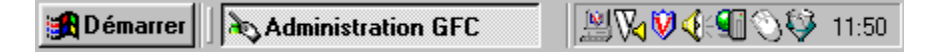

Lors de l'utilisation du module Administration de GFC, vous pouvez être amené à utiliser les commandes suivantes :

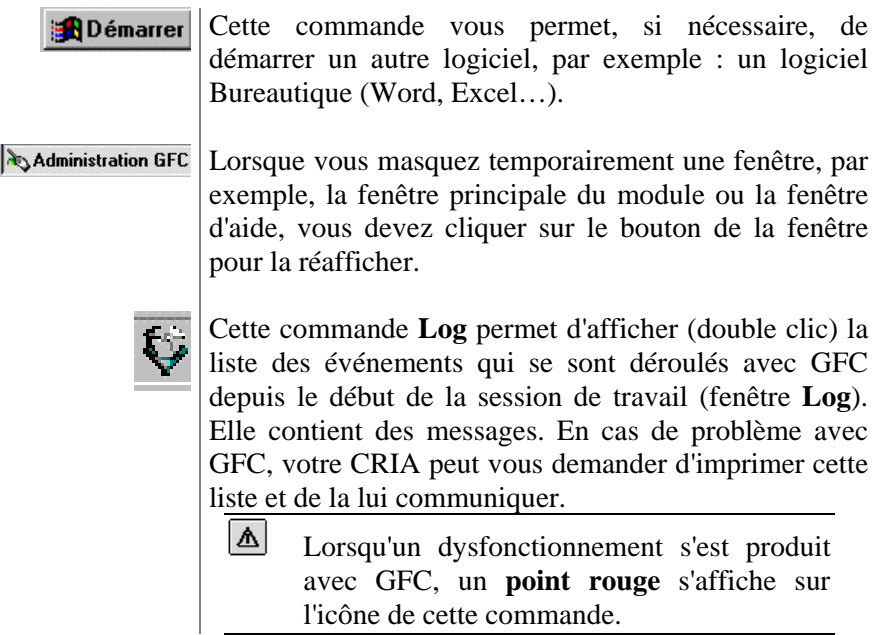

#### **Utiliser le clavier**

Le clavier par des combinaisons de touches permet un accès direct à certains écrans du module **G.F.C. - Administration**.

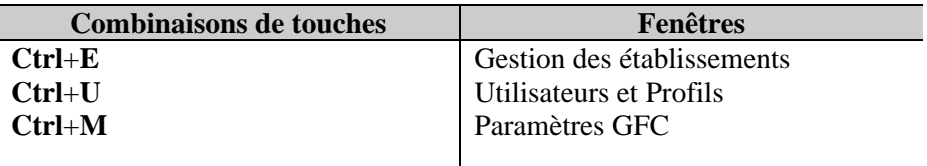

Il faut maintenir la touche **Ctrl** enfoncée et taper sur la touche de la lettre indiquée.

#### **Utiliser l'aide en ligne du module Administration de GFC**

A partir de la fenêtre principale, vous allez voir comment :

- **Afficher la fenêtre d'aide de la fenêtre principale**
- **Afficher une procédure**
- **Afficher la définition d'un terme ou d'une expression**
- **Accéder au sommaire de l'aide en ligne**
- **Consulter le lexique**
- **Accéder aux autres fenêtres d'aide contextuelle**
- **Accéder aux procédures**
- **Accéder à une fenêtre d'aide à partir de l'index**
- **Accéder à une fenêtre d'aide à partir du volet Rechercher**
- **Afficher la fenêtre d'aide précédente.**

#### **Afficher la fenêtre d'aide de la fenêtre principale**

La fenêtre d'aide contextuelle peut être affichée de 2 façons différentes :

- ♦ *En tapant sur la touche*
- ♦ *En cliquant sur le bouton*

Lorsque la fenêtre ne comporte pas le bouton ? Aide, l'affichage de la fenêtre d'aide s'effectue au moyen de la touche  $\left[\overline{F}^T\right]$ .

A titre d'illustration :

- $\triangleright$  Taper sur la touche  $\mathbb{F}^1$ 
	- La fenêtre d'aide s'affiche.

Lorsque le contenu d'une fenêtre d'aide n'est pas totalement affiché, les boutons placés en haut de la fenêtre d'aide permettent un accès direct à l'une de ses sections :

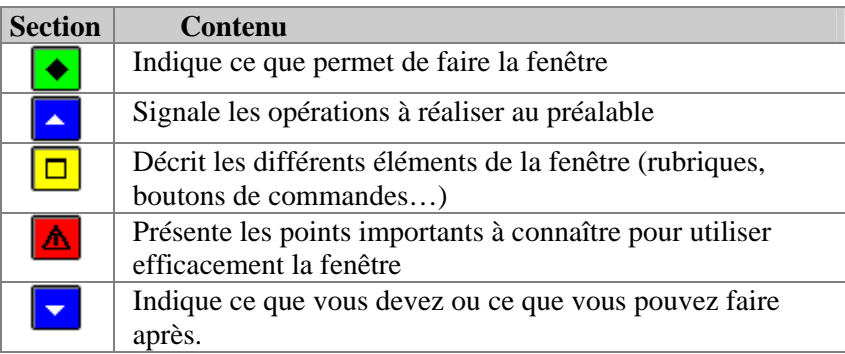

Par exemple :

- $\triangleright$  Cliquer sur le bouton  $|\Delta|$ 
	- La section **Points importants** s'affiche en haut de la fenêtre d'aide.

A titre d'exercice :

¾ Utiliser les différents boutons de la fenêtre d'aide pour prendre connaissance des informations qui y sont fournies.

### **Afficher une procédure**

Lorsqu'une fenêtre d'aide contextuelle signale une opération susceptible d'être réalisée, la procédure à suivre pour réaliser cette opération peut être affichée dans une fenêtre d'aide spécifique.

L'accès à une procédure est signalé par le symbole » suivi de son nom de couleur verte et souligné en trait plein.

A titre d'exemple :

 $\triangleright$  Cliquer sur le bouton

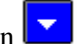

- La section **Que faire après ?** s'affiche en haut de la fenêtre.
- **► Cliquer sur <u>»</u> créer un établissement.** 
	- La fenêtre des procédures s'affiche en bas à gauche.

La fenêtre des procédures vous permet d'être guidé lors des opérations que vous réalisez avec le module Administration de GFC.

Pour fermer la fenêtre **Procédures** :

 $\triangleright$  Cliquer sur sa case de fermeture  $\triangleright$ 

### **Afficher la définition d'un terme ou d'une expression**

Dans les fenêtres d'aide, une définition peut être affichée pour les mots ou expressions de couleur verte et soulignés en pointillés.

A titre d'exemple :

- ¾ Cliquer, dans la fenêtre d'aide, sur le bouton
- ¾ Cliquer sur l'expression **barre de commandes**
	- Sa définition s'affiche.

Pour masquer la définition :

- $\triangleright$  Cliquer n'importe où
	- La définition s'efface.

### **Accéder au sommaire de l'aide en ligne**

Indépendamment des fenêtres d'aide affichées à partir des fenêtres de travail, vous pouvez, à tout moment, accéder au **sommaire** de l'aide en ligne.

Cet accès peut s'effectuer :

- ♦ *Au moyen du bouton Rubriques d'aide de la fenêtre d'aide*
- ♦ *A partir de l'option Rubriques d'aide du menu Aide.*

A titre d'exemple, dans la fenêtre d'aide :

- ¾ Cliquer sur le bouton **Rubriques d'aide** 
	- La fenêtre **Rubriques d'aide : Assistance à l'utilisation de GFC Admin** s'affiche.

Cette fenêtre comporte 3 volets :

- ♦ *Sommaire de l'aide*
- ♦ *Index*
- ♦ *Rechercher.*

#### Le volet **Sommaire de l'aide** permet d'accéder :

- ♦ *Au lexique*
- ♦ *Aux fenêtres d'aide contextuelle*
- ♦ *Aux procédures.*
- **Consulter le lexique**

Dans le volet **Sommaire** de l'aide :

- ¾ Cliquer 2 fois sur **Lexique**
	- La fenêtre **Lexique** s'affiche.
	- Cette fenêtre présente la liste des termes ou expressions pour lesquels une définition est fournie.

A titre d'exercice, vous allez consulter la définition du terme **RNE** :

- ¾ Déplacer, si nécessaire, l'ascenseur vers le bas de la fenêtre
- ¾ Cliquer sur le terme **RNE**
	- La définition du terme s'affiche.

Pour masquer la définition :

- $\triangleright$  Cliquer n'importe où
	- La définition s'efface.

Pour fermer la fenêtre **Lexique** :

 $\triangleright$  Cliquer sur sa case de fermeture  $\triangleright$ 

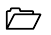

#### **Accéder aux autres fenêtres d'aide contextuelle**

Pour réafficher le sommaire de l'aide, dans la fenêtre d'aide :

- ¾ Sélectionner, dans le menu **Aide**, l'option **Rubriques d'aide** 
	- La fenêtre **Rubriques d'aide : Assistance à l'utilisation de GFC Admin** s'affiche.

La rubrique **Fenêtres d'aide contextuelle** permet d'accéder directement à une fenêtre d'aide contextuelle.

- ¾ Cliquer 2 fois sur Fenêtres d'aide contextuelle
	- La liste des fenêtres d'aide s'affiche.

Pour accéder à une fenêtre d'aide, vous devez cliquer 2 fois sur son nom, par exemple :

- ¾ Cliquer 2 fois sur **Ajout d'un profil**
	- La fenêtre d'aide pour l'ajout d'un profil d'utilisation s'affiche.

Vous allez maintenant revenir au sommaire de l'aide :

- ¾ Cliquer sur le bouton **Rubriques d'aide** 
	- La fenêtre **Rubriques d'aide : Assistance à l'utilisation de GFC Admin** s'affiche.

Pour fermer la section Fenêtres d'aide contextuelle :

¾ Cliquer 2 fois sur Fenêtres d'aide contextuelle

#### **Accéder aux procédures**

La troisième section du sommaire de l'aide, **Procédures** permet d'accéder directement à une procédure du module Administration de GFC.

- ¾ Cliquer 2 fois sur **Procédures** 
	- Le plan des procédures s'affiche.

Lorsque vous souhaitez être guidé pour la réalisation d'une opération, vous devez vous référer à la section correspondante et repérer l'opération à réaliser. A titre d'exemple, pour savoir comment remettre à zéro le mot de passe d'un utilisateur :

- ¾ Cliquer 2 fois sur Gérer les mots de passe
- ¾ Cliquer 2 fois sur Remettre à zéro le mot de passe d'un utilisateur
	- La procédure à suivre s'affiche.

Pour fermer la fenêtre **Procédures** :

 $\triangleright$  Cliquer sur sa case de fermeture  $\triangleright$ 

Vous allez maintenant revenir au **Sommaire** de l'aide :

- ¾ Cliquer sur le bouton **Rubriques d'aide** 
	- La fenêtre **Assistance à l'utilisation de GFC Admin** s'affiche.

Pour fermer la section **Gérer les mots de passe** :

¾ Cliquer 2 fois sur Gérer les mots de passe

#### **Accéder à une fenêtre d'aide à partir de l'index**

Le système d'aide vous permet d'accéder à une fenêtre d'aide à partir d'une entrée d'index. Vous pouvez ainsi accéder directement à une fenêtre d'aide à partir d'un mot ou d'une expression.

#### Dans la fenêtre **Rubriques d'aide : Assistance à l'utilisation de GFC Admin** :

- ¾ Cliquer sur l'onglet **Index**
	- La liste des entrées d'index s'affiche.

La première rubrique de ce volet permet de saisir le terme ou l'expression recherchée.

A titre d'exemple :

- ¾ Taper **ad**
	- L'entrée d'index **Administrateur** est sélectionnée dans la liste des entrées d'index.
- ¾ Cliquer 2 fois sur **Administrateur**
	- La liste des rubriques trouvées s'affiche.
- ¾ Cliquer 2 fois sur **Administrateur**
	- La fenêtre d'aide correspondant à cette entrée d'index s'affiche.
- ¾ Cliquer sur le bouton **Rubriques d'aide** 
	- La fenêtre **Rubriques d'aide : Assistance à l'utilisation de GFC Admin** s'affiche.

### **Accéder à une fenêtre d'aide à partir du volet Rechercher**

Le troisième volet de la fenêtre **Rubriques d'aide : Assistance à l'utilisation de GFC Admin** vous permet d'accéder à une fenêtre d'aide à partir d'un mot ou d'une expression utilisé dans l'aide. Pour cela, le système d'aide doit, la première fois, procéder à l'inventaire de l'ensemble des mots et expressions de l'aide en ligne.

- ¾ Cliquer sur l'onglet **Rechercher**
	- L'assistant création de recherche s'affiche.
- ¾ Cliquer sur **Suivant**
- ¾ Cliquer sur **Terminer**
	- L'inventaire des mots et expressions s'opère.

Lorsque l'inventaire est terminé :

• Le volet **Rechercher** s'affiche.

A titre d'exemple, vous allez rechercher une fenêtre d'aide où le terme **Profil** est utilisé :

- ¾ Dans la zone 2, cliquer sur le terme **Profil**
	- Les contextes où ce terme est utilisé s'affichent dans la zone 3.

### ¾ Cliquer 2 fois sur **Gestion des profils**

• Une fenêtre d'aide qui mentionne le terme **Profil** s'affiche.

### **Afficher la fenêtre d'aide précédente**

Lorsque vous avez affiché successivement plusieurs fenêtres d'aide, le bouton **Précédent** de la fenêtre d'aide permet de revenir sur les fenêtres précédentes.

A titre d'illustration :

¾ Cliquer plusieurs fois sur le bouton **Précédent**

Pour fermer la fenêtre d'aide :

- $\triangleright$  Cliquer sur sa case de fermeture  $\triangleright$
- ▲ **Rappel :** le contenu de l'ensemble des fenêtres d'aide est fourni dans le fichier **GFCAdmin.PDF**. Ce fichier peut être imprimé au moyen du logiciel **Adobe Acrobat**. Il est accessible depuis le menu **Aide - Documentation PDF - Aide en ligne**. Si vous préférez être guidé à partir d'un document papier plutôt qu'à partir de l'aide en ligne, nous vous conseillons d'imprimer ce fichier.

Vous venez de voir comment est organisée la fenêtre principale et les opérations que vous pouvez y réaliser. Vous pouvez maintenant commencer à préparer les accès au module Comptabilité budgétaire et / ou au module Comptabilité générale et / ou Régies.

# **2. Préparer les accès au module Comptabilité budgétaire**

Un résumé des principales étapes de la préparation des accès au module Comptabilité budgétaire est fourni dans le chapitre **Présentation générale.** 

Cette section présente comment :

- **2.1. Renseigner les paramètres généraux de GFC**
- **2.2. Créer le ou les établissement(s) à gérer**
- **2.3. Créer le ou les profil(s) d'utilisation**
- **2.4. Créer le ou les utilisateur(s) du module Comptabilité budgétaire**
- **2.5. Définir l'accès aux établissements pour les utilisateurs**
- **2.6. Définir les restrictions sur les chapitres**
- **2.7. Impression de la liste des utilisateurs**
- **2.8. Renseigner les paramètres généraux de GFC**

#### **Conseils :**

Un travail préparatoire s'impose avant toute mise en place des accès aux modules de GFC Windows : Comptabilité budgétaire, Comptabilité générale, Régies.

**1.** Il est nécessaire de définir, sous la forme d'un tableau par exemple, les attributions et tâches effectuées par les personnels du service d'intendance : qui fait quoi ?, sur quel poste ?, quel module de GFC ?, quelles fonctionnalités de l'application sont utilisées ?, etc.

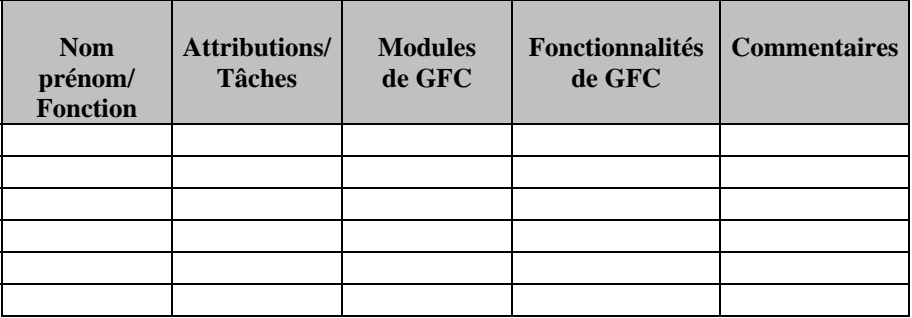

**2.** Ce travail doit permettre de renseigner le tableau suivant où seront regroupées les informations à partir de l'identification des Profils, en spécifiant dans une colonne *Définition du Profil* les informations liées à la création de nouveaux profils.

▲ **Rappel :** les profils ORDONNATEUR, AGENT COMPTABLE, RÉGISSEUR sont proposés par défaut et ne supportent ni suppression ni modification.

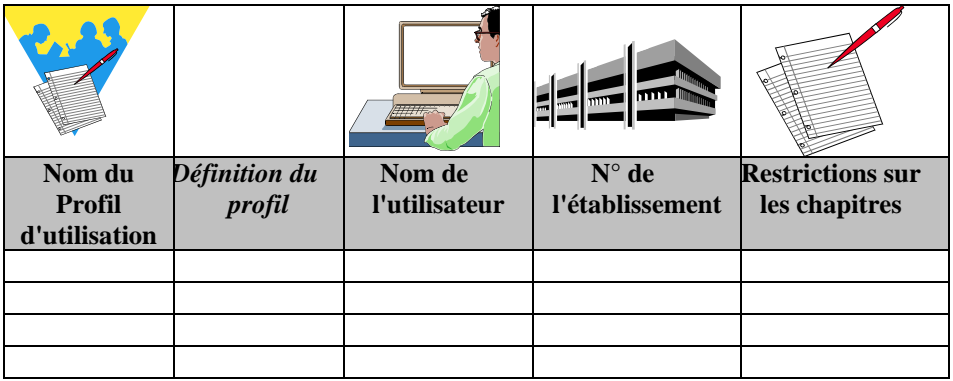

## **2.1. Renseigner les paramètres généraux de GFC**

¾ Sélectionner, dans le menu **Paramètres**, l'option **Application** 

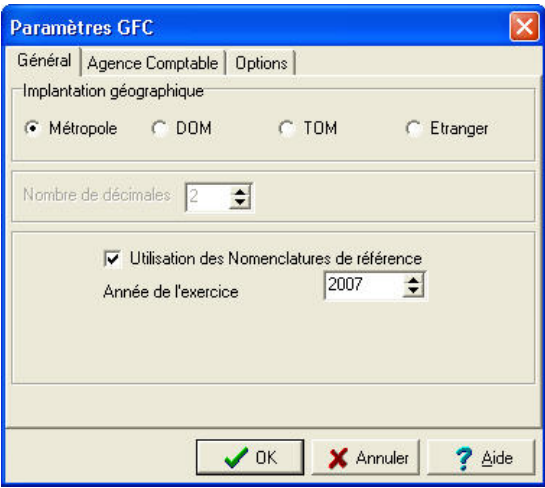

- Les informations de l'onglet **Général** doivent être saisies en premier lieu.
- Pour les établissements à l'étranger, il est possible de choisir le format de la date utilisée, en cliquant sur l'onglet **Options.**
- Pour les établissements à l'étranger hors zone euro, il faut indiquer le Montant maximum par nature de dépense, en cliquant sur l'onglet **Options.** La modification du montant est autorisée tant que les habilitations des régies n'ont pas été transférées**.**
- ¾ Valider la saisie en cliquant sur le bouton **OK**

Dans le cas d'une implantation sur le **même poste** des **Comptabilités budgétaire et générale sous WINDOWS**, vous devez renseigner les informations de l'onglet **Agence Comptable**. Mais au préalable, vous devez avoir créé l'établissement avant de revenir sur cet onglet (Cf. ciaprès § 2.2 et § 2.8)

 $\triangleright$  Afficher et consulter la fenêtre d'aide  $\triangleright$ 

**A** Les **Paramètres** de GFC s'appliquent à tous les établissements installés. Dans le cas où des établissements doivent être installés avec des paramètres différents, par exemple un établissement avec les nomenclatures de référence et un autre sans les nomenclatures de référence, vous devez installer ces établissements sur différents postes.

- ¾ Préciser les paramètres de GFC suivants : implantation géographique, utilisation ou non des nomenclatures de référence, année d'exercice
- ¾ Cliquer sur **OK**

### **2.2. Créer le ou les établissement(s) à gérer**

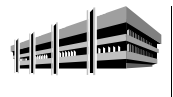

Pour chaque établissement, outre son numéro et son nom, vous devez préciser si la **Comptabilité générale** WINDOWS de l'établissement est installée sur le **même** poste. *Les Centres de Formation d'Apprentis utilisent les nomenclatures de référence.*

Pour afficher la fenêtre de gestion des établissements :

- ¾ Sélectionner, dans le menu **Administration**, l'option **Établissements…**
- $\triangleright$  Afficher et consulter la fenêtre d'aide ?

Pour créer un établissement :

- ¾ Sélectionner, dans le menu **Établissements**, l'option **Ajouter…**
- $\triangleright$  Afficher et consulter la fenêtre d'aide  $\overline{?}$
- ¾ Saisir les caractéristiques de l'établissement :
	- Numéro (RNE)
	- Patronyme.

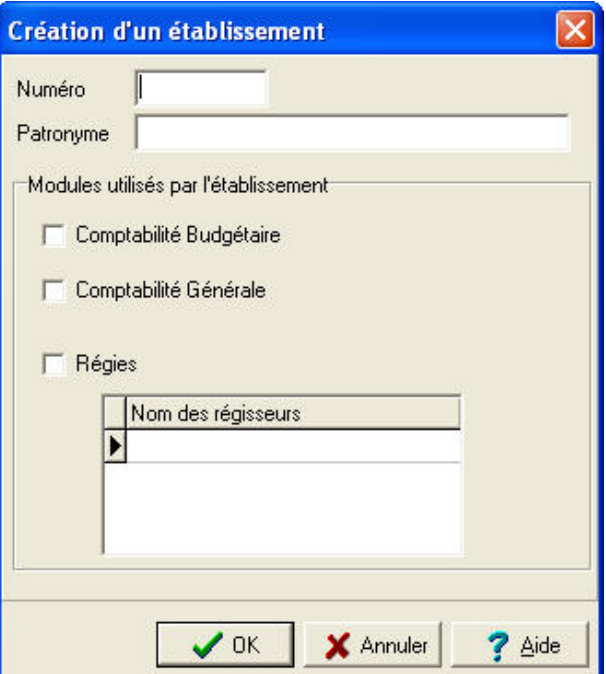

#### ¾ Cocher **Compta. Budgétaire Windows**

Si un autre module doit aussi figurer sur le même poste, vous reporter aux informations développées dans ce manuel pour chacun des modules présents.

¾ Cliquer sur **OK**

### **2.3. Créer le ou les profil(s) d'utilisation**

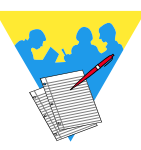

Un profil d'utilisation définit :

- ♦ *Les fonctionnalités accessibles du module Comptabilité budgétaire*
- ♦ *Le type d'accès autorisé : consultation ou mise à jour*
- ♦ *L'autorisation d'effectuer ou non des opérations particulières : dépassement de crédits, validation du budget…*
- Le profil **Ordonnateur** est fourni avec l'application et ne peut être ni modifié, ni supprimé. Ce profil autorise toutes les opérations sur la Comptabilité budgétaire.

Selon les besoins, vous pouvez créer autant de profils d'utilisation que nécessaire, par exemple : Intendant, Magasinier, Stagiaire…

Pour afficher la fenêtre de gestion des profils :

- ¾ Sélectionner, dans le menu **Administration**, l'option **Utilisateurs et Profils…**
- $\triangleright$  Afficher et consulter la fenêtre d'aide  $\triangleright$

Pour créer un nouveau profil :

- ¾ Cliquer avec le bouton **droit** de la souris sur le profil affiché par défaut AGENT COMPTABLE – ORDONNATEUR ou RÉGISSEUR.
	- Un menu contextuel s'affiche.
- ¾ Sélectionner l'option **Créer un nouveau profil…**

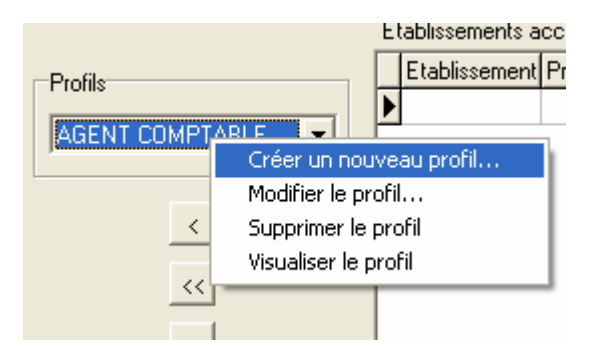

- $\triangleright$  Afficher et consulter la fenêtre d'aide ?
- ¾ Définir les caractéristiques du profil
- ¾ Cliquer sur **OK**

#### *Exemple :*

Création du profil **DÉPENSES** 

- ¾ Cliquer avec le bouton **droit** de la souris sur le profil affiché par défaut AGENT COMPTABLE ou ORDONNATEUR
	- Un menu contextuel s'affiche.
- ¾ Sélectionner l'option **Créer un nouveau profil** 
	- La fenêtre **Ajout d'un profil d'accès à GFC** apparaît :

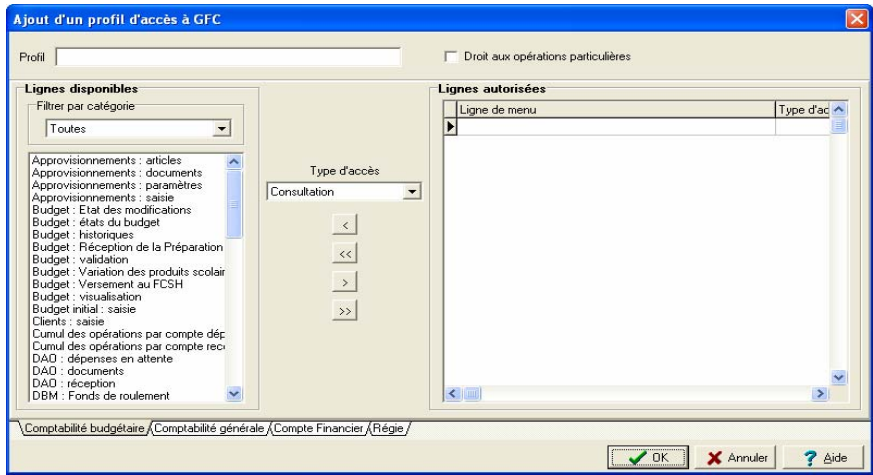

- ¾ Vérifier que l'onglet **Comptabilité budgétaire** est sélectionné. Il doit être en grisé.
- ¾ Identifier le profil dans la zone **Profil** en haut à gauche : exemple **DÉPENSES**
- ¾ Cocher **Droit aux opérations particulières**
- L'utilisateur attaché sera autorisé à faire des dépassements de crédits. Dans le cas contraire *laisser à blanc.*
- ¾ Au centre de l'écran, sélectionner le **type d'accès Mise à jour**
- ¾ Parmi les **Lignes disponibles**, choisir en sélectionnant de la manière suivante :
	- *pour les informations en continu dans la liste* : maintenir la touche **SHIFT** ( $\hat{\mathbf{T}}$ ) appuyée et cliquer avec la souris (bouton gauche),

*- pour sauter certaines options dans la liste* : appuyer sur la touche **CTRL** et cliquer avec la souris (bouton gauche)

*Exemple :* 

- $\triangleright$  Sélectionner toutes les lignes Approvisionnements, la Visualisation du budget, Cumul des opérations par compte de dépenses, toutes les lignes pour les DAO, Engagements (saisie), Fournisseur (gestion), Historique des mandats, Historique des reversements, Liquidations internes, Mandatement, Ordres de reversement, Références, Réimputations, Rejets, Reversements, Situations des dépenses engagées, Transfert des écritures automatiques
- $\triangleright$  Cliquer avec la souris sur le bouton pour transférer les informations sélectionnées
- Dès qu'il y a choix à effectuer parmi les **Lignes disponibles,** bien prendre ce bouton pour passer des **Lignes disponibles** aux **Lignes autorisées**.

 Si toutes les **lignes disponibles** sont prises, appuyer sur le bouton symbolisé par  $\rightarrow$ 

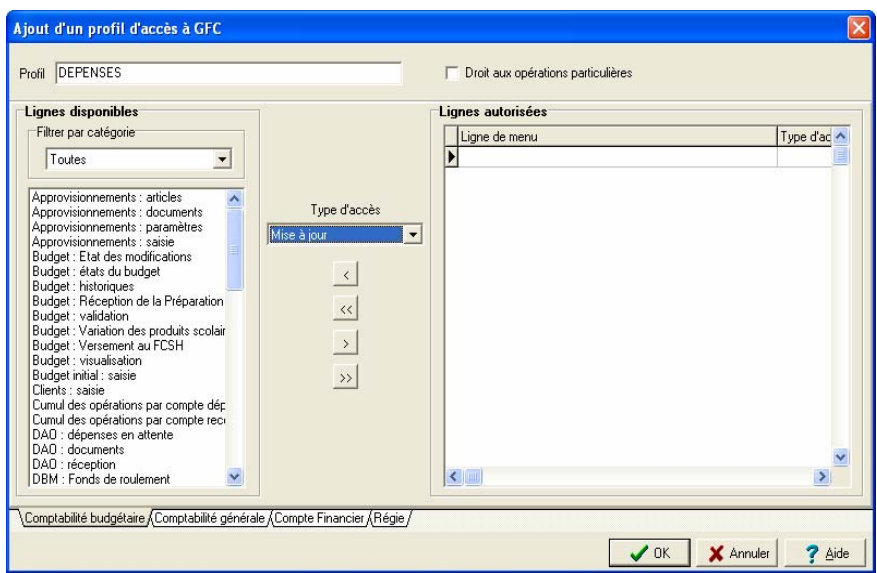

- ¾ Après vérification, cliquer sur **OK** pour valider la saisie
	- Le profil est ainsi créé.

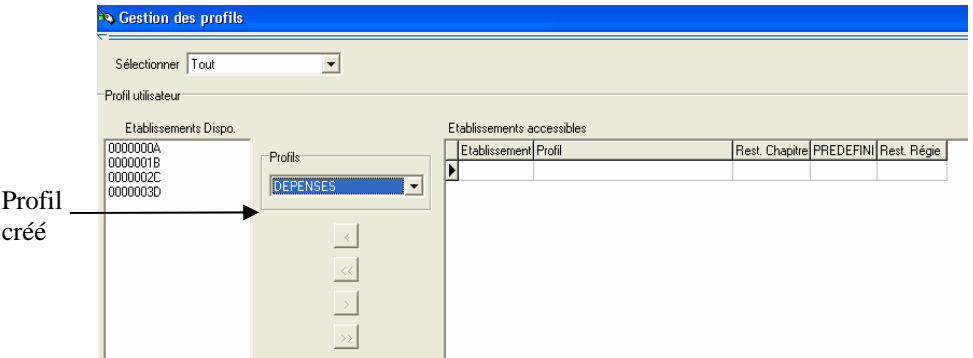

### **2.4. Créer le ou les utilisateur(s) du module Comptabilité budgétaire**

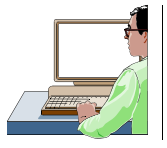

Chaque utilisateur est défini par un nom. A chaque utilisateur est associé un mot de passe qui peut être modifié par l'utilisateur, dans le module Comptabilité budgétaire.

La création des utilisateurs s'effectue à partir de la fenêtre de gestion des profils. Si cette fenêtre n'est pas déjà affichée :

¾ Sélectionner, dans le menu **Administration**, l'option **Utilisateurs et Profils…**

Pour créer un utilisateur :

- ¾ Sélectionner, dans le menu **Gestion des profils, l'option Ajouter un utilisateur…**
- $\triangleright$  Saisir le nom de l'utilisateur
- ¾ Cliquer sur **OK**
	- Le mot de passe d'un nouvel utilisateur est gfc. L'utilisateur peut modifier son mot de passe dans le module Comptabilité budgétaire (Menu Paramètres/ Option Application…/ Volet Utilisateur). Si l'utilisateur oublie son mot de passe, vous pouvez le réinitialiser (cf. chapitre 5.2) et il redeviendra gfc.

*Exemple :* 

Création de l'utilisateur **Bach, Secrétaire intendance 1** :

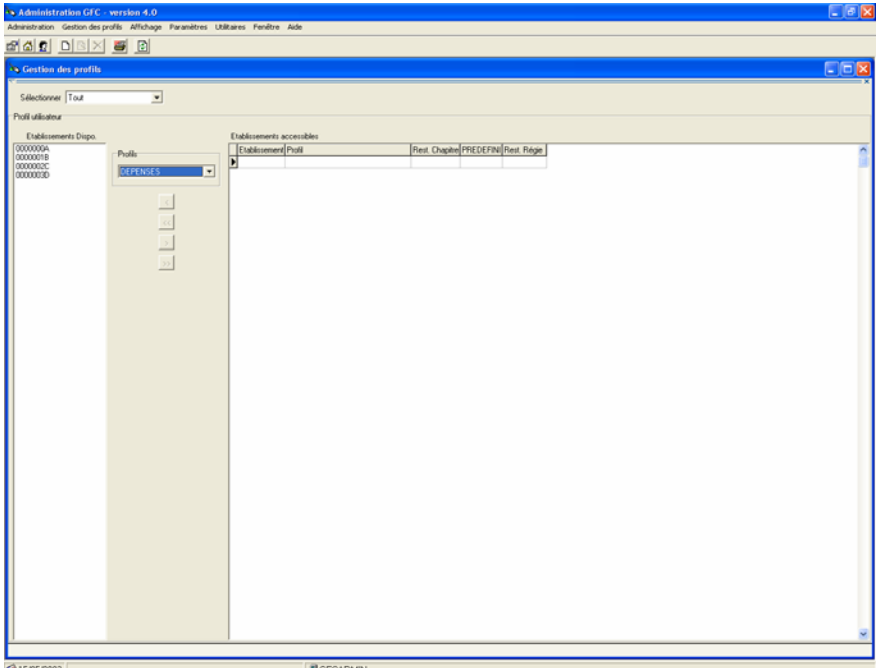

Pour créer l'utilisateur **BACH** et le rattacher au nouveau profil **DÉPENSES**, il faut avoir obligatoirement affiché dans la zone **Profils**, le profil voulu et créé, soit **DÉPENSES** dans notre exemple ci-dessus. ¾ Cliquer sur l'icône de création d'un utilisateur ou sur la touche **INSER**

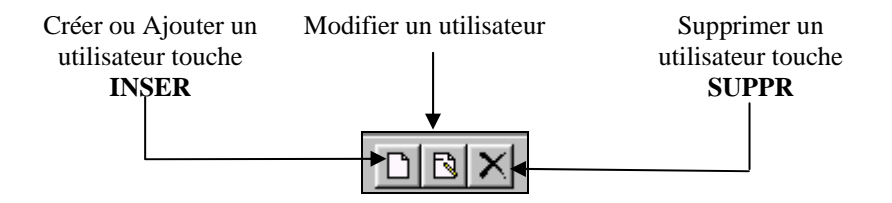

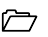

¾ Saisir le nom du nouvel utilisateur **BACH**

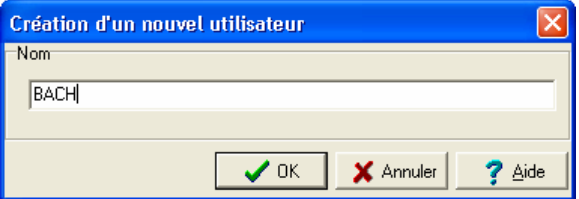

- ¾ Cliquer sur le bouton **OK** 
	- L'onglet **BACH** apparaît en bas à gauche de l'écran.

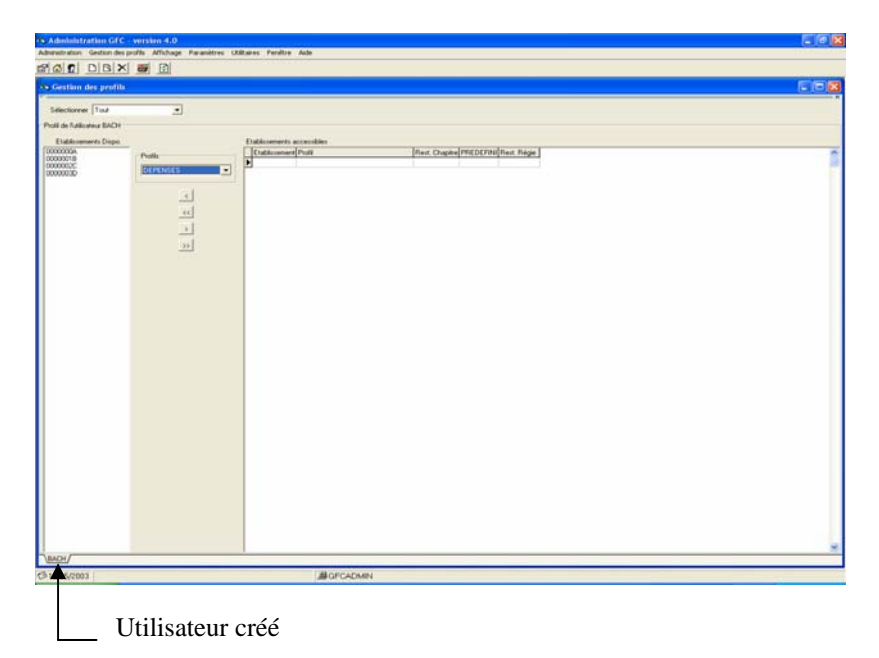

### **2.5. Définir l'accès aux établissements pour les utilisateurs**

Une présentation des principes de la définition des accès aux établissements est fournie dans le chapitre **Présentation générale.**

La définition de l'accès aux établissements pour les utilisateurs s'effectue à partir de la fenêtre de gestion des profils. Si cette fenêtre n'est pas déjà affichée :

¾ Sélectionner, dans le menu **Administration**, l'option **Utilisateurs et Profils…**

La procédure à suivre pour définir l'accès à un établissement pour un utilisateur du module Comptabilité budgétaire est résumée dans le schéma suivant :

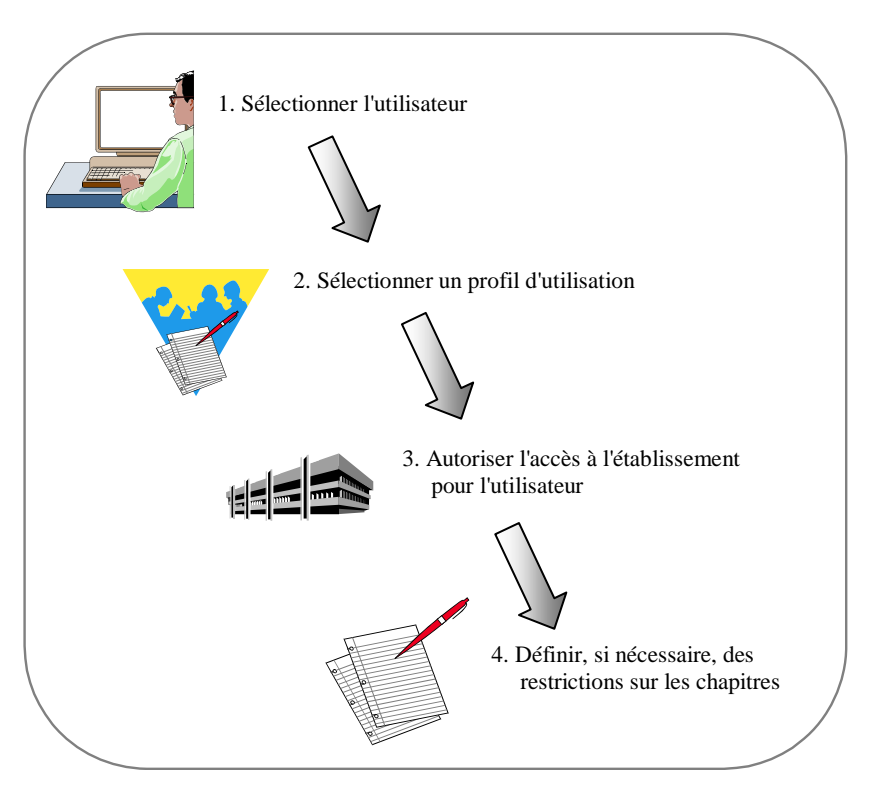

¾ Sélectionner l'utilisateur en cliquant sur l'onglet qui porte son nom en bas de la fenêtre

La liste des établissements non encore accessibles à l'utilisateur est affichée dans la colonne **Établissements Dispo**.

 $\triangleright$  Sélectionner, dans la liste des profils, le profil d'utilisation que vous souhaitez associer à cet utilisateur et pour cet établissement

Dans la colonne **Établissements Dispo :**

- ¾ Cliquer sur l'établissement que vous souhaitez rendre accessible à l'utilisateur
- $\triangleright$  Cliquer sur le bouton  $\triangleright$

*Exemple :* 

Accès de l'utilisateur **Bach, Secrétaire intendance 1** à l'établissement 0000000A :

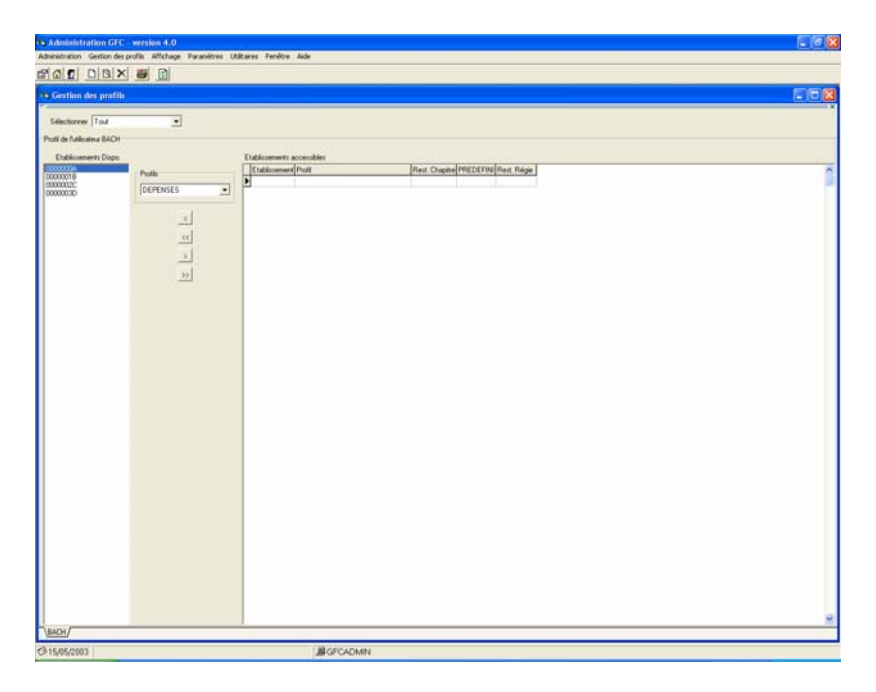

- ¾ Sélectionner le RNE dans **Établissements dispo**
- $\vert$  $\triangleright$  Cliquer sur le bouton

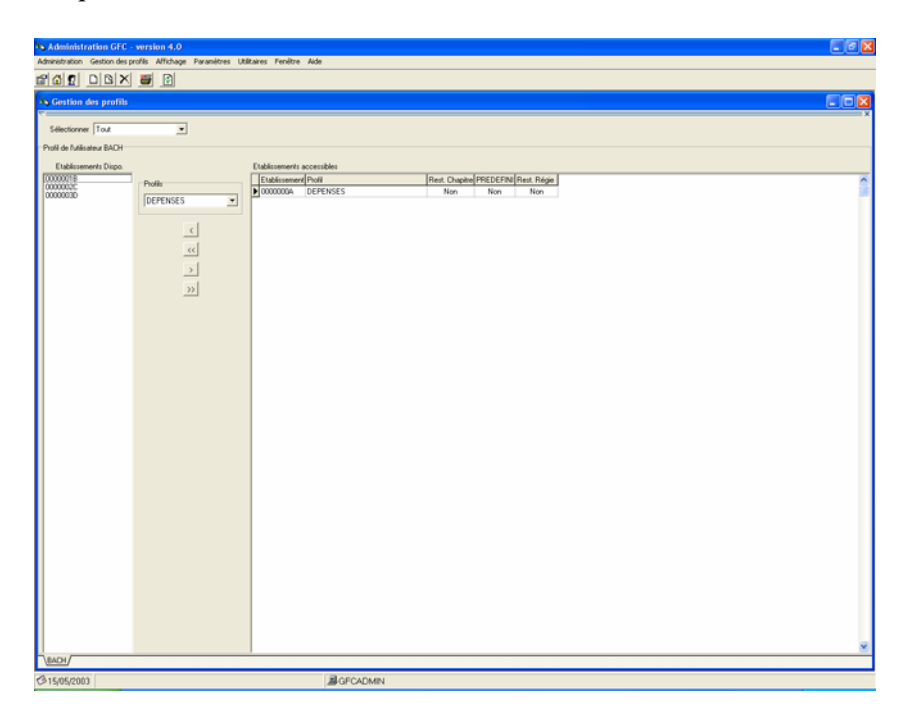

Si vous souhaitez limiter les chapitres autorisés, vous devez définir les restrictions sur les chapitres (cf. Point suivant).

### **2.6. Définir les restrictions sur les chapitres**

Outre le choix d'un profil d'utilisation qui restreint, éventuellement, l'accès de l'utilisateur à certaines fonctionnalités du module Comptabilité budgétaire, vous avez également la possibilité de limiter les chapitres auxquels l'utilisateur pourra accéder.

 La restriction sur les chapitres s'opère pour **chaque établissement** auquel l'utilisateur pourra accéder.

La définition des restrictions sur les chapitres s'effectue à partir de la fenêtre de gestion des profils. Si cette fenêtre n'est pas déjà affichée :

- ¾ Sélectionner, dans le menu **Administration, l'option Utilisateurs et Profils…**
- ¾ Sélectionner l'utilisateur en cliquant sur l'onglet qui porte son nom en bas de la fenêtre

Dans le tableau des établissements accessibles :

- ¾ Cliquer, avec le bouton **droit** de la souris, sur la ligne de l'établissement pour lequel vous souhaitez opérer des restrictions
- $\Delta$  Si des restrictions ont déjà été définies, vous pouvez, soit les modifier, soit les supprimer.
- ¾ Sélectionner l'option **Ajouter une restriction sur les chapitres…**
- $\triangleright$  Afficher et consulter la fenêtre d'aide  $\overline{?}$
- $\triangleright$  Définir les restrictions
- ¾ Cliquer sur **OK**

*Exemple :* 

Restrictions de chapitres pour l'utilisateur **Bach, Secrétaire intendance 1** :

Pour opérer une restriction de chapitre :

- ¾ Sélectionner dans **Établissements accessibles** l'utilisateur correspondant au profil voulu
- ¾ Cliquer sur le bouton **droit** de la souris et choisir dans le menu contextuel qui apparaît l'option **Ajouter une restriction sur les chapitres…** 
	- L'écran suivant s'affiche :

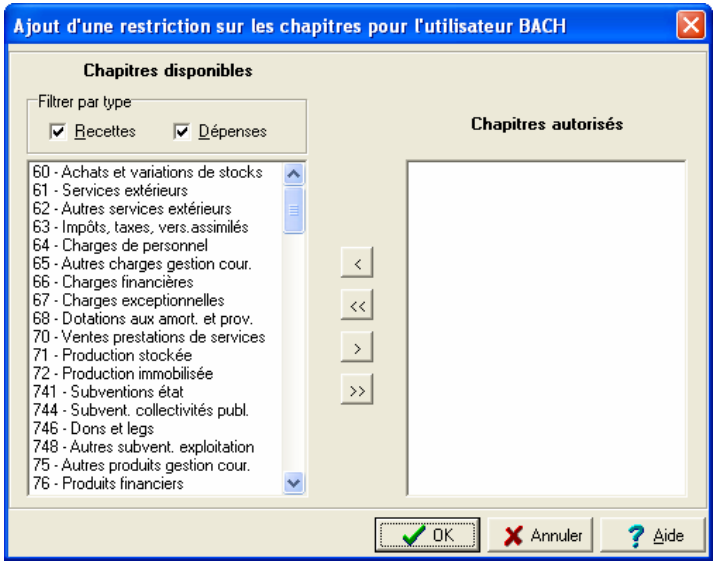

Dans cet exemple, sur l'écran **Ajout d'une restriction sur les chapitres pour l'utilisateur BACH**, il est possible de définir les autorisations. En décochant **Recettes**, vous obtenez un filtre uniquement sur les chapitres de **Dépenses** facilitant ainsi la sélection.

- ¾ Sélectionner les chapitres concernés dans **Chapitres disponibles**
- $\triangleright$  Utiliser le bouton  $\triangleright$  pour basculer l'information retenue dans **Chapitres autorisés**

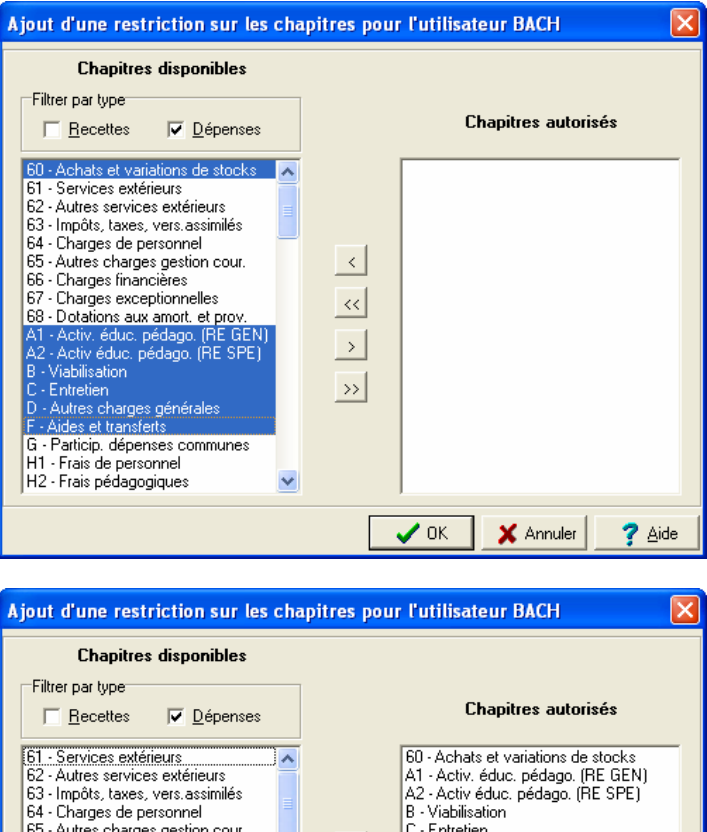

- C Entretien 65 - Autres charges gestion cour. 66 - Charges financières D - Autres charges générales 67 - Charges exceptionnelles F - Aides et transferts  $\frac{1}{\sqrt{2}}$ 68 - Dotations aux amort, et prov. J1 - Enseignement technique G - Particip, dépenses communes J2 - Stages Form, en entreprise J31 - Projets artist, ou culturel H1 - Frais de personnel H2 - Frais pédagogiques J32 - Projets scient, et technique N1 - Fonds de la vie lycéenne H3 - Frais d'occupation des locaux  $\rightarrow$ H4 - Frais de déplacement N2 - Actions d'animation H5 - Frais généraux N3 - Appariements, voyages, échanges R2 - Serv.annexe héberg(hors G.S.) J38 - Autres projets ZD - Dépenses en capital J4 - Zone éducation prioritaire J5 - Sections sports-études J6 - Actions insertion profess. v  $\boldsymbol{\checkmark}$  ok X Annuler  $\overline{?}$  Aide
- ¾ Cliquer sur le bouton **OK**
	- Restriction de chapitre passe de **Non** à **Oui** dans la fenêtre **Gestion des profils.**

### **2.7. Impression de la liste des utilisateurs**

Il est possible de visualiser et d'imprimer la liste des utilisateurs créés avec leur rattachement aux modules et aux établissements.

- ¾ Sélectionner dans le menu **Gestion des profils** l'option **Imprimer**
- $\triangleright$  Afficher et consulter la fenêtre d'aide  $\triangleright$

### **2.8. Renseigner les paramètres généraux de GFC**

**Attention** : pour la Comptabilité Budgétaire Windows seule, pour une ou des Régies seules, ne pas renseigner les informations présentes sous cet onglet : les champs sont à blanc.

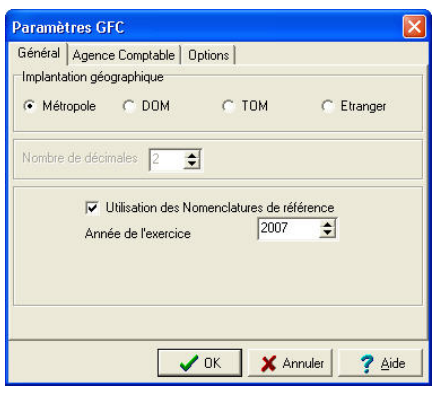

Uniquement, dans le cas d'une implantation de la **Comptabilité Générale Windows** sur le **même poste,** ne pas oublier de spécifier dans les **Paramètres de GFC**, les informations concernant **l'Agence Comptable**.

- ¾ Sélectionner, dans le menu **Paramètres**, l'option **Application**
- ¾ Saisir les informations de l'onglet **Agence Comptable**
- ¾ Valider la saisie en cliquant sur le bouton **OK**
- $\triangleright$  Afficher et consulter la fenêtre d'aide  $\overline{?}$

 Pour les établissements à l'étranger, il est possible de choisir le format de la date utilisée, en cliquant sur l'onglet **Options**

# **3. Préparer les accès au module Comptabilité générale**

Un résumé des principales étapes de la préparation des accès au module Comptabilité générale est fourni dans le chapitre **Présentation générale**.

Cette section présente comment :

- **3.1. Renseigner les paramètres généraux de GFC : onglet Général**
- **3.2. Créer le ou les établissement(s) à gérer**
- **3.3. Renseigner les paramètres généraux de GFC : onglet Agence comptable**
- **3.4. Créer le ou les profil(s) d'utilisation**
- **3.5. Créer le ou les utilisateur(s) du module Comptabilité générale**
- **3.6. Définir l'accès aux établissements pour les utilisateurs**
- **3.7. Définir les restrictions sur les chapitres**

#### **Conseils :**

Un travail préparatoire s'impose avant toute mise en place des accès aux modules de GFC Windows : Comptabilité budgétaire, Comptabilité générale, Régies.

**1.** Il est nécessaire de définir, sous la forme d'un tableau par exemple, les attributions et tâches effectuées par les personnels du service d'intendance : *qui fait quoi ?, sur quel poste ?, quel module de GFC ?, quelles fonctionnalités de l'application sont utilisées ?, etc*.

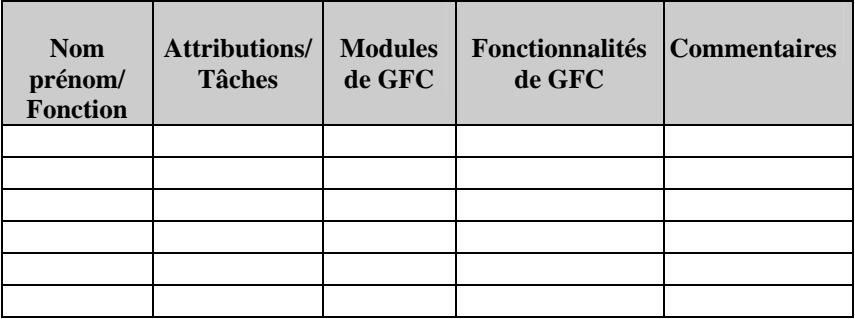

**2.** Ce travail doit permettre de renseigner le tableau suivant où seront regroupées les informations à partir de l'identification des Profils, en spécifiant dans une colonne *Définition du Profil* les informations liées à la création de nouveaux profils.

 $\Delta$ **Rappel :** les profils ORDONNATEUR, AGENT COMPTABLE, RÉGISSEUR sont proposés par défaut et ne supportent ni suppression ni modification.

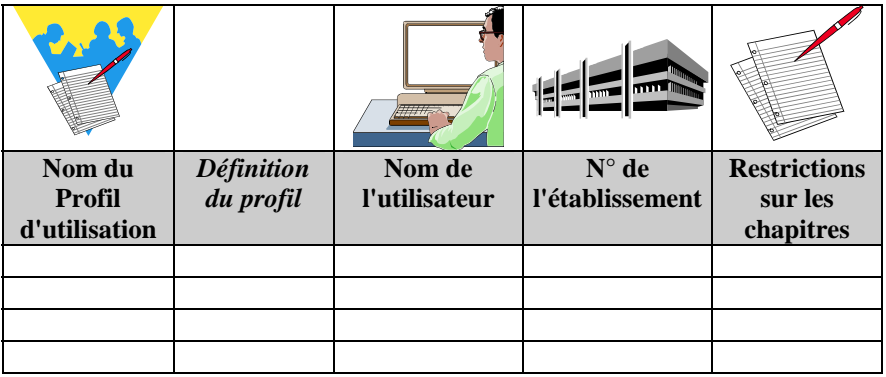

### **3.1. Renseigner les paramètres généraux de GFC** : **onglet Général**

¾ Sélectionner, dans le menu **Paramètres**, l'option **Application**

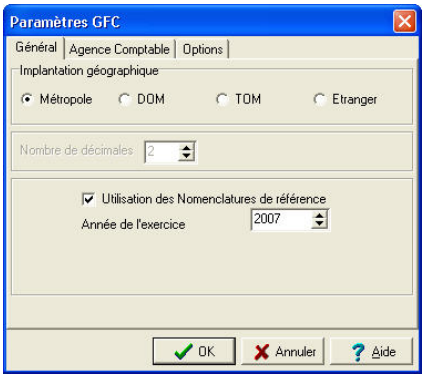

- ¾ Saisir en premier lieu, les informations de l'onglet **Général**
- ¾ Valider la saisie en cliquant sur le bouton **OK** Les informations de l'onglet **Agence Comptable** ne peuvent pas être renseignées immédiatement. Il faut d'abord avoir créé l'établissement, ce qui est l'objet de l'étape suivante, avant de revenir sur cet onglet (cf. ci-après § 3.3)
- ¾ Pour les établissements à l'étranger, il est possible de choisir le format de la date utilisée, en cliquant sur l'onglet **Options.**
- $\triangleright$  Afficher et consulter la fenêtre d'aide  $\overline{?}$
- **Les Paramètres généraux** s'appliquent à tous les établissements installés. Dans le cas où des établissements doivent être installés avec des paramètres différents, par exemple : un établissement avec les nomenclatures de référence et un autre sans les nomenclatures de référence, vous devez installer ces établissements sur différents postes.
- $\triangleright$  Préciser les paramètres de GFC suivants : implantation géographique, utilisation ou non des nomenclatures de référence, année d'exercice
- ¾ Cliquer sur **OK**

### **3.2. Créer le ou les établissement(s) à gérer**

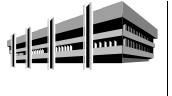

Pour chaque établissement, outre son numéro et son nom, vous devez préciser si la Comptabilité budgétaire de l'établissement est installée sur le même poste. *Les Centres de Formation d'Apprentis utilisent désormais la nomenclature de référence.*

Pour afficher la fenêtre de gestion des établissements :

- ¾ Sélectionner, dans le menu **Administration**, l'option **Établissements…**
- $\triangleright$  Afficher et consulter la fenêtre d'aide  $\overline{?}$

Pour créer un établissement :

- ¾ Sélectionner, dans le menu **Établissements**, l'option **Ajouter…**
- $\triangleright$  Afficher et consulter la fenêtre d'aide  $\overline{?}$

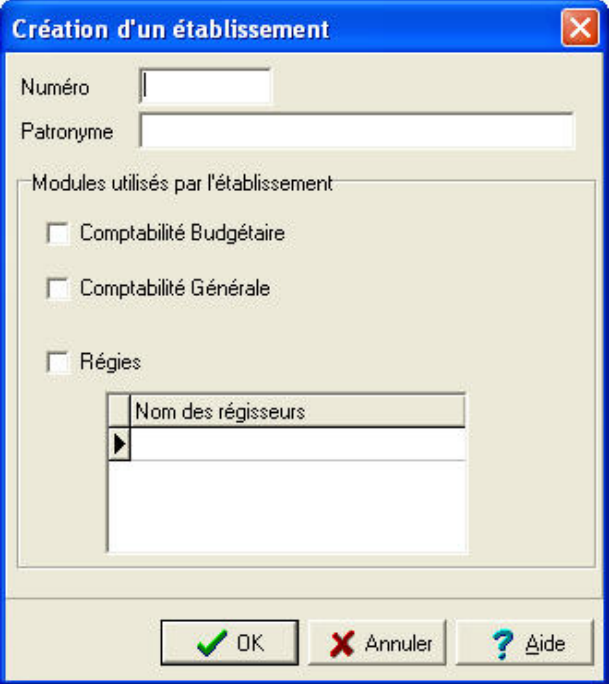

¾ Saisir les caractéristiques de l'établissement : RNE et Patronyme.

¾ Cocher **Comptabilité Générale Windows** Si un autre module doit aussi figurer sur le même poste, vous reporter aux informations développées dans ce manuel pour chacun des modules présents.

¾ Cliquer sur **OK**

### **3.3. Renseigner les paramètres généraux de GFC : onglet Agence comptable**

Après identification de la Comptabilité Générale Windows sur le poste, il est nécessaire de spécifier dans les **Paramètres GFC**, les informations concernant l'**Agence Comptable**.

¾ Sélectionner, dans le menu **Paramètres**, l'option **Application**

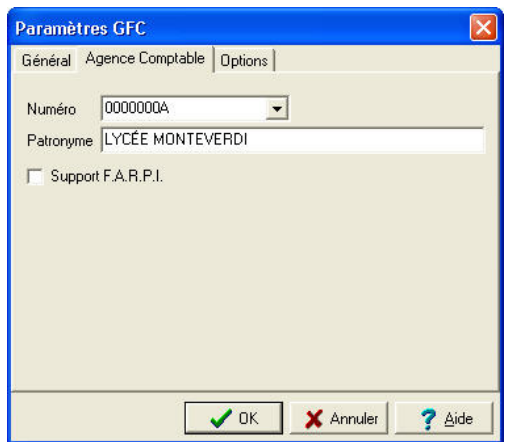

- ¾ Saisir les informations de l'onglet **Agence comptable**
- ¾ Valider la saisie en cliquant sur le bouton **OK**
- $\triangleright$  Afficher et consulter la fenêtre d'aide  $\overline{?}$

**Rappel** : pour une Comptabilité Budgétaire seule, pour une ou des Régies seules, ne pas renseigner les informations présentes sous cet onglet. Les zones de saisie sont à blanc.

### **3.4. Créer le ou les profil(s) d'utilisation**

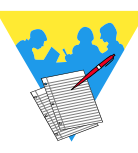

- Un profil d'utilisation définit :
- ♦ *Les fonctionnalités accessibles du module Comptabilité générale*
- ♦ *Le type d'accès autorisé : consultation ou mise à jour*
- ♦ *L'autorisation d'effectuer ou non des opérations particulières : dépassement de crédits, validation du budget…*
- **Le profil Agent comptable** est fourni avec l'application et ne peut être ni modifié, ni supprimé. Ce profil autorise toutes les opérations sur la Comptabilité générale et certaines opérations de consultation en **Comptabilité budgétaire**.

Selon les besoins, vous pouvez créer autant de profils d'utilisation que nécessaire, par exemple : Intendant, Attaché, Stagiaire…

Pour afficher la fenêtre de gestion des profils :

- ¾ Sélectionner, dans le menu **Administration**, l'option **Utilisateurs et Profils…**
- $\triangleright$  Afficher et consulter la fenêtre d'aide  $\triangleright$

Pour créer un nouveau profil :

- ¾ Cliquer avec le bouton **droit** de la souris sur le profil affiché
	- Un menu contextuel s'affiche.
- ¾ Sélectionner l'option **Créer un nouveau profil…**

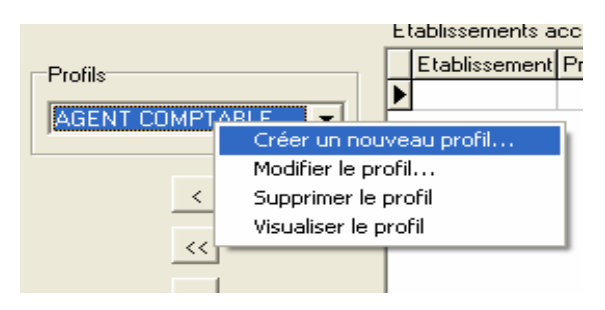
- $\triangleright$  Afficher et consulter la fenêtre d'aide  $\overline{?}$
- ¾ Définir les caractéristiques du profil
- ¾ Cliquer sur **OK**

### *Exemple :*

Création du profil **INTENDANT** permettant à la fois un accès aux Comptabilités budgétaire et générale et au Compte financier.

- ¾ Cliquer avec le bouton **droit** de la souris sur le profil affiché par défaut AGENT COMPTABLE, ORDONNATEUR, RÉGISSEUR
	- Un menu contextuel apparaît.
- ¾ Sélectionner l'option **Créer un nouveau profil**
	- La fenêtre **Ajout d'un profil d'accès à GFC** s'ouvre :

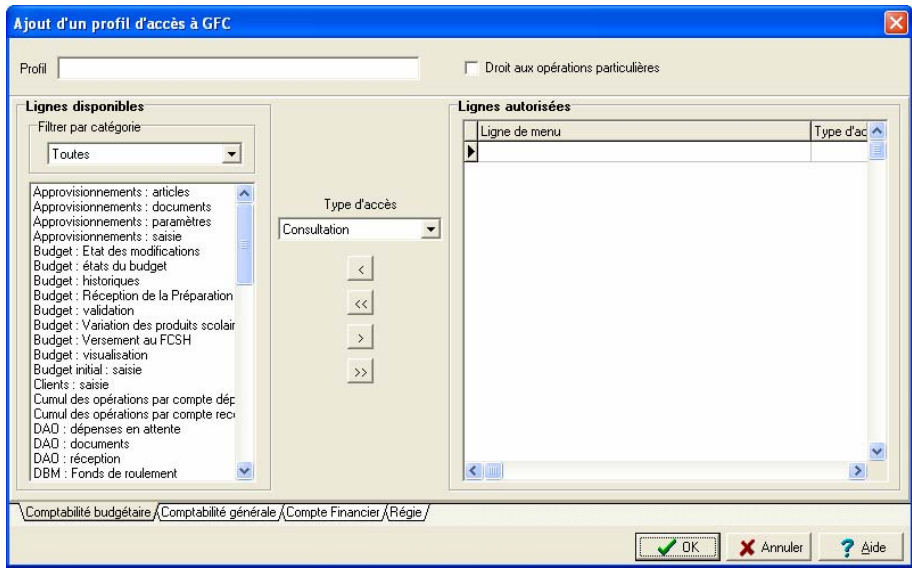

- ¾ Vérifier que l'onglet **Comptabilité budgétaire** est sélectionné. Il doit être en grisé.
- ¾ Identifier le profil dans la zone **Profil** en haut à gauche. Exemple **INTENDANT**
- ¾ Cocher **Droit aux opérations particulières**
- ¾ Au centre de l'écran, sélectionner le **type d'accès**. Exemple : **Mise à jour**
- $\triangleright$  Cliquer avec la souris sur le bouton  $\triangleright$  pour transférer l'ensemble des informations sélectionnées

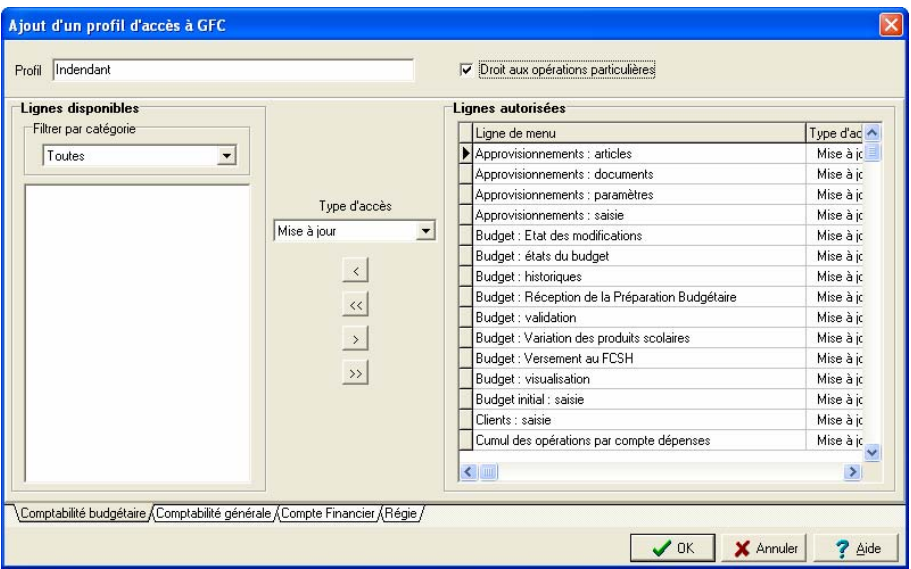

- ¾ Sélectionner l'onglet **Comptabilité générale**
	- Il passe en grisé.
- ¾ Sélectionner le **type d'accès** au centre de l'écran. Exemple : **Mise à jour**
- $\triangleright$  Cliquer avec la souris sur le bouton  $\triangleright$  pour transférer l'ensemble des informations sélectionnées

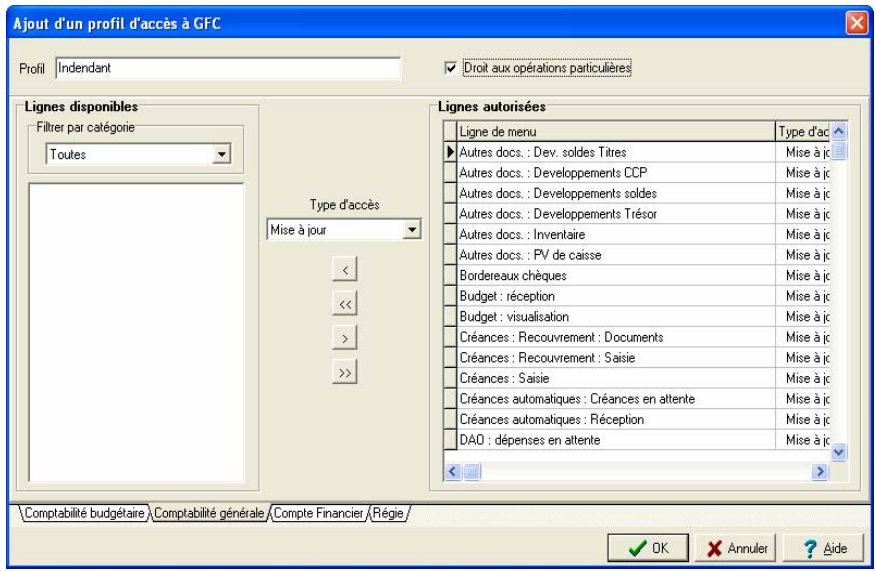

- ¾ Sélectionner l'onglet **Compte Financier**
	- Il passe en grisé.
- ¾ Sélectionner le **type d'accès** au centre de l'écran. Exemple : **Mise à jour**
- $\triangleright$  Cliquer avec la souris sur le bouton  $\triangleright$  pour transférer l'ensemble des informations sélectionnées

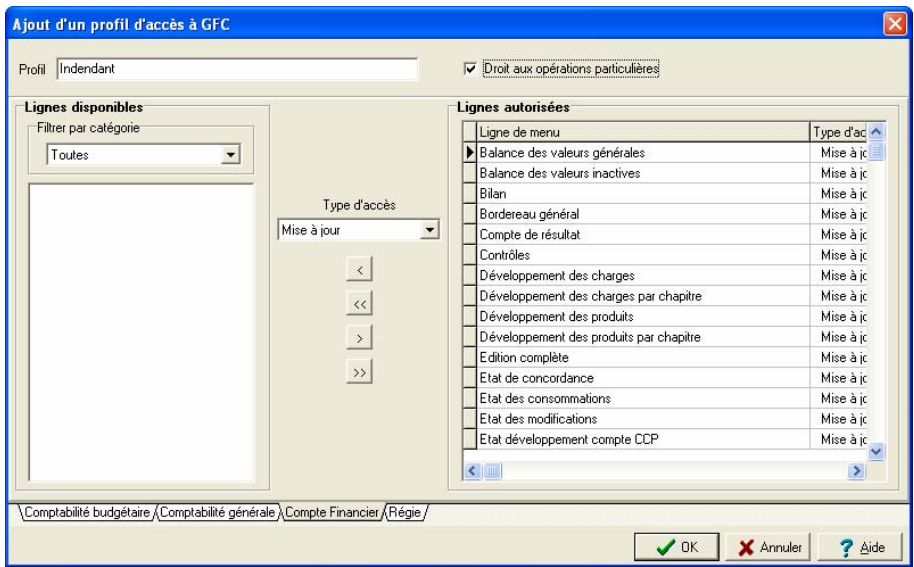

- Après vérification, cliquer sur **OK** pour valider la saisie
	- Le profil est ainsi créé.

# **3.5. Créer le ou les utilisateur(s) du module Comptabilité générale**

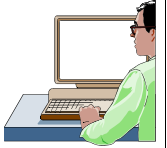

Chaque utilisateur est défini par un nom. A chaque utilisateur est associé un mot de passe qui peut être modifié par l'utilisateur, dans le module Comptabilité Générale.

La création des utilisateurs s'effectue à partir de la fenêtre de gestion des profils. Si cette fenêtre n'est pas déjà affichée :

¾ Sélectionner, dans le menu **Administration**, l'option **Utilisateurs et Profils…**

Pour créer un utilisateur :

- ¾ Sélectionner, dans le menu **Gestion des profils**, l'option **Ajouter un utilisateur…**
- $\triangleright$  Saisir le nom de l'utilisateur
- ¾ Cliquer sur **OK**
- Le mot de passe d'un nouvel utilisateur est **gfc**. L'utilisateur peut modifier son mot de passe dans le module Comptabilité générale : Menu **Paramètres**/ Option **Application…**/ Volet **Utilisateur**. Si l'utilisateur oublie son mot de passe, vous pouvez le réinitialiser (cf. chapitre 5.2) et il redeviendra **gfc**.

## **3.6. Définir l'accès aux établissements pour les utilisateurs**

Une présentation des principes de la définition des accès aux établissements est fournie dans le chapitre **Présentation générale.**

La définition de l'accès aux établissements pour les utilisateurs s'effectue à partir de la fenêtre de gestion des profils. Si cette fenêtre n'est pas déjà affichée :

¾ Sélectionner, dans le menu **Administration**, l'option **Utilisateurs et Profils…**

La procédure à suivre pour définir l'accès à un établissement pour un utilisateur du module Comptabilité générale est résumée dans le schéma suivant :

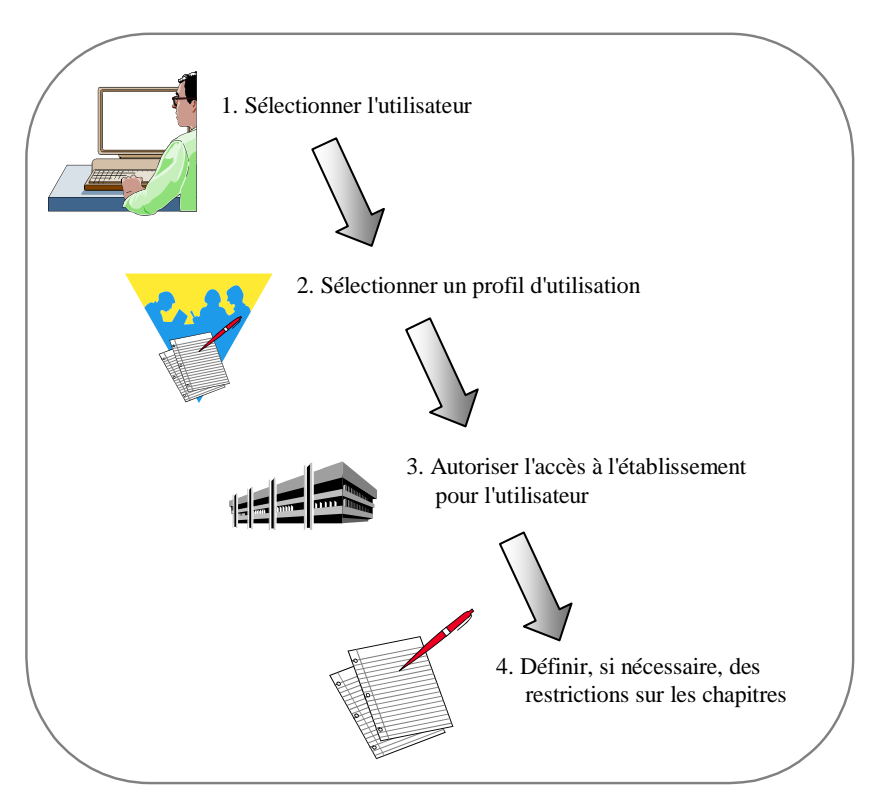

¾ Sélectionner l'utilisateur en cliquant sur l'onglet qui porte son nom en bas de la fenêtre

La liste des établissements non encore accessibles à l'utilisateur est affichée dans la colonne **Établissements Dispo**.

 $\triangleright$  Sélectionner, dans la liste des profils, le profil d'utilisation que vous souhaitez associer à cet utilisateur et pour cet établissement

### Dans la colonne **Établissements Dispo :**

- ¾ Cliquer sur l'établissement que vous souhaitez rendre accessible à l'utilisateur
- $\triangleright$  Cliquer sur le bouton  $\triangleright$

Si vous souhaitez limiter les chapitres autorisés, vous devez définir les restrictions sur les chapitres (Cf. Point suivant).

#### *Exemple :*

Accès de l'utilisateur **Mozart, Gestionnaire, Agent Comptable** aux établissements 0000000A et 0000001B en suivant la procédure décrite ci-dessus au § 2.5.

L'utilisateur Mozart a ainsi **tous les droits** sur l'ensemble des modules et des établissements.

## **3.7. Définir les restrictions sur les chapitres**

Outre le choix d'un profil d'utilisation qui restreint, éventuellement, l'accès de l'utilisateur à certaines fonctionnalités du module Comptabilité générale, vous avez également la possibilité de limiter les chapitres auxquels l'utilisateur pourra accéder.

 La restriction sur les chapitres s'opère **pour chaque établissement** auquel l'utilisateur pourra accéder.

La définition des restrictions sur les chapitres s'effectue à partir de la fenêtre de **gestion des profils.** Si cette fenêtre n'est pas déjà affichée :

- ¾ Sélectionner, dans le menu **Administration**, l'option **Utilisateurs et Profils…**
- ¾ Sélectionner l'utilisateur en cliquant sur l'onglet qui porte son nom en bas de la fenêtre

Dans le tableau des établissements accessibles :

¾ Cliquer, avec le bouton **droit** de la souris, sur la ligne de l'établissement pour lequel vous souhaitez opérer des restrictions

 $\triangle$  Si des restrictions ont déjà été définies, vous pouvez, soit les modifier, soit les supprimer.

- ¾ Sélectionner l'option **Ajouter une restriction sur les chapitres…**
- $\triangleright$  Afficher et consulter la fenêtre d'aide  $\overline{?}$
- $\triangleright$  Définir les restrictions
- ¾ Cliquer sur **OK**

*Exemple :* 

Pour un exemple sur les Restrictions de chapitres pour un utilisateur : suivre la procédure décrite ci-dessus au § 2.6.

# **4. Préparer les accès au module Régies**

Un résumé des principales étapes de la préparation des accès au module Régies est fourni dans le chapitre **Présentation générale.** Cette section présente comment :

- **4.1. Renseigner les paramètres généraux de GFC : onglet** *Général*
- **4.2. Créer le ou les établissement(s) à gérer avec l'identification de la régie ou des régies présentes sur le poste.**
- **4.3. Créer le ou les profil(s) d'utilisation**
- **4.4. Créer le ou les utilisateur(s) du module Régies**
- **4.5. Définir l'accès aux établissements pour les utilisateurs**
- **4.6. Définir les restrictions de régie**
- **4.7. Définir les restrictions sur les chapitres**

#### **Conseils :**

Un travail préparatoire s'impose avant toute mise en place des accès aux modules de GFC Windows : Comptabilité budgétaire, Comptabilité générale, Régies.

**1.** Il est nécessaire de définir, sous la forme d'un tableau par exemple, les attributions et tâches effectuées par les personnels du service d'intendance : qui fait quoi ?, sur quel poste ?, quel module de GFC ?, quelles fonctionnalités de l'application sont utilisées ?, etc.

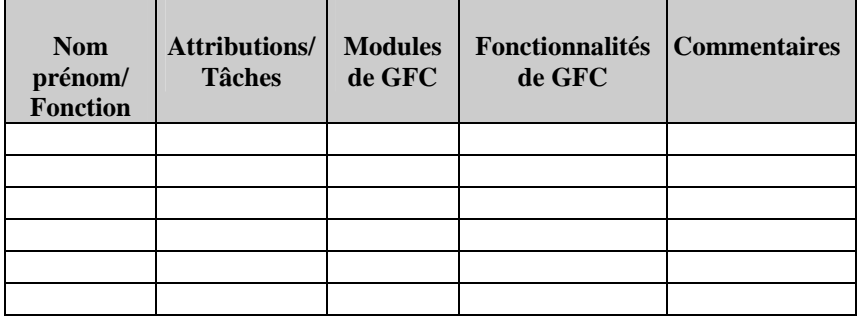

**2.** Ce travail doit permettre de renseigner le tableau suivant où seront regroupées les informations à partir de l'identification des Profils, en spécifiant dans une colonne *Définition du Profil* les informations liées à la création de nouveaux profils.

**Rappel : les profils ORDONNATEUR - AGENT COMPTABLE,** RÉGISSEUR sont proposés par défaut et ne supportent ni suppression ni modification.

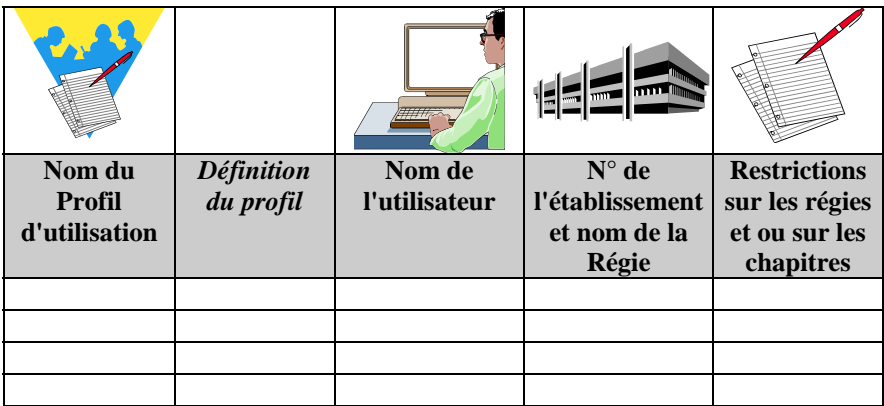

# **4.1. Renseigner les paramètres généraux de GFC**

¾ Sélectionner, dans le menu **Paramètres**, l'option **Application**

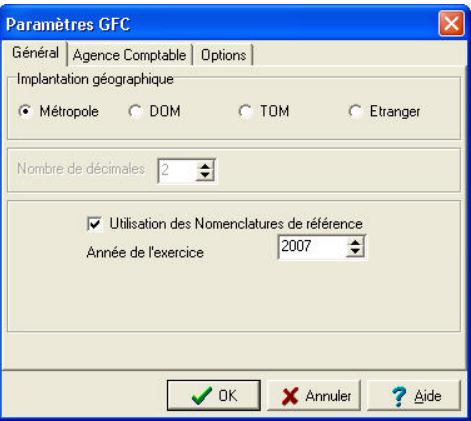

- ¾ Saisir en premier lieu, les informations de l'onglet **Général**
- ¾ Valider la saisie en cliquant sur le bouton **OK**
- $\triangleright$  Afficher et consulter la fenêtre d'aide  $\triangleright$
- Les **Paramètres généraux** de GFC s'appliquent à tous les établissements installés. Dans le cas où des établissements doivent être installés avec des paramètres différents, par exemple : un établissement avec les nomenclatures de référence et un autre sans les nomenclatures de référence, vous devez installer ces établissements sur différents postes.
- $\triangleright$  Préciser les paramètres de GFC suivants : implantation géographique, utilisation ou non des nomenclatures de référence, année d'exercice
- ¾ Pour les établissements à l'étranger, il est possible de choisir le format de la date utilisée, en cliquant sur l'onglet **Options**.
- ¾ Pour les établissements à l'étranger hors zone euro, il faut indiquer le Montant maximum par nature de dépense, en cliquant sur l'onglet **Options.** La modification du montant est autorisée tant que les habilitations des régies n'ont pas été transférées**.**
- ¾ Cliquer sur **OK**

Pour une ou des Régies seule(s) ou avec une Comptabilité Budgétaire seule, il ne faut pas renseigner les informations présentes sous cet onglet. Les zones de saisie doivent rester à blanc.

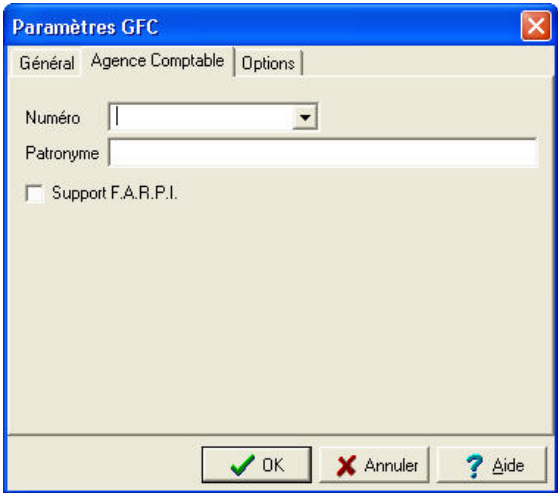

### **4.2. Créer le ou les établissement(s) à gérer**

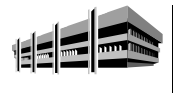

Pour chaque établissement, outre son numéro et son nom, vous devez préciser si un autre module est installé.

Pour afficher la fenêtre de gestion des établissements :

- ¾ Sélectionner, dans le menu **Administration**, l'option **Établissements…**
- $\triangleright$  Afficher et consulter la fenêtre d'aide  $\overline{?}$

Pour créer un établissement :

- ¾ Sélectionner, dans le menu **Établissements**, l'option **Ajouter…**
- $\triangleright$  Afficher et consulter la fenêtre d'aide  $\overline{?}$

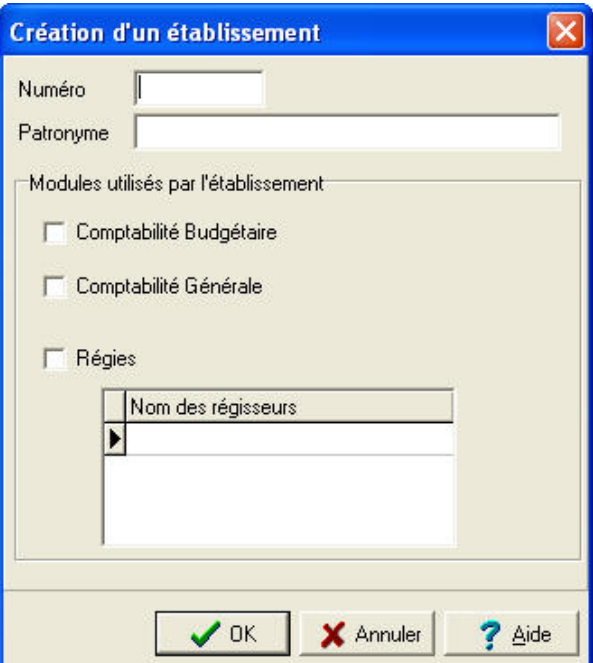

¾ Saisir les caractéristiques de l'établissement : RNE, Patronyme

### ¾ Cocher **Régies Windows**

Si un autre module doit aussi figurer sur le même poste, vous reporter aux informations développées dans ce manuel pour chacun des modules présents.

- ¾ Cliquer sur **OK**
- $\triangleright$  Afficher et consulter la fenêtre d'aide  $\overline{?}$

#### *Exemple :*

Création de l'identification de la régie PERGOLÈSE SYLVIE pour un régisseur d'avances.

¾ Cliquer sur la case **Régies Windows**

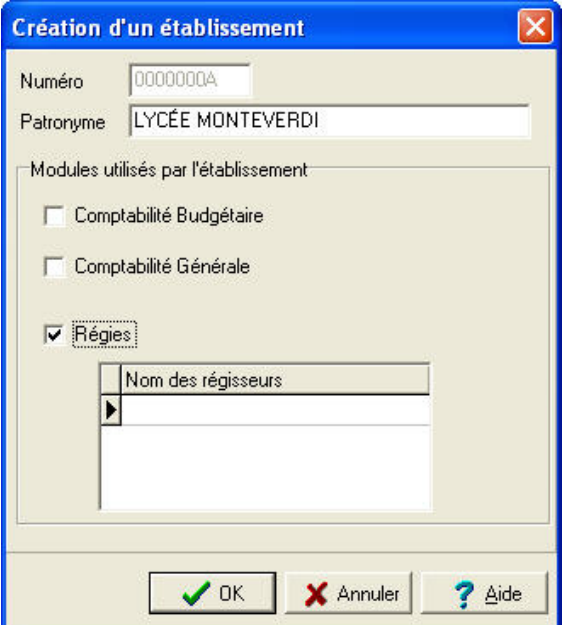

¾ Cliquer avec le bouton **droit** de la souris dans la fenêtre **Nom des régisseurs**, pour faire apparaître le menu contextuel suivant :

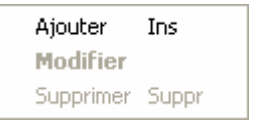

- ¾ Cliquer sur l'option **Ajouter** avec le bouton gauche de la souris ou appuyer sur la touche **INSER** (INS)
	- L'écran de saisie de la création du régisseur s'affiche :

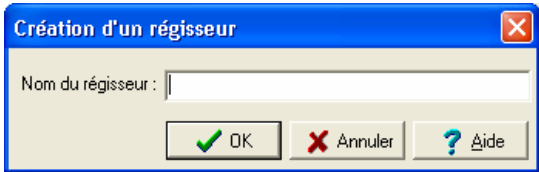

¾ Saisir l'identité du régisseur et valider en cliquant sur **OK**

**Attention** : respecter impérativement l'orthographe et la casse – 30 caractères maximum. Elles doivent être en conformité avec les paramètres de l'habilitation : identité du régisseur.

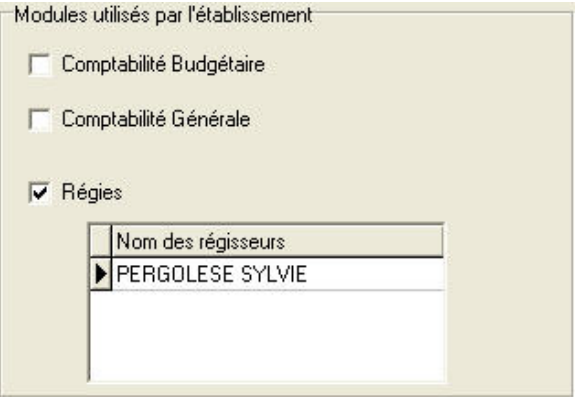

# **4.3. Créer le ou les profils d'utilisation**

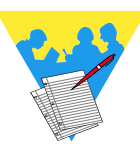

Un profil d'utilisation définit :

- ♦ *Les fonctionnalités accessibles du module Régies*
- ♦ *Le type d'accès autorisé : consultation ou mise à jour*
- ♦ *L'autorisation d'effectuer ou non des opérations particulières (dépassement de crédits, validation du budget…).*
- Le profil **Régisseur** est fourni avec l'application et ne peut être ni modifié, ni supprimé. Ce profil autorise toutes les opérations sur **Régies**.

Selon les besoins, vous pouvez créer autant de profils d'utilisation que nécessaire, par exemple : Voyages, Attaché, Reg\_Avances, …

Pour afficher la fenêtre de gestion des profils :

- ¾ Sélectionner, dans le menu **Administration**, l'option **Utilisateurs et Profils…**
- $\triangleright$  Afficher et consulter la fenêtre d'aide  $\overline{?}$

Pour créer un nouveau profil :

- ¾ Cliquer avec le bouton **droit** de la souris sur le profil affiché
	- Un menu contextuel s'affiche.
- ¾ Sélectionner l'option **Créer un nouveau profil…**
- $\triangleright$  Afficher et consulter la fenêtre d'aide  $\overline{?}$
- ¾ Définir les caractéristiques du profil
- ¾ Cliquer sur **OK**

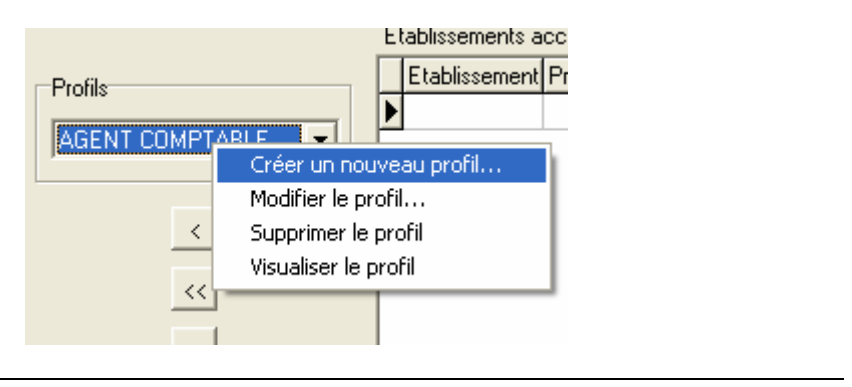

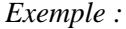

Création du profil **VOYAGES** permettant un accès aux Régies Windows consacrées aux voyages.

- ¾ Cliquer avec le bouton **droit** de la souris sur le profil affiché par défaut AGENT COMPTABLE, ORDONNATEUR, RÉGISSEUR
	- Un menu contextuel apparaît.
- ¾ Sélectionner l'option **Créer un nouveau profil** 
	- La fenêtre **Ajout d'un profil d'accès à GFC** s'ouvre :

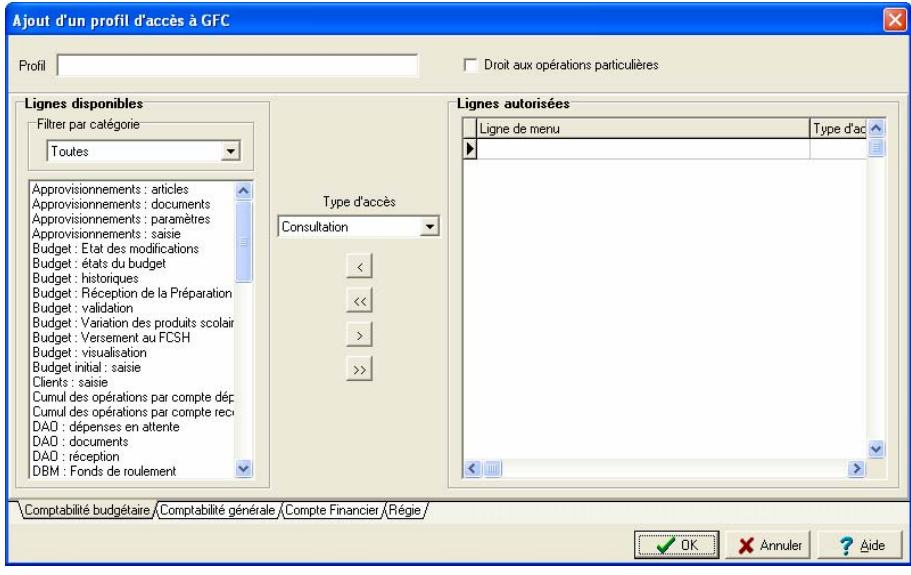

- ¾ Vérifier que l'onglet **Régies** est sélectionné. Il doit être en grisé.
- ¾ Identifier le profil dans la zone **Profil** en haut à gauche. Exemple **VOYAGES**
- ¾ Cocher éventuellement **Droit aux opérations particulières**
- ¾ Au centre de l'écran, sélectionner le **type d'accès**. Exemple : **Mise à jour**
- $\triangleright$  Cliquer avec la souris sur le bouton  $\triangleright$  pour transférer l'ensemble des informations sélectionnées

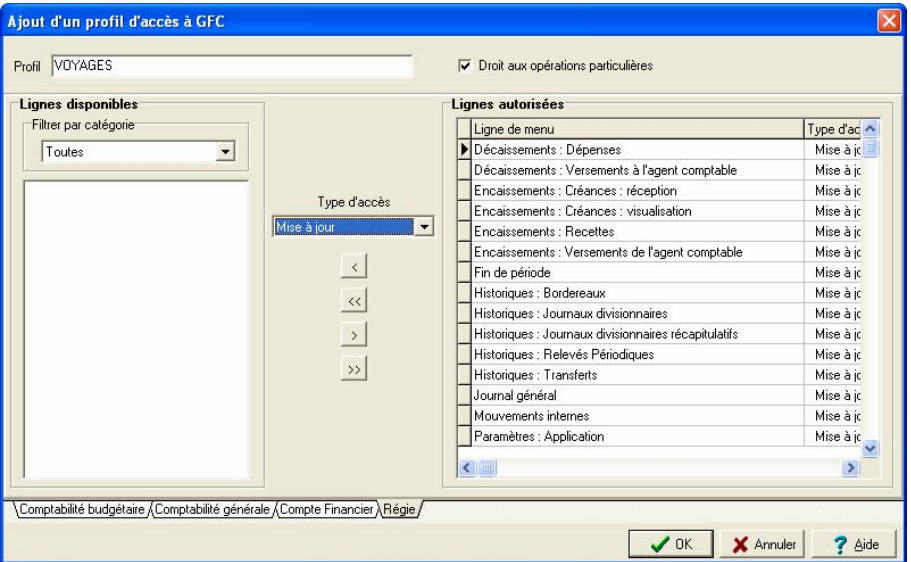

- ¾ Après vérification, cliquer sur **OK** pour valider la saisie
	- Le profil est ainsi créé.

# **4.4. Créer le ou les utilisateur(s) du module Régies**

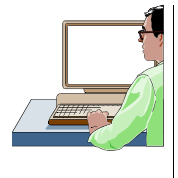

Chaque utilisateur est défini par un nom. A chaque utilisateur est associé un mot de passe qui peut être modifié par l'utilisateur, dans le module Régies. Aussi vaut-il mieux créer un utilisateur pour chaque régie et appliquer une *restriction de régie*.

La création des utilisateurs s'effectue à partir de la fenêtre de gestion des profils. Si cette fenêtre n'est pas déjà affichée :

¾ Sélectionner, dans le menu **Administration**, l'option **Utilisateurs et Profils…**

Pour créer un utilisateur :

- ¾ Sélectionner, dans le menu **Gestion des profils**, l'option **Ajouter un utilisateur…**
- $\triangleright$  Saisir le nom de l'utilisateur
- ¾ Cliquer sur **OK**

### *Exemple :*

Création de l'utilisateur **Pergolèse, Régisseur** d'une régie d'avances, sous le nom de PERGOLÈSE SYLVIE, de l'établissement 0000000A pour les voyages en Italie, en suivant la procédure décrite ci-dessus au § 4.4.

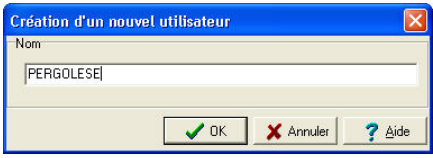

 Le mot de passe d'un nouvel utilisateur est **gfc**. L'utilisateur peut modifier son mot de passe dans le module **Régies** (Menu **Paramètres**/ Option **Application…**/ Volet **Utilisateur**). Si l'utilisateur oublie son mot de passe, vous pouvez le réinitialiser (cf. chapitre 5.2) et il redeviendra **gfc**.

# **4.5. Définir l'accès aux établissements pour les utilisateurs**

Une présentation des principes de la définition des accès aux établissements est fournie dans le chapitre **Présentation générale.** La définition de l'accès aux établissements pour les utilisateurs s'effectue à partir de la fenêtre de gestion des profils. Si cette fenêtre n'est pas déjà affichée :

¾ Sélectionner, dans le menu **Administration**, l'option **Utilisateurs et Profils…**

La procédure à suivre pour définir l'accès à un établissement pour un utilisateur du module **Régies** est résumée dans le schéma suivant :

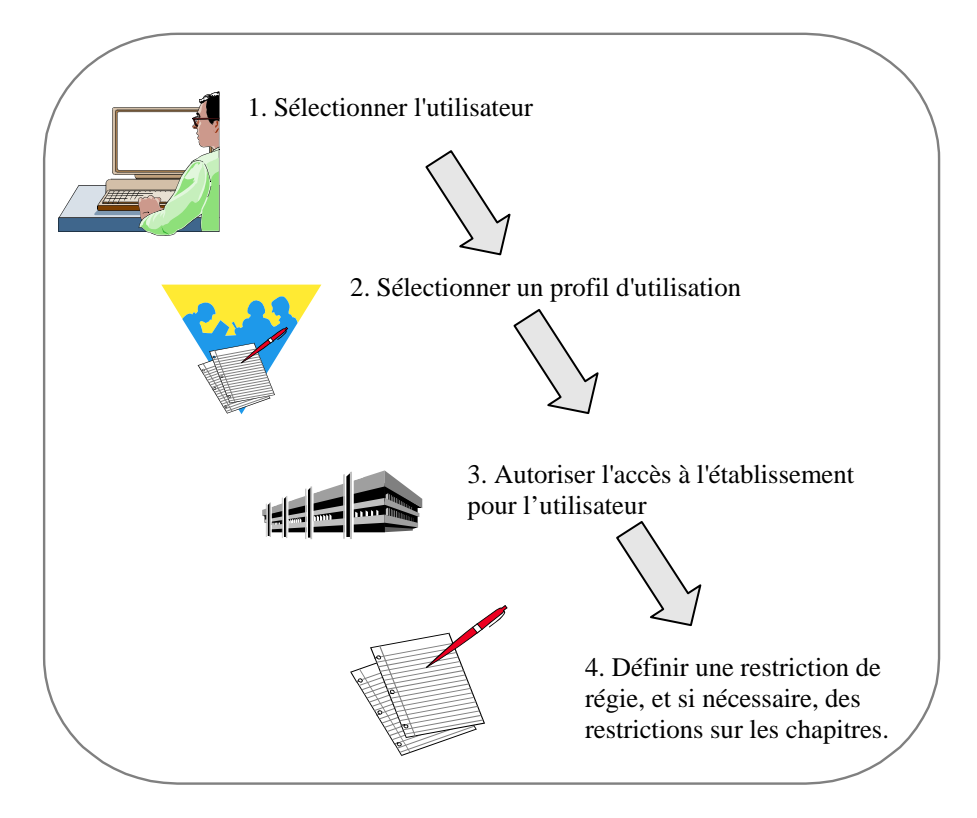

¾ Sélectionner l'utilisateur en cliquant sur l'onglet qui porte son nom en bas de la fenêtre

La liste des établissements non encore accessibles à l'utilisateur est affichée dans la colonne **Établissements Dispo**.

¾ Sélectionner, dans la liste des profils, le profil d'utilisation que vous souhaitez associer à cet utilisateur et pour cet établissement

Dans la colonne **Établissements Dispo :**

- ¾ Cliquer sur l'établissement que vous souhaitez rendre accessible à l'utilisateur
- $\triangleright$  Cliquer sur le bouton

Si vous souhaitez limiter les chapitres autorisés, vous devez définir les restrictions sur les chapitres (Cf. Point suivant).

*Exemple :* 

Accès de l'utilisateur **Pergolèse, Régisseur** à l'établissement 0000000A en suivant la procédure décrite ci-dessus au § 4.5.

L'utilisateur **Pergolèse** a de fait **tous les droits** sur le module Régies pour toutes les régies de l'établissement 0000000A. Cette situation doit être affinée en mettant en place des restrictions sur les régies afin d'avoir accès à sa seule régie d'avances.

### **4.6. Définir les restrictions de régie**

Outre la restriction sur les chapitres (voir ci-après) pour les régies, vous avez également la possibilité de limiter les régies auxquelles l'utilisateur pourra accéder.

 La restriction sur les régies s'opère **pour chaque établissement** auquel l'utilisateur pourra accéder.

La définition des restrictions sur les régies s'effectue à partir de la fenêtre de **gestion des profils.** Si cette fenêtre n'est pas déjà affichée :

- ¾ Sélectionner, dans le menu **Administration**, l'option **Utilisateurs et Profils…**
- ¾ Sélectionner l'utilisateur en cliquant sur l'onglet qui porte son nom en bas de la fenêtre

Dans le tableau des établissements accessibles :

- ¾ Cliquer, avec le bouton **droit** de la souris, sur la ligne de l'établissement pour lequel vous souhaitez opérer des restrictions
	- L'écran suivant apparaît :

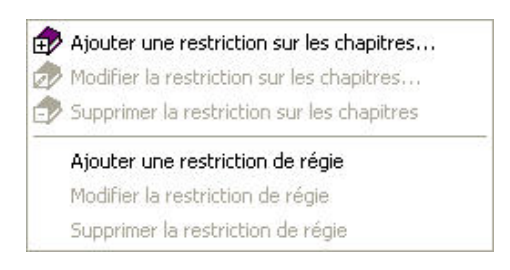

 $\triangle$  Si des restrictions ont déjà été définies, vous pouvez, soit les modifier, soit les supprimer.

- ¾ Sélectionner l'option **Ajouter une restriction de régie**
- $\triangleright$  Afficher et consulter la fenêtre d'aide ?
- $\triangleright$  Définir les restrictions
- ¾ Cliquer sur **OK**

#### *Exemple :*

Pour un établissement donné 0000000A, tous les régisseurs créés apparaissent.

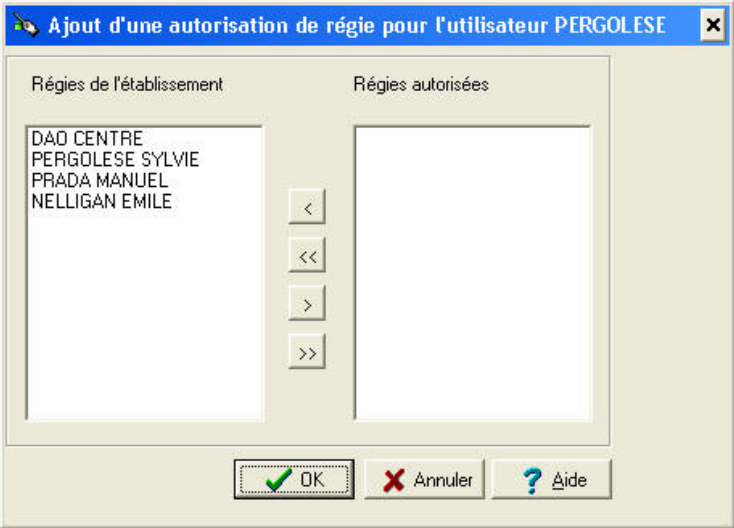

En suivant la procédure décrite ci-dessus au § 4.6, faire basculer à l'aide

du bouton symbolisé par la flèche  $\rightarrow$ , l'identité du régisseur PERGOLÈSE SYLVIE de la partie gauche **Régies de l'établissement** vers la partie droite **Régies autorisées**.

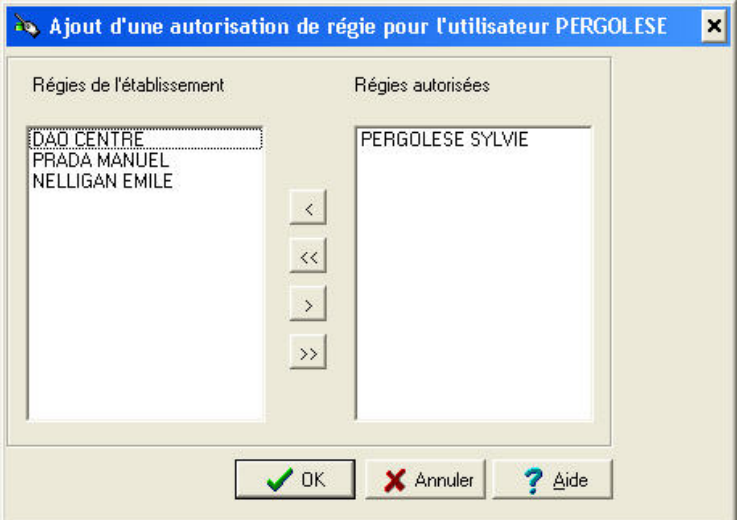

- ¾ Cliquer sur le bouton **OK** pour valider la transaction
	- L'utilisateur **Pergolèse** appartenant au profil **VOYAGES** a ainsi accès à sa seule régie lors de l'entrée dans le module.

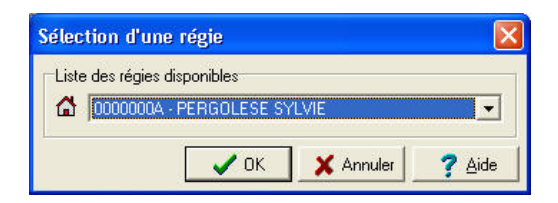

### **4.7. Définir les restrictions sur les chapitres**

Outre le choix d'une restriction de régie qui limite, éventuellement, l'accès de l'utilisateur à au moins une régie, vous avez également la possibilité de limiter les chapitres auxquels l'utilisateur pourra accéder.

 La restriction sur les chapitres s'opère **pour chaque établissement** auquel l'utilisateur pourra accéder.

La définition des restrictions sur les chapitres s'effectue à partir de la fenêtre de **gestion des profils.** Si cette fenêtre n'est pas déjà affichée :

- ¾ Sélectionner, dans le menu **Administration**, l'option **Utilisateurs et Profils…**
- ¾ Sélectionner l'utilisateur en cliquant sur l'onglet qui porte son nom en bas de la fenêtre

Dans le tableau des établissements accessibles :

¾ Cliquer, avec le bouton **droit** de la souris, sur la ligne de l'établissement pour lequel vous souhaitez opérer des restrictions

 $\Delta$  Si des restrictions ont déjà été définies, vous pouvez, soit les modifier, soit les supprimer.

- ¾ Sélectionner l'option **Ajouter une restriction sur les chapitres…**
- $\triangleright$  Afficher et consulter la fenêtre d'aide  $\overline{?}$
- $\triangleright$  Définir les restrictions
- ¾ Cliquer sur **OK**

### *Exemple :*

Pour un exemple sur les Restrictions de chapitres pour un utilisateur : suivre la procédure décrite ci-dessus au § 4.7.

Par exemple l'utilisateur **Pergolèse**, pour une régie d'avances, peut avoir une restriction de chapitres en ne conservant que les chapitres de dépenses, et en allant plus loin, un accès limité à certains chapitres.

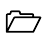

# **5. Effectuer les opérations en cours d'exercice**

Cette section présente comment :

- **5.1. Libérer le réseau**
- **5.2. Réinitialiser le mot de passe d'un utilisateur**
- **5.3. Changer le mot de passe de l'administrateur de G.F.C**
- **5.4. Effectuer un compte financier en cours d'exercice**

## **5.1. Libérer le réseau**

GFC est utilisée en réseau. Lorsqu'un ou plusieurs utilisateurs ne peuvent plus accéder à l'un des modules de GFC, par exemple, dans le cas où une coupure est intervenue lors de la saisie du budget ou des DBM, vous devez libérer le réseau.

**A** Lors de cette opération, aucun utilisateur ne doit travailler sur GFC.

- ¾ Demander aux utilisateurs de quitter le ou les modules de GFC sur lesquels ils travaillent
- ¾ Sélectionner, dans le menu **Administration,** l'option **Libération réseau**
- ¾ Cliquer sur **OK**

# **5.2. Réinitialisation du mot de passe d'un utilisateur**

**A** Lors de la création d'un utilisateur, le mot de passe défini par défaut est **gfc.** Ce mot de passe peut être modifié par l'utilisateur dans le module **Régies** (Menu **Paramètres /**Option **Application…/**volet **Utilisateur**). Si l'utilisateur oublie son mot de passe, vous pouvez le La réinitialisation du mot de passe d'un utilisateur s'effectue à partir de la fenêtre de **gestion des profils.** Si cette fenêtre n'est pas déjà affichée :

- ¾ Sélectionner, dans le menu **Administration,** l'option **Utilisateurs et Profils…**
- ¾ Sélectionner l'utilisateur en cliquant sur l'onglet qui porte son nom en bas de la fenêtre
- ¾ Sélectionner, dans le menu **Gestion des profils**, l'option **RAZ du mot de passe**
- ¾ Confirmer la réinitialisation du mot de passe en cliquant sur **Oui**

Après la réinitialisation de son mot de passe, l'utilisateur doit accéder au module **Régies** au moyen du mot de passe **gfc.** Il peut à nouveau modifier son mot de passe, Menu **Paramètres**/Option **Application…/**Volet **Utilisateur**.

### **5.3. Changement du mot de passe de l'administrateur de G.F.C.**

**A** Lors de l'installation de G.F.C. Windows, l'utilisateur GFCADMIN, administrateur de la base et du module G.F.C. Administration est défini par l'application avec un mot de passe par défaut : **gfc.** Ce mot de passe peut être modifié par l'administrateur, et bloquer ainsi l'accès au module Administration de G.F.C., depuis le menu **Utilitaires /**Option **Changement mot de passe administrateur**.

 Si l'administrateur oublie son mot de passe, il lui contacter son CRIA.

Pour changer le mot de passe de l'administrateur de G.F.C. :

- $\triangleright$  Saisir l'ancien mot de passe
- $\triangleright$  Saisir le nouveau mot de passe
- ¾ Confirmer en saisissant une seconde fois le nouveau mot de passe
- ¾ Cliquer sur le bouton **Ok**
- ¾ Cliquer sur le bouton **Ok** du message d'information Changement du mot de passe administrateur effectué avec succès

¾ Lors du prochain lancement de G.F.C. **Administration**, vous devez saisir le nouveau mot de passe ainsi créé

### **5.4. Effectuer un compte financier en cours d'exercice**

**EXEC** Cette opération peut être effectuée pour un ou des établissements qui ferment en cours d'exercice, en général en fin d'année scolaire (31 août…).

 Lors du basculement au début de l'exercice suivant, les établissements ayant fait leur compte financier en cours d'exercice ne seront pas basculés sur le nouvel exercice. Ils ne seront pas proposés pour le compte financier « standard ».

Pour effectuer le compte financier en cours d'exercice, il faut:

- $\triangleright$  Être en possession du CD d'installation que seul le CRIA peut délivrer.
	- Après avoir installé le CD :
- ¾ Sélectionner le menu **Utilitaires**
- ¾ Cliquer sur **Maj base avant Cofi**, pour mettre à jour la base de l'exercice
	- Les établissements vont pouvoir être identifiés dans l'étape suivante
- ¾ Cliquer sur l'option **Cofi en cours d'exercice** du menu **Utilitaires** 
	- Un assistant guide l'utilisateur.

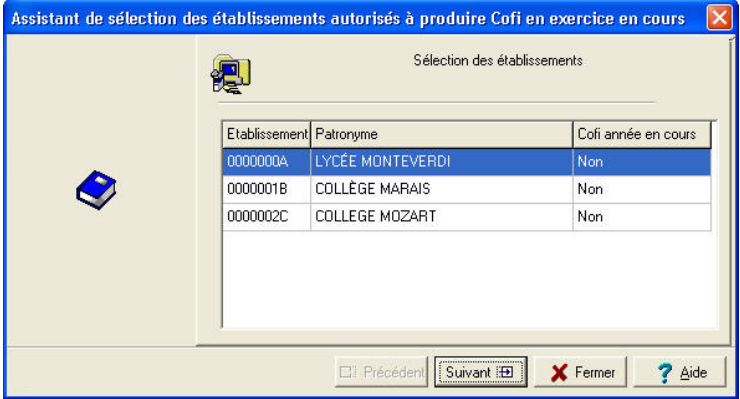

¾ Sélectionner l'établissement dans la liste

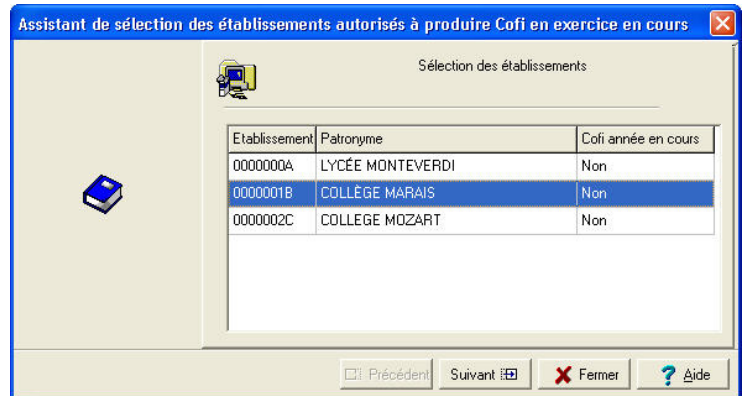

- $\triangleright$  Cliquer sur le bouton <u>droit</u> de la souris
	- La mention **Modifier** apparaît

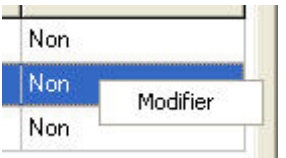

¾ Cliquer sur le bouton gauche de la souris, la valeur **Non** passe à **Oui**.

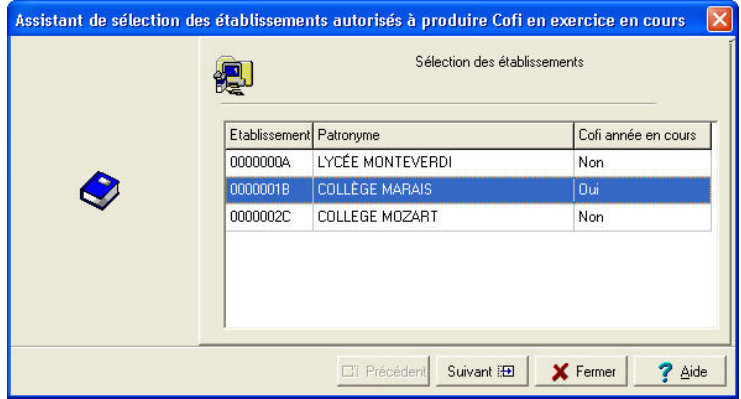

Autre méthode plus rapide : après avoir sélectionné l'établissement, faire un double clic. La valeur passe de **Non** à **Oui**.

¾ Une fois l'opération effectuée, cliquer sur le bouton **Suivant**

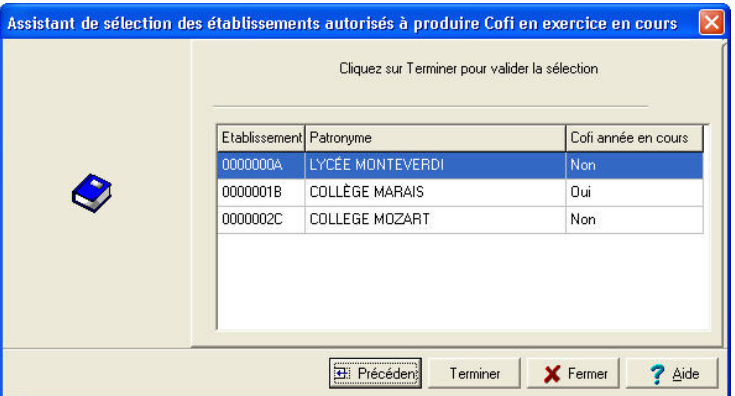

¾ Cliquer sur le bouton **Terminer**.

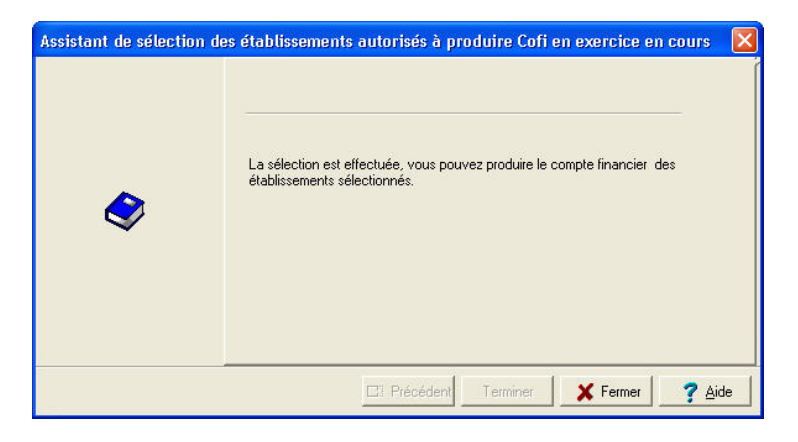

¾ Cliquer sur le bouton **Fermer**.

Les fonctionnalités d'exportation et d'importation de la Comptabilité budgétaire sont accessibles (voir le § 6.2).

Le compte financier pour l'établissement sélectionné est alors disponible.

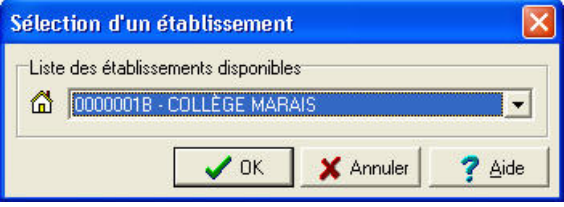

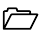

# **6. Effectuer les opérations de fin d'exercice**

Cette section présente les deux opérations liées à la fin de l'exercice comptable :

**6.1. Le basculement** 

### **6.2. Le Compte Financier**

### **6.1. Le Basculement**

La procédure de changement d'exercice doit être effectuée en début du nouvel exercice et permet ainsi l'accès au travail de l'exercice antérieur et du nouvel exercice.

Le basculement se fait globalement pour la totalité des établissements installés en Comptabilité budgétaire et / ou Comptabilité générale.

Le basculement est lancé depuis le module GFC - Administration de l'*exercice en cours*.

**Rappel :** la procédure de basculement étant par excellence une opération irréversible, il est obligatoire d'effectuer au préalable une **sauvegarde** par le module **MEN\_svg.**

La procédure de basculement se fait à l'aide d'un assistant qui guide l'utilisateur. En fonction de la structure comptable installée, présence d'une seule comptabilité, budgétaire ou générale, de plusieurs comptabilités, budgétaire et générale, l'assistant propose un nombre variable de fenêtres qui correspondent à des contrôles **bloquants** ou **non bloquants**.

En cas de contrôle bloquant, vous devez éditer le document recensant l'anomalie détectée. Il mentionne aussi l'établissement sur lequel elle a été détectée.

Un fois la correction effectuée, il faut reprendre la procédure de basculement à son début.

**Rappel** : en fin de procédure de basculement, il est obligatoire d'effectuer une **sauvegarde** par le module **MEN\_svg**, pour les deux exercices présents : exercice antérieur, exercice en cours.

Le lancement du basculement a lieu depuis le menu **Administration** – **Basculement comptabilité** dans GFC – Administration de l'*exercice en cours*. Cette fonctionnalité est activée dès lors que la mise à jour liée à la prise en compte de la nouvelle version de GFC Windows a été faite.

- Aucun autre utilisateur ne doit être connecté  $au(x)$  module(s) concerné(s) par le basculement pendant cette opération.
- ¾ Sélectionner le menu **Administration Basculement comptabilité**
- $\triangleright$  Suivre l'assistant qui guide l'utilisateur
- $\triangleright$  Afficher et consulter la fenêtre d'aide  $\overline{?}$

L'assistant propose un premier écran commun à tous les modules qui rappelle la règle en usage avant ce type d'opération : **effectuer des sauvegardes.** 

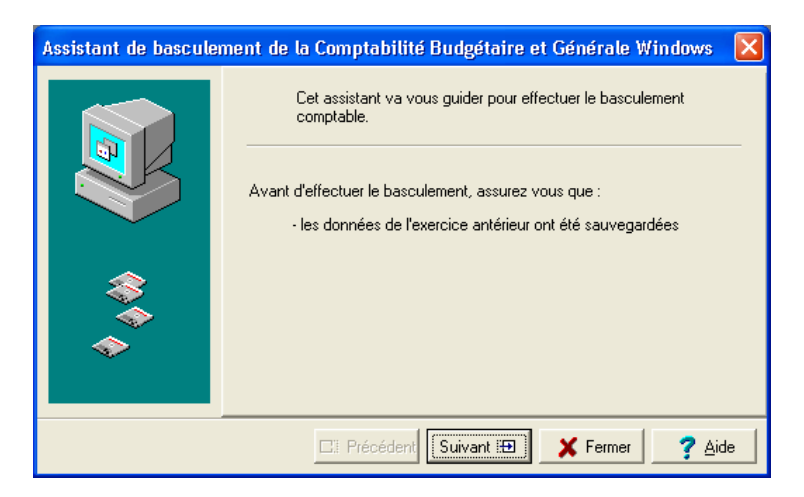

Des fenêtres avec des messages de mises en garde sont proposées en fonction de la comptabilité ou des comptabilités présentes.

Par exemple pour la **Comptabilité Générale**, vous devez impérativement éditer AVANT le basculement un *État des créances* qui sera joint à la pièce N° 19 du Compte Financier.

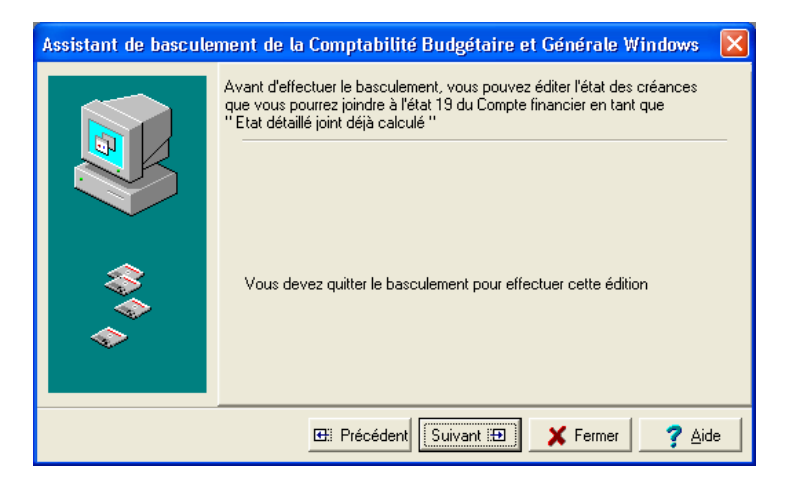

L'assistant offre ces fonctionnalités classiques :

**Précédent** : pour revenir à la fenêtre antérieure.

- **Suivant** : pour accéder à la prochaine étape.
- **Fermer** : pour quitter l'assistant en cours de procédure ou en fin de travail.
- **Terminer** : pour lancer l'opération de basculement, action irréversible.
- **Aide** : pour consulter l'aide en ligne.

Il propose aussi en fonction de l'opération à effectuer, des boutons spécifiques. Ils impliquent une action à caractère obligatoire :

### **Liste des fournisseurs de même RIB**.

**Éditer** : pour lancer l'impression du document de contrôle.

Lors du contrôle des régies en Comptabilité Générale, il faut indiquer si la fin de période est terminée, pour chacune des régies présentes. En cliquant avec le bouton droit de la souris sur le **Non** affiché par défaut, un menu contextuel apparaît avec la mention **Modifier**.

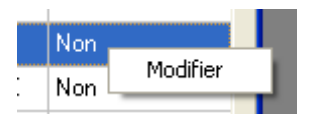

En cliquant sur cette mention **Modifier** avec le bouton gauche de la souris, le **Oui** s'inscrit pour la régie sélectionnée.

Il est possible d'obtenir directement la modification, par un double clic sur la valeur **Non** qui passe alors à **Oui**.

En fin de transaction, l'assistant propose dans un compte-rendu les opérations à effectuer après le basculement. Elles doivent être faites **impérativement**.

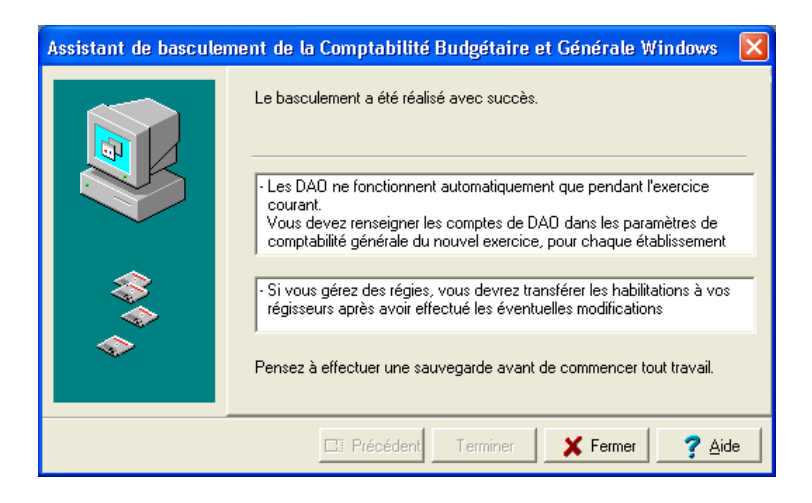

Un message rappelle qu'il faut, après le basculement, mettre à jour les profils créés par rapport aux nouvelles lignes de menus. Seuls les profils par défaut ont été actualisés automatiquement.

Ci-après, les opérations de contrôles sont décrites pour chaque module de GFC Windows sous forme de tableau.
## **Basculement de la Comptabilité Budgétaire**

Liste des contrôles effectués lors de la préparation du basculement, pour chaque établissement concerné par l'opération.

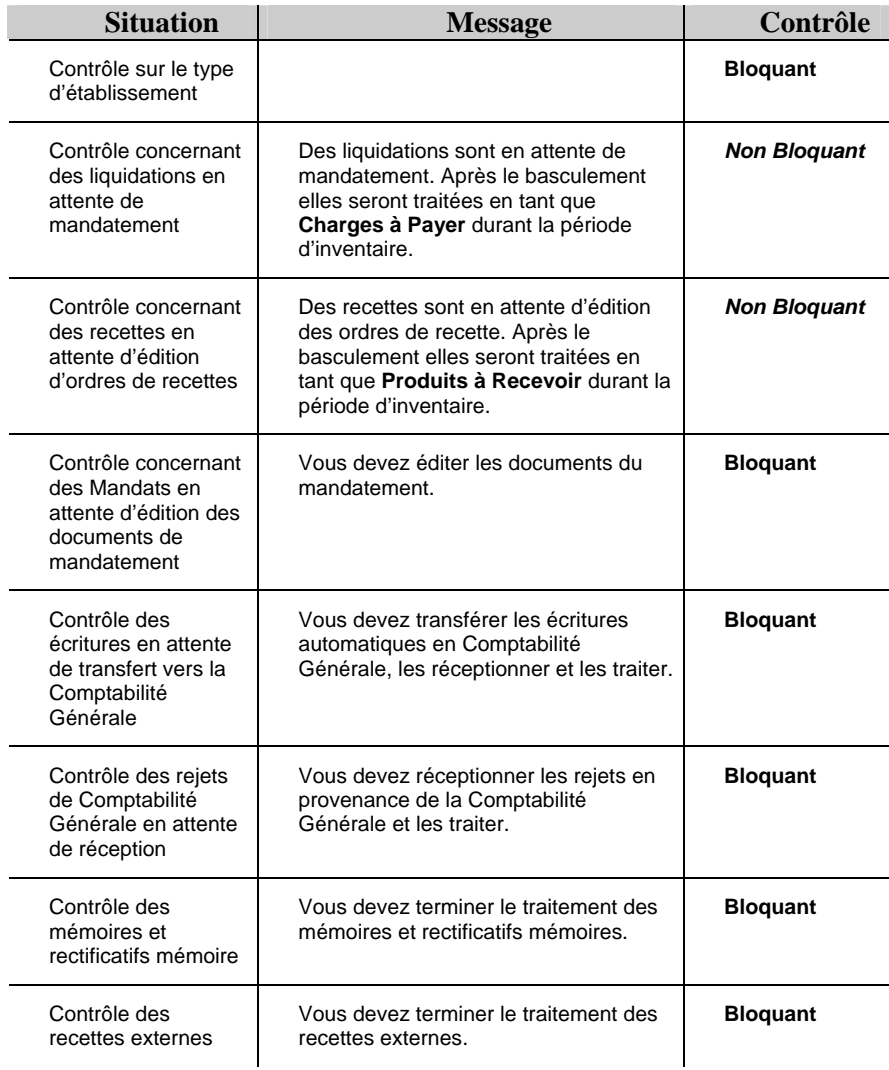

### **Basculement des Régies**

Rappel : pour les régies, toutes les opérations comptables doivent avoir été achevées. Les régies doivent être soldées et la fin de période terminée, avec transfert des informations à l'agence comptable.

Liste des contrôles effectués lors de la préparation du basculement, pour chaque régie concernée par l'opération.

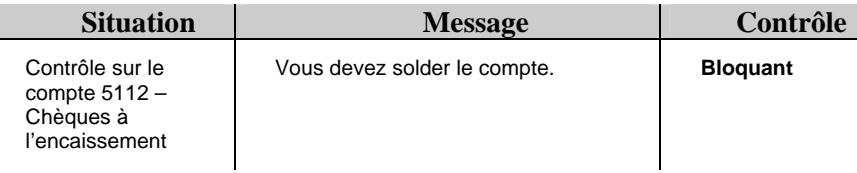

## **Basculement de la Comptabilité Générale**

Liste des contrôles effectués lors de la préparation du basculement, pour chaque établissement concerné par l'opération.

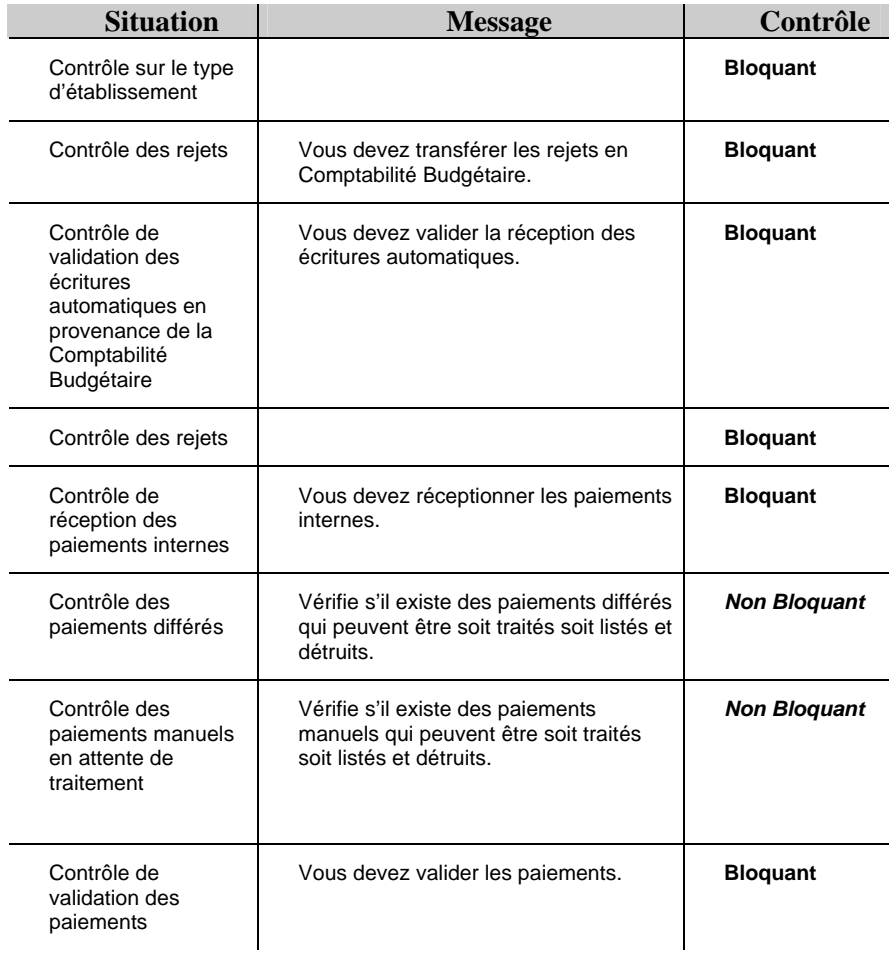

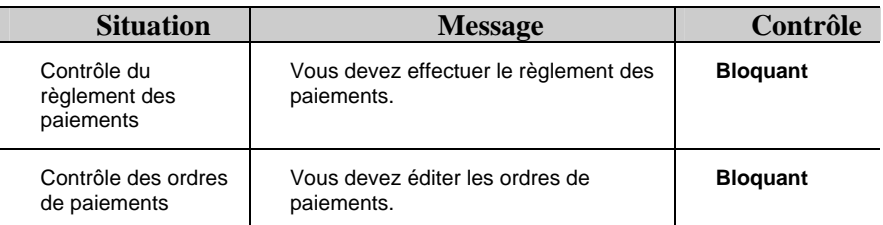

En Comptabilité Générale, les contrôles portent aussi sur les régies : situation des habilitations. L'utilisateur doit néanmoins vérifier avec les régisseurs, la situation de chacune des régies : solde, transferts de fin de période.

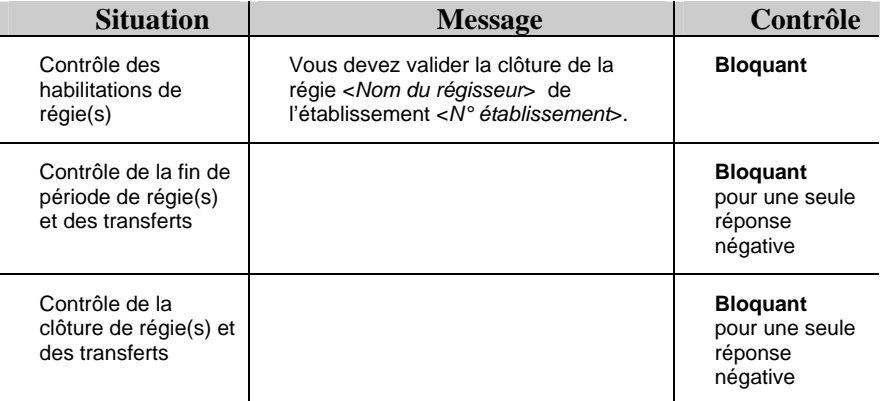

Les encaissements qui font partie intégrante du module Comptabilité Générale de l'établissement support de l'Agence comptable, sont vérifiés selon les modalités suivantes.

Les contrôles concernent tout établissement faisant partie du groupement comptable.

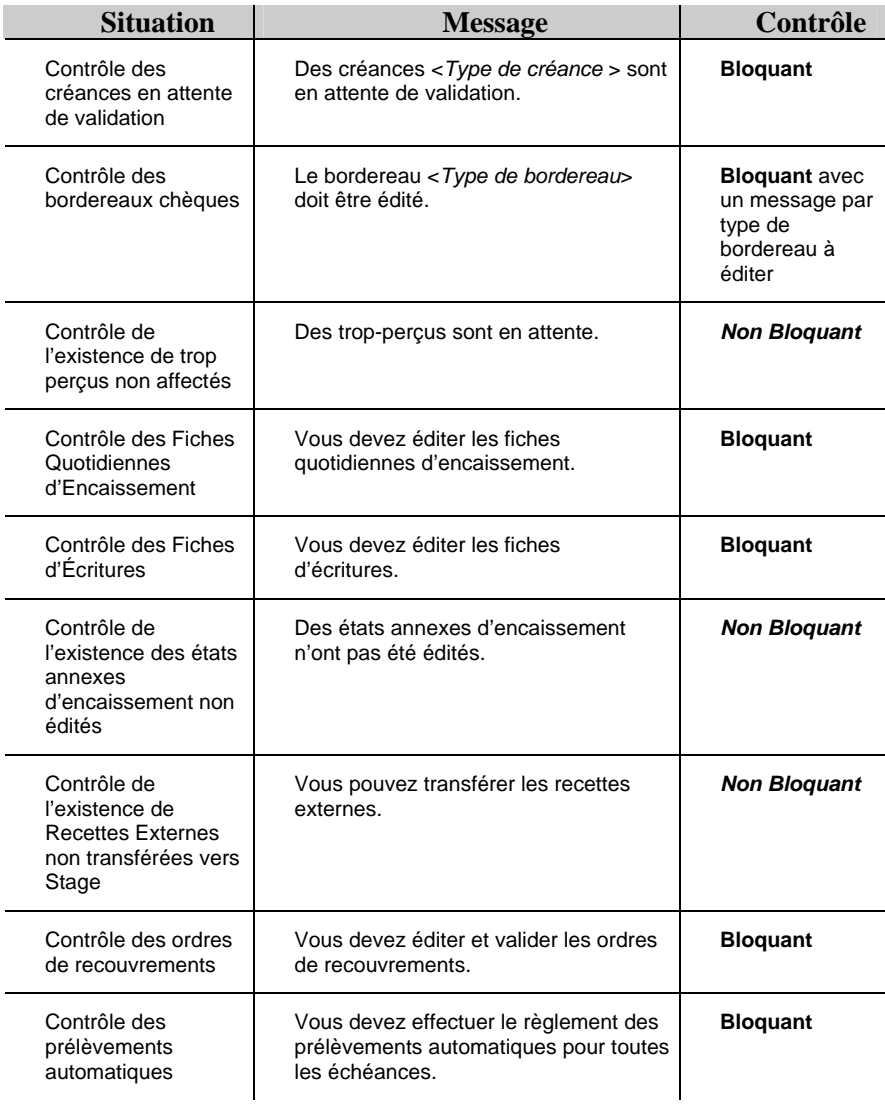

### **Basculement des Comptabilités Budgétaire et Générale**

Pour tout établissement du groupement comptable dont la Comptabilité Budgétaire est dans la **même implantation** que la Comptabilité générale, les contrôles suivants ont lieu :

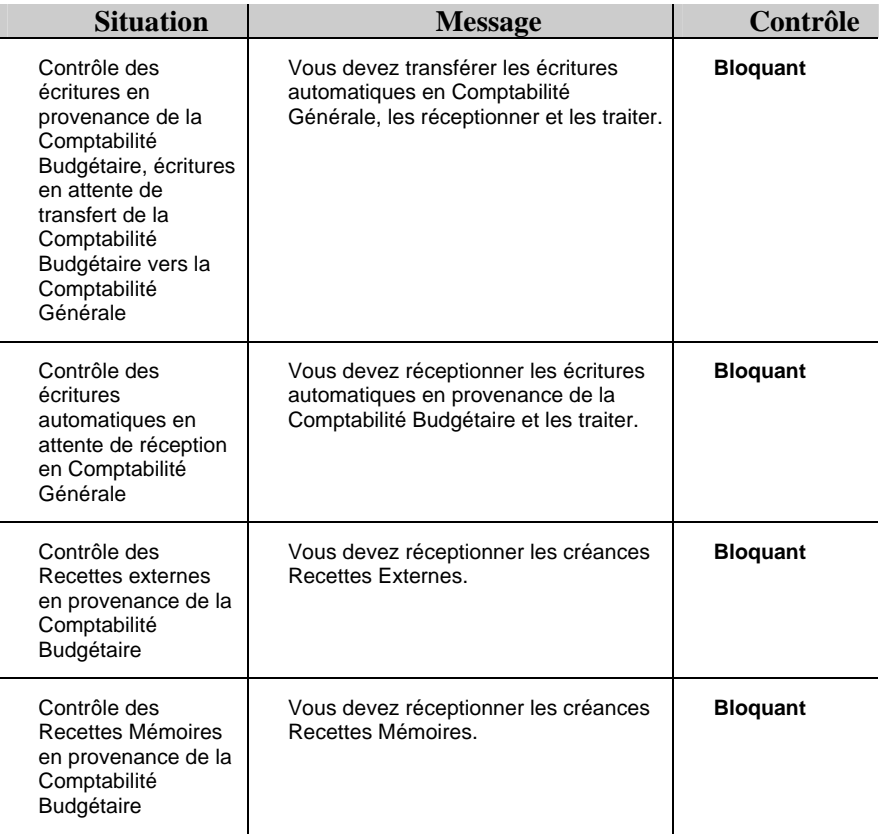

Tous les autres contrôles énumérés dans les paragraphes ci-dessus s'appliquent aussi à cette situation.

Pour les Prélèvements automatiques, lors de la phase de basculement, des informations sont récupérées pour le nouvel exercice. Ce sont :

- Les tarifs.
- Les échéances du nouvel exercice.
- Les débiteurs soumis à prélèvement (**OK pour prélèvement**) avec leurs élèves ou dont les avances ne sont pas soldées,
- Les élèves pour lesquels le responsable a été récupéré,
- Les créances non soldées.

Pour les débiteurs qui ont été récupérés :

- La zone **Avances ex.antérieur** prend la valeur du total de l'avance,
- Les zones **Sommes versées**, **Sommes utilisées**, **Sommes dégagées** sont remises à zéro.

D'autres informations sont traitées lors du basculement :

- Pour les établissements sans nomenclatures de référence, leurs nomenclatures sont conservées dans le nouvel exercice.

- Pour les établissements des TOM, les modes de paiement sont conservés ainsi que les classements pour les règlements.

- Pour les établissements Hors métropole, les modes de paiement sont conservés dans le nouvel exercice.

- Pour les établissements à l'étranger, le format de date est initialisé en fonction de celui de l'année précédente.

Des opérations de traitement sont aussi effectuées lors du basculement.

- Lors de la récupération des codes de gestion, les caractères à blanc en début de code sont supprimés. Et s'il existe plusieurs codes de gestion identiques, un numéro est ajouté en fin de code pour les différencier

- Si des Profils vides existent, lors du basculement, ils sont renommés automatiquement en « sans\_nom » et devront être traités par la suite.

# **6.2. Le Compte financier**

Les deux fonctionnalités suivantes liées au **Compte Financier** sont gérées depuis le module G.F.C. – Administration :

- 1. Les **Liaisons compte financier** pour les établissements qui ont tenu pendant l'exercice N-1 leurs Comptabilités Budgétaire et Générale sur des postes séparés **.**
- 2. La **Suppression d'un compte financier** pour les établissements ayant utilisé pendant l'exercice N-1 les modules G.F.C. **WINDOWS** de Comptabilité Budgétaire et de Comptabilité générale sur des postes autonomes.

### **Liaisons Compte financier**

Cette option, dans le menu **Utilitaires**, permet d'*exporter* et d*'importer* la Comptabilité Budgétaire pour la production du Compte financier qui se fait avec le module Compte Financier sous GFC Windows

Cette transaction est à utiliser dans le cas où la Comptabilité Budgétaire **n'est pas dans la même implantation** que la Comptabilité Générale, situation d'un établissement rattaché par exemple.

Préparer au moins une disquette vierge formatée.

Les fichiers sont recopiés sur la disquette pour être transférés vers ce nouveau module GFC Windows.

Les fichiers peuvent être aussi, dans un premier temps, copiés dans un répertoire du disque dur avant d'être copiés par l'utilisateur sur une disquette.

- Aucun autre utilisateur ne doit être connecté aux modules présents sur le poste ou la station : Comptabilité Budgétaire pour la phase d'*exportation*, Comptabilité Générale et Compte Financier pour la phase d'*importation*.
- ¾ Sélectionner le menu **Utilitaires Liaisons compte financier**
- $\triangleright$  Suivre l'assistant qui guide l'utilisateur

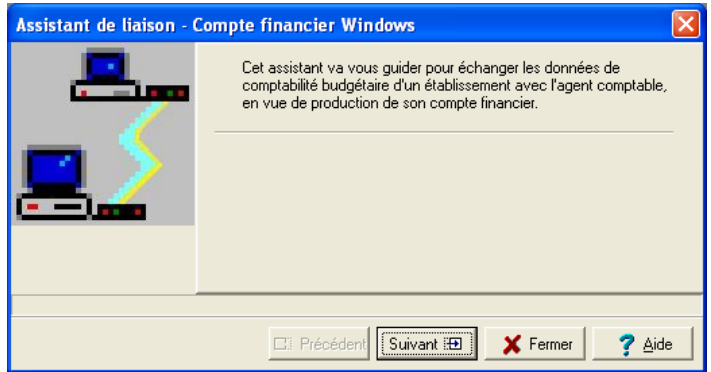

- $\triangleright$  Afficher et consulter la fenêtre d'aide ?
- ¾ Identifier le type d'opération à effectuer : **exportation d'une comptabilité budgétaire ou Importation d'une comptabilité budgétaire**

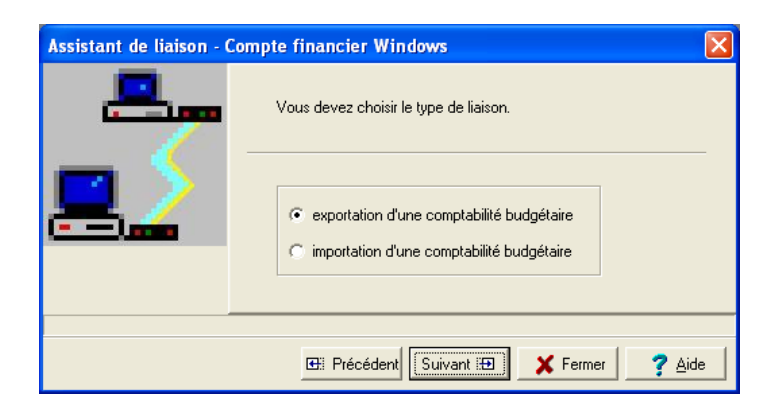

¾ Identifier l'établissement attributaire de cette opération avec l'unité de transfert – dénomination de l'unité et ou dossier de transfert – en s'aidant du bouton **Parcourir**

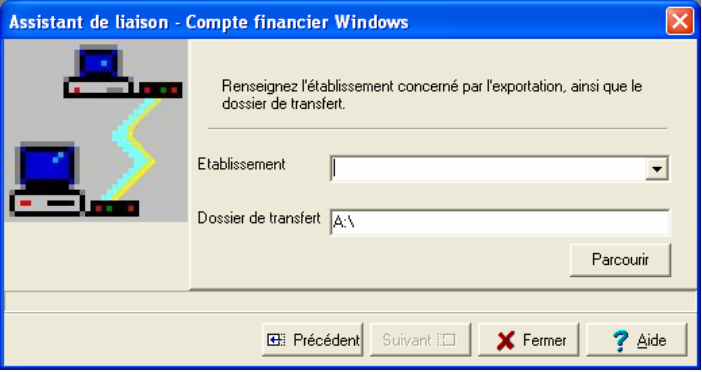

- ¾ Cliquer sur le bouton **Terminer** pour lancer l'opération de transfert, exportation ou importation
- ¾ Cliquer sur le bouton **Fermer** pour quitter l'assistant

#### **Conditions nécessaires pour l'exportation**

Cette exportation n'est pas possible si l'une des conditions suivantes n'est pas réalisée :

- ♦ *La base à exporter doit être celle de l'exercice traité et correspondre à la situation exercice antérieur.*
- ♦ *Le budget de l'établissement doit être exécutoire et validé.*
- ♦ *Il ne doit pas exister de liquidation en attente de mandatement.*
- ♦ *Il ne doit pas exister d'ordre de reversement en attente d'édition.*
- ♦ *Il ne doit pas exister d'ordre de recette en attente d'édition.*
- ♦ *Il ne doit pas exister d'ordre d'annulations de recettes en attente d'édition.*
- ♦ *Il ne doit pas exister de certificat de réimputation en attente d'édition.*
- ♦ *Il ne doit pas exister de bordereau de rejet en attente d'édition.*
- ♦ *Il ne doit pas exister de D.A.O. en attente de validation.*
- ♦ *Il ne doit pas exister de D.B.M. non éditées et non validées.*

La base exportée est compactée au format ZIP. Le fichier contenant la Comptabilité Budgétaire est nommé **CbudCofi.Zip**.

## **Conditions nécessaires pour l'importation**

- La base *importée doit être celle de l'établissement sélectionné*.
- La base importée doit être celle de l'exercice traité et correspondre à *la situation exercice antérieur.*
- ♦ *La base importée CbudCofi.Zip est décompactée dans le répertoire \WinTmp\GFCWIN\GFCxxxx\COFI\RNE -(xxxx représente l'année de l'exercice, RNE le numéro de l'établissement.*

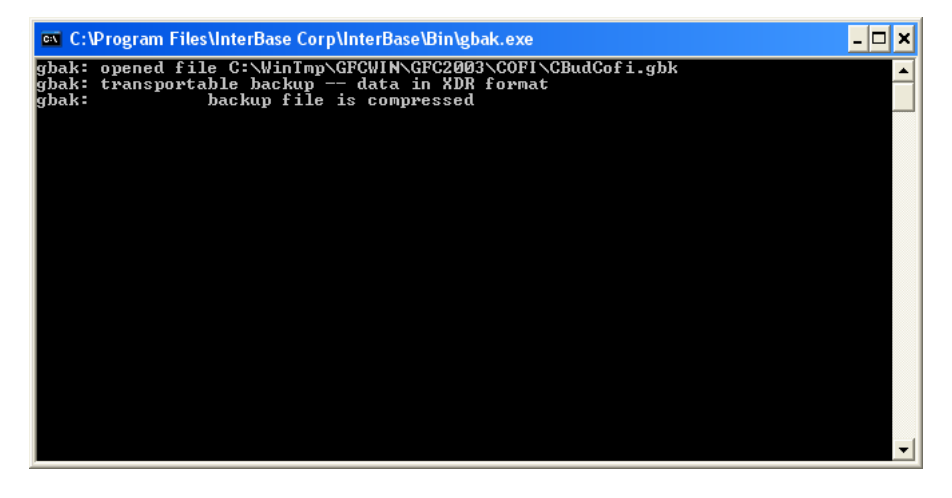

Vous devez laisser l'opération s'effectuer et ne pas intervenir. Décompression des fichiers. Au bas de cette fenêtre, la mention « *… and going home* » apparaît alors. La transaction est achevée. Une fois l'opération terminée :

 $\triangleright$  Cliquer sur la croix en haut à droite de la fenêtre.

## **Suppression d'un Compte financier**

Cette option, dans le menu **Utilitaires**, permet sous certaines conditions de supprimer le Compte Financier fait à partir du module Compte Financier disponible sous GFC Windows.

Cette fonctionnalité est nécessaire dans le cas où Comptabilité Budgétaire et Comptabilité Générale ne sont **pas implantées sur le même poste,** exemple des établissements rattachés.

En cas de modification de la Comptabilité Budgétaire après le lancement du Compte Financier, cette étape est **obligatoire.**

Vous devez faire la **Suppression d'un Compte Financier** pour enlever cette Comptabilité Budgétaire, puis recommencer l'importation de la Comptabilité Budgétaire par le menu **Liaison Compte Financier Windows**.

Cette opération doit TOUJOURS être effectuée après analyse de la situation comptable : notamment en tenant compte des opérations effectuées avant ou après le solde des classe 6 et 7.

Si l'état d'avancement du Compte Financier permet d'effectuer la remontée académique, tous les documents constituant un compte financier ayant été édités, l'utilisateur est prévenu qu'il a la possibilité d'effectuer la remontée académique.

Aucun autre utilisateur ne doit être connecté au Compte Financier ni à la base importée de Comptabilité Budgétaire, pendant cette opération.

- Sélectionner le menu **Utilitaires Suppression d'un compte financier**
- $\triangleright$  Suivre l'assistant qui guide l'utilisateur

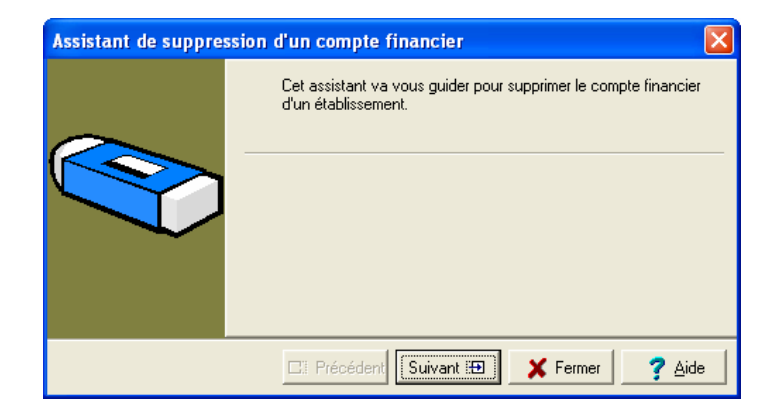

- $\triangleright$  Afficher et consulter la fenêtre d'aide ?
- Cliquer sur le bouton **Suivant**
- Identifier l'établissement attributaire de cette opération

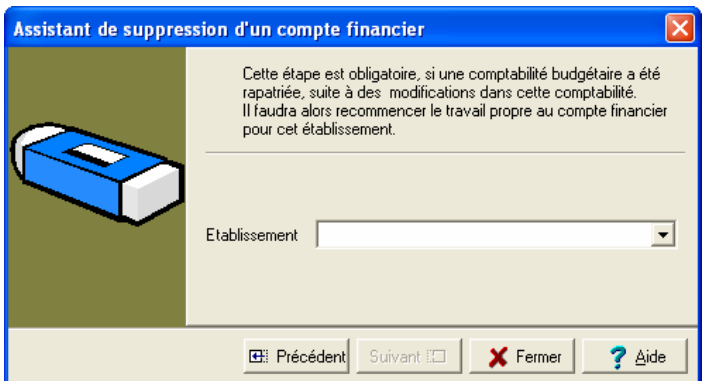

 Cliquer sur le bouton **Terminer** pour lancer l'opération de suppression Cliquer sur le bouton **Fermer** pour quitter l'assistant